Dell<sup>™</sup> Inspiron<sup>™</sup> 300m

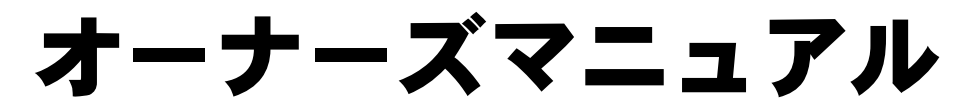

モデル PP04S

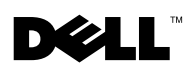

www.dell.com | support.jp.dell.com

### メモ、注意、および警告

■■ メモ:コンピュータを使用する上で知っておくと便利な情報が記載されています。

■ 注意:ハードウェアの破損またはデータを損失する可能性があることを示します。また、 その問題を回避するための方法も記載されています。

警告:物的損害、けが、または死亡の原因となる可能性があることを示します。

### 略語について

\_\_\_\_\_\_\_\_\_\_\_\_\_\_\_\_\_\_\_\_

略語については、『Dell™ Inspiron™ ヘルプ』ファイルを参照してください (詳細に ついては、22 ページの 「[Dell™ Inspiron™](#page-21-0) ヘルプファイル」を参照)。

Dell™ n シリーズコンピュータをご購入された場合、このマニュアル内の Microsoft<sup>®</sup> Windows® オペレーティングシステムに関する記述は適用されません。

このマニュアルでは、上記以外の商標や会社名が使用されている場合があります。これらの商標や会社名 は、一切 Dell Computer Corporation に所属するものではありません。

モデル PP04S

2003 年 6 月 P/N T1121 Rev. A00

このマニュアルの内容は予告なく変更されることがあります。

<sup>© 2003</sup> すべての著作権は Dell Computer Corporation にあります。

Dell Computer Corporation からの書面による許可なしには、いかなる方法においてもこのマニュアルの複 写、転載を禁じます。

このマニュアルに使用されている商標:**Dell**、**DELL** のロゴ、**AccessDirect**、**Latitude**、**Inspiron**、**OptiPlex**、 **Dimension**、**Dell Precision**、**TrueMobile**、**ExpressCharge**、および **DellNet** は、Dell Computer Corporation の商標です。**Intel**、**Celeron**、および **Pentium** は、Intel Corporation の登録商標です。**Microsoft** および **Windows** は、 Microsoft Corporation の登録商標です。**Bluetooth** は Bluetooth SIG, Inc. の商標で、 Dell Computer Corporation での使用が許可されています。**ENERGY STAR** は、 U.S. Environmental Protection Agency の登録商標です。Dell Computer Corporation は ENERGY STAR と提携しており、本製品は ENERGY STAR のエネルギー効率に関するガイドラインに適合しています。

# 目次

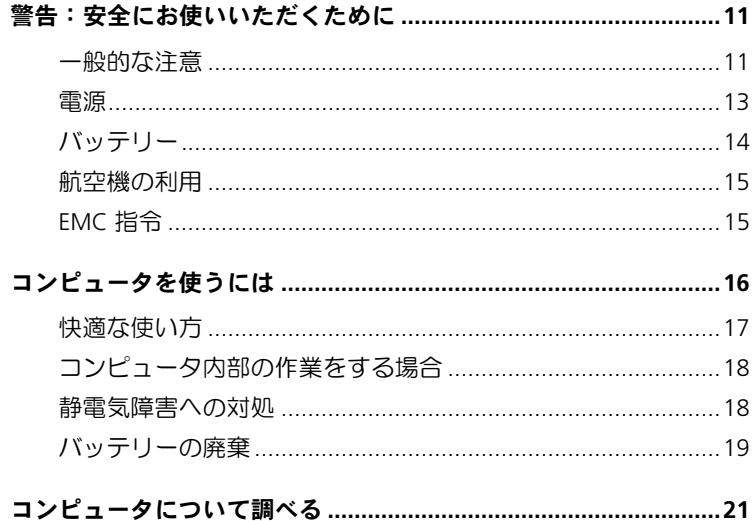

### 1 コンピュータの各部

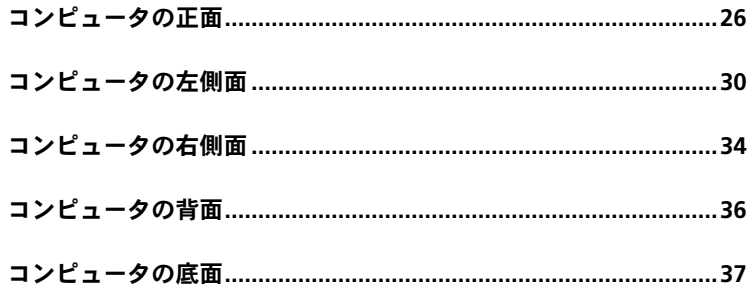

2 コンピュータのセットアップ

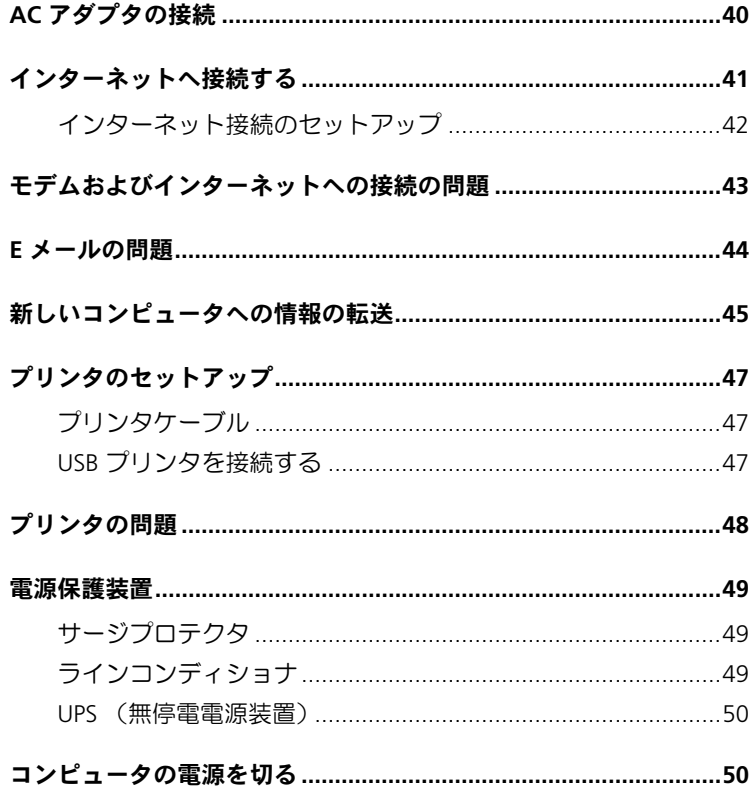

### 3 バッテリーの使い方

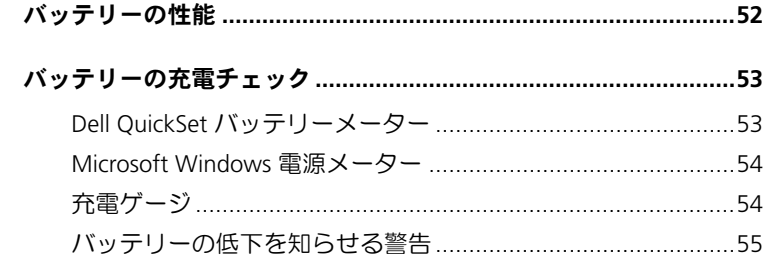

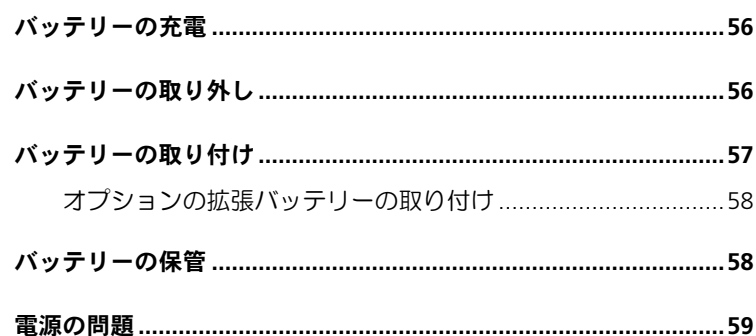

### 4 Dell™ D/Bay の使い方

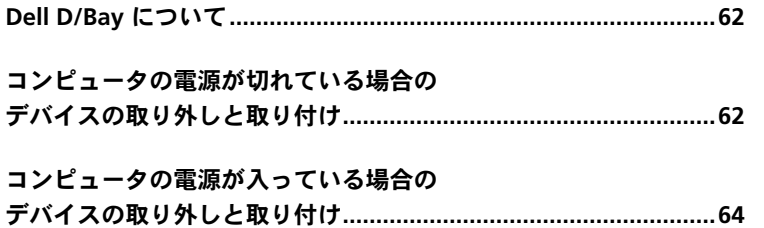

### 5 キーボードとタッチパッドの使い方

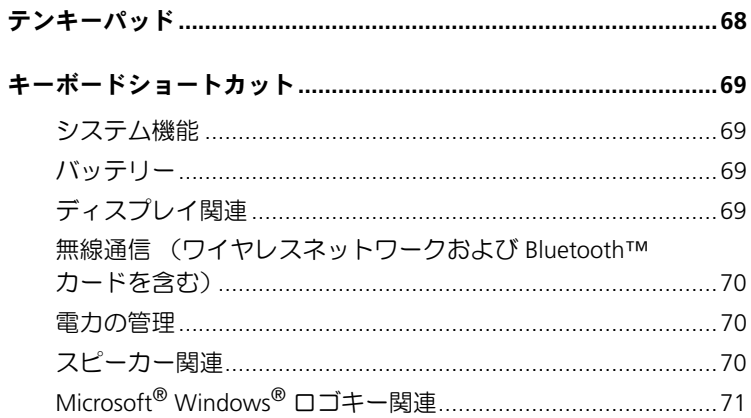

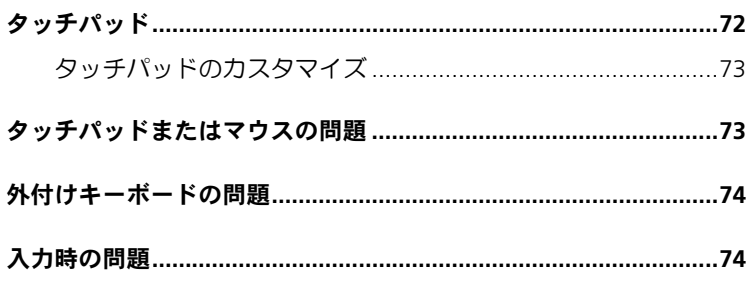

### 6 CD、DVD、およびその他のマルチメディアの使い方

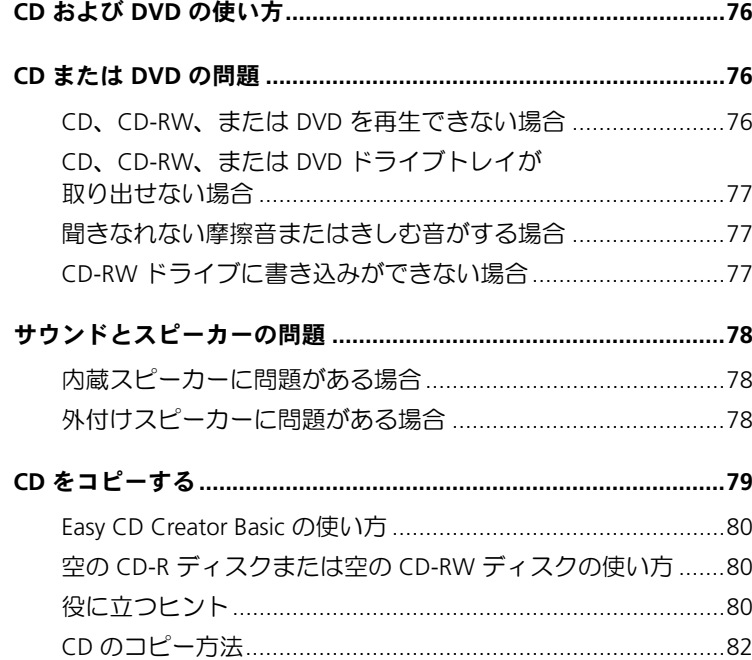

#### 7 家庭用および企業用ネットワークのセットアップ

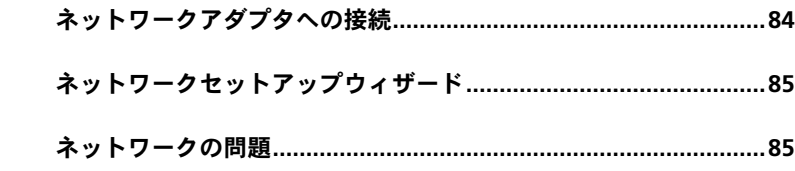

#### 8 問題の解決

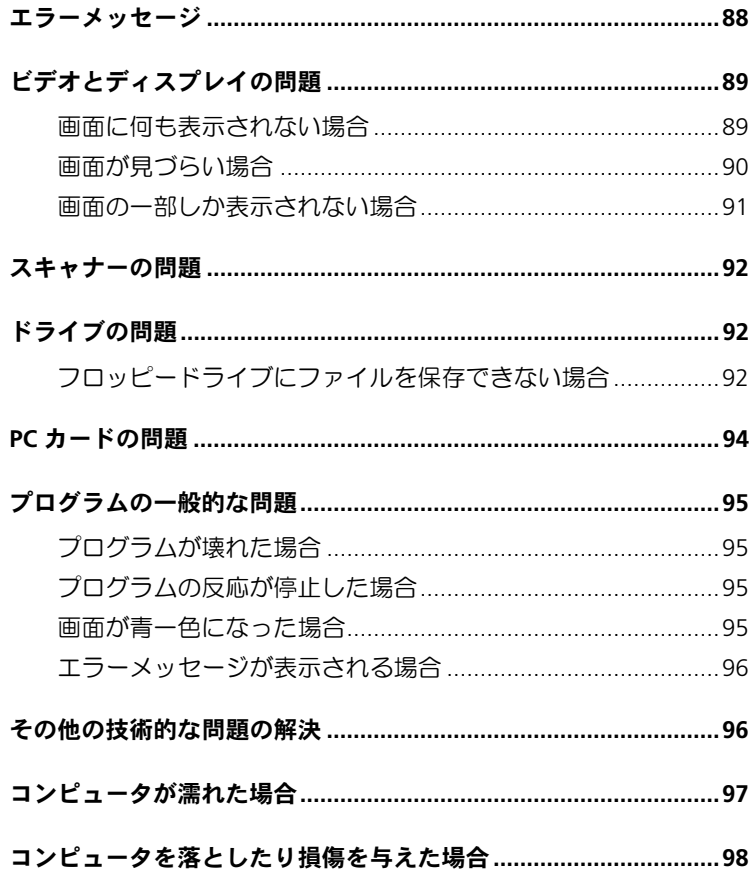

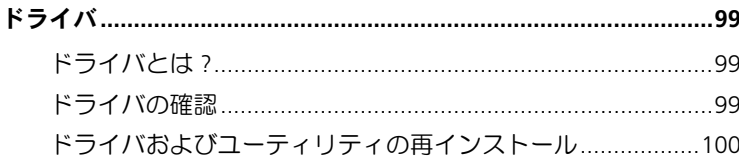

#### ソフトウェアおよびハードウェアの非互換性の解決 .......................103

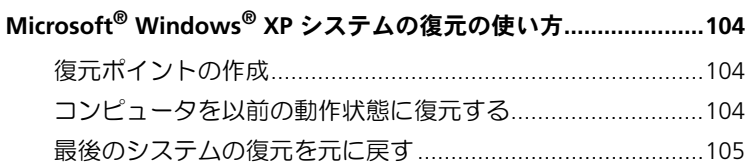

#### 

#### 9 部品の拡張および交換

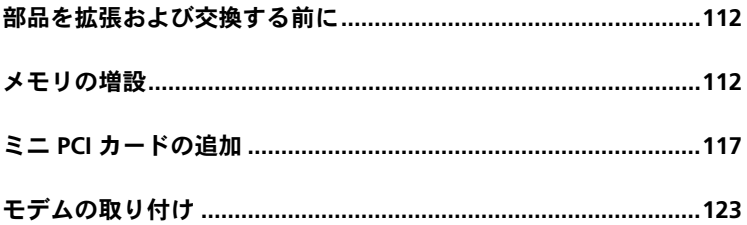

#### 10 付録

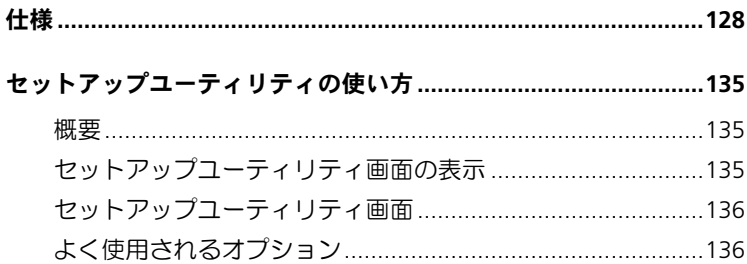

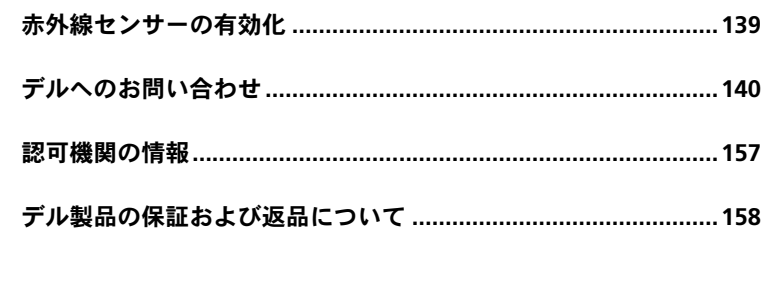

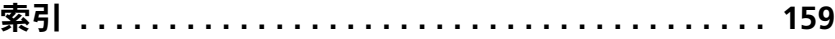

#### 10 | 目次

## <span id="page-10-0"></span>警告:安全にお使いいただくために

コンピュータを安全にお使いいただくため、次の注意事項に従い、ご自身の安全を確保して、 コンピュータと作業環境を損傷の恐れから守りましょう。

#### <span id="page-10-1"></span>一般的な注意

- 訓練を受けたサービス技術者でない限り、ご自分でコンピュータの修理をなさらないでく ださい。取り付けの手順には必ず厳密に従ってください。
- AC アダプタに延長電源ケーブルをつないで使用する場合、延長電源ケーブルに接続され ている製品の定格電流の合計が延長ケーブルの定格電流を超えないことを確認してくだ さい。
- コンピュータの通気孔や開口部に物を入れないでください。コンピュータ内部でショート が起こり、火災の原因になったり感電する恐れがあります。
- コンピュータの電源が入っている間、キャリーケースやブリーフケースの中など空気の流 れの悪い環境にコンピュータを置かないでください。空気の流れを妨げると、火災の原因 になったり、コンピュータに損傷を与える恐れがあります。
- 暖房器具や熱源の近くにコンピュータを置かないでください。また、冷却孔を塞がないよ うにしてください。コンピュータの下に紙などを敷かないでください。また、押し入れの 中や、ベッド、ソファ、カーペットの上にコンピュータを置かないでください。
- AC アダプタをコンピュータの駆動またはバッテリーの充電に使用するときは、机の上や 床の上など換気の良いところに AC アダプタを置いてください。冷却の妨げになるので、 紙や他のものを AC アダプタにかぶせないでください。また、キャリーケースに入れたま ま AC アダプタを使用しないでください。
- AC アダプタは通常のコンピュータの動作中でも熱くなることがあります。AC アダプタ の使用中、または使用した直後は、取り扱いにご注意ください。
- ノートブックコンピュータは、底面が肌に直接触れる状態で長時間使用しないでくださ い。通常の動作でも、底面に熱が蓄積される可能性があります(特に AC 電源を接続して いる場合)。肌に直接触れる状態で使用すると、不快に感じたり、やけどをする恐れがあ ります。

# △ 警告:安全にお使いいただくために(続き)

- お風呂場や流し、プールの近く、または地下室などのような湿気の多い所でコンピュータ を使用しないでください。
- お使いのコンピュータに内蔵またはオプション (PC カード)のモデムが搭載されている 場合、電話線を介した落雷による電撃のわずかな危険も避けるため、激しい雷雨時にはモ デムケーブルを外してください。
- 感電を防ぐため、雷雨時にはケーブルの接続や取り外し、および本製品のメンテナンスや 再設定作業をおこなわないでください。すべてのケーブルを外して、バッテリー電源でコ ンピュータを駆動する場合を除き、雷雨時にはコンピュータを使用しないでください。
- コンピュータにモデムが搭載されている場合、モデムには、ワイヤサイズが 26 AWG(ア メリカ針金ゲージ)以上で、FCC に適合した RJ-11 モジュラープラグの付いているケーブ ルを使用してください。
- コンピュータの底面にあるメモリモジュール / ミニ PCI カード / モデムカバーを開く前 に、すべてのケーブルをコンセントから抜き、モデムケーブルを抜いてください。
- お使いのコンピュータにモデム用 RJ-11 コネクタとネットワーク用 RJ-45 コネクタの両 方がある場合、2 つのコネクタは似ているので、モデムケーブルを RJ-45 コネクタではな く、RJ-11 コネクタに差し込んだか確認してください。
- PC カードは通常の動作でもかなり熱くなることがあります。 長時間連続して使用した後 に PC カードを取り出す際は、ご注意ください。
- コンピュータをクリーニングする前に、コンピュータのプラグをコンセントから抜きま す。コンピュータのクリーニングには、水で湿らせた柔らかい布をお使いください。液体 クリーナーやエアゾールクリーナーは使用しないでください。可燃性物質を含んでいる 場合があります。

# <span id="page-12-0"></span>電源 警告:安全にお使いいただくために(続き)

- このコンピュータでの使用を認められたデル製の AC アダプタのみをお使いください。 別の AC アダプタを使用すると、発火または爆発を引き起こす恐れがあります。
- コンピュータをコンセントに接続する前に AC アダプタの定格電圧を調べ、電圧および周 波数の必要条件が接続する電源と適合していることを確認してください。
- コンピュータをすべての電源から取り外すには、コンピュータの電源を切り、AC アダプ タをコンセントから外してから、バッテリーをバッテリーベイまたはモジュールベイから 取り外してください。
- 感電を防ぐため、AC アダプタおよびデバイスの電源ケーブルは、正しい方法でアースさ れているコンセントに差し込んでください。これらの電源ケーブルには、アース接続用に 三芯プラグが使用されていることがあります。アダプタプラグを使用したり、アース用の 芯を電源ケーブルのプラグから取り外さないでください。延長電源ケーブルを使用する 場合、二芯または三芯の適切な種類を使用して、AC アダプタ電源ケーブルに接続してく ださい。
- AC アダプタの電源ケーブルの上に物を置かないでください。ケーブルを、引っかかった り踏まれる可能性のある所に置かないでください。
- 複数の差し込み口のある電源タップを使用している場合、AC アダプタの電源ケーブルを 電源タップに差し込む際は注意してください。電源タップの中には、不適切な繋ぎ方でも 差し込めるものがあります。不適切な繋ぎ方で電源プラグを挿入すると、感電または発火 の危険があるだけでなく、コンピュータに永続的な損傷を与える恐れがあります。電源プ ラグのアース芯が電源タップのアース接続端子に差し込まれていることを確認してくだ さい。

# <span id="page-13-0"></span>バッテリー 警告:安全にお使いいただくために(続き)

- このコンピュータでの使用を認められた Dell™ バッテリーモジュールのみを使用してく ださい。別の種類を使用すると、発火または爆発の危険性が増す場合があります。
- 車の鍵、クリップなどの金属製品でバッテリーの端子がショートする恐れがあるので、 バッテリーパックをポケット、ハンドバッグ、またはその他の入れ物に入れて持ち歩かな いでください。ショートすると過度の電流が流れて高温が発生し、バッテリーパックの損 傷、または発火ややけどをする恐れがあります。
- バッテリーを正しく取り扱わないと、やけどをする恐れがあります。バッテリーを分解し ないでください。破損または液漏れしているバッテリーパックは、十分注意して取り扱っ てください。バッテリーが破損している場合、電池から電解液が漏れていることがあり、 けがをする恐れがあります。
- バッテリーはお子様の手の届かない場所に保管してください。
- コンピュータまたはバッテリーパックを、ラジエータ、暖炉、ストーブ、電気ヒーター、 またはその他の発熱する電気機器等の熱源の側に保管したり、放置したり、あるいは気温 が 60 ℃ を超える場所に置かないでください。過度の高温になると、バッテリー電池が破 裂したり、穴が開いたり、発火する恐れがあります。
- コンピュータのバッテリーを焼却したり、家庭用の一般ごみと一緒に捨てないでくださ い。バッテリーが破裂する恐れがあります。使用済みバッテリーの廃棄に関しては、[19](#page-18-0) [ページ](#page-18-0)の「バッテリーの廃棄」を参照してください。

# <span id="page-14-0"></span>航空機の利用 警告:安全にお使いいただくために(続き)

- 飛行機内では、Dell コンピュータを使用する際に連邦航空局の一定の規制および航空会 社固有の制限が適用されることがあります。たとえば、そうした規制や制限により、無線 周波数またはその他の電磁信号を意図的に送信する機能のある PED(個人用電子機器)の 機内での使用が禁止されている場合があります。
	- こうした制限のすべてに適切に従うため、お使いの Dell ノートブックコンピュータに Dell TrueMobile™ またはその他の無線通信デバイスが搭載されている場合、飛行機 に搭乗する前にこれらのデバイスを無効にし、航空会社職員からのそのデバイスに関 するすべての指示に従ってください。
	- さらに、離着陸など飛行中の一定の重要な段階においては、ノートブックコンピュー タなどの PED の使用が禁止されている場合があります。航空会社によっては、重要な 飛行段階として飛行機の高度が 3,050 m (10,000 ft) 以下の時と具体的に定義してい ることがあります。 PED を使用できる時期については、航空会社の指示に従ってくだ さい。

### <span id="page-14-1"></span>**EMC** 指令

シールド付き信号ケーブルの使用により、目的の環境に適用される EMC(電磁的両立性)分類 基準を満たすことができます。

静電気は、コンピュータ内部の電子部品を損傷する恐れがあります。静電気による損傷を防ぐ ため、メモリモジュールなどのコンピュータの電子部品に触れる前に、身体から静電気を逃が してください。コンピュータの I/O パネルの塗装されていない金属面に触れることにより、身 体の静電気を逃がすことができます。

# <span id="page-15-0"></span>コンピュータを使うには

コンピュータへの損傷を防ぐため、次の注意事項を守ってください。

- コンピュータは平らな所でお使いください。
- コンピュータを出張などに持って行く場合、荷物として預けないでください。X 線探知 機にコンピュータを通してもかまいませんが、金属探知機には絶対に通さないでくださ い。係官がコンピュータを検査する場合、コンピュータの電源を入れるように指示するこ とがありますので、充電済みのバッテリーパックをご用意ください。
- コンピュータからハードドライブを取り外して持ち歩く場合、布や紙など絶縁体のもの でドライブを包んでください。係官がドライブを検査する際に、ドライブをコンピュータ に取り付けてください。 X 線探知機にハードドライブを通してもかまいませんが、金属探 知機には絶対に通さないでください。
- コンピュータを出張などに持って行く場合、中で激しく動く可能性がありますので、乗 り物の頭上の荷物入れにコンピュータを入れないでください。コンピュータを落とした り、衝撃を与えないでください。
- 泥、ほこり、食べ物、液体、高温、長時間の直射日光などにコンピュータやバッテリー、 ハードドライブをさらさないでください。
- 温度や湿度が極端に異なる環境にコンピュータを移動すると、コンピュータ表面や内部 に結露が発生することがあります。コンピュータへの損傷を防ぐため、湿気がなくなるま で時間をおいてからコンピュータをお使いください。
- ■■ 注意:低温の環境から暖かいところに、または高温の環境から涼しいところにコンピュータを移動 する場合、しばらく室温に慣らしてからコンピュータの電源を入れてください。
- ケーブルを抜くときは、ケーブル自体ではなくコネクタやストレインリリーフループを 持って抜いてください。コネクタを引き抜くときは、コネクタのピンを曲げないように まっすぐ引いてください。また、ケーブルを接続するときは、両方のコネクタがまっす ぐ向き合っていることを確認してください。
- 部品は丁寧に取り扱ってください。メモリモジュールなどはピンを持たずに、縁を持っ てください。

### コンピュータを使うには(続き)

- システム基板への損傷を防ぐため、システム基板からメモリモジュールを取り外したり、 コンピュータからデバイスを取り外す場合、コンピュータの電源を切り、AC アダプタ ケーブルを抜き、バッテリーベイまたはモジュールベイからバッテリーを取り外して、 5 秒ほど待ってからおこなってください。
- ディスプレイは、柔らかい清潔な布と水でクリーニングしてください。水を布につけ、ディ スプレイの上から下へ一方向に布で拭いてください。ディスプレイから湿気をすばやく取 り除いて、乾燥させます。長時間湿気にさらすとディスプレイを損傷する恐れがあります。 市販の窓用クリーナーを使って、ディスプレイをクリーニングしないでください。
- [コンピュータが](#page-96-1)濡れたり、損傷を受けた場合、97 ページの 「コンピュータが濡れた場 [合](#page-96-1)」または 98 ページの「[コンピュータを落としたり損傷を与えた場合](#page-97-1)」に記載されてい る手順に従ってください。指示に従った後でもコンピュータが正常に動作していない場 合は、デルにお問い合わせください(適切なお問い合わせ情報については、140 [ページ](#page-139-1) の 「デルへのお問[い合わせ](#page-139-1)」を参照)。

#### <span id="page-16-0"></span>快適な使い方

警告:無理な姿勢で長時間キーボードを使用すると、身体に悪影響を及ぼす可能性があります。

警告:ディスプレイまたは外付けモニター画面を長時間見続けると、眼精疲労の原因となる場合が あります。

コンピュータを快適に、効率よく使用するため、コンピュータの設置と使用に関しては、『Dell Inspiron ヘルプ』ファイルの注意事項を守ってください。ヘルプファイルにアクセスするに は、21 ページの 「[コンピュータについて](#page-20-1)調べる」を参照してください。

このノートブックコンピュータは、事務機器としての継続的作業用には設計されておりませ ん。長時間会社で使用する場合は、外付けキーボードの接続を奨励しています。

### コンピュータを使うには(続き)

### <span id="page-17-0"></span>コンピュータ内部の作業をする場合

メモリモジュール、ミニ PCI カード、またはモデムを取り外しまたは取り付ける前に、以下の 手順を指示された順番通りにおこなってください。

- **■■ 注意:メモリモジュール、ミニ PCI カード、またはモデムを取り付ける場合以外は、コンピュータ** の内部へ手を入れないでください。
- 注意:システム基板への損傷を防ぐため、デバイスの取り外しやメモリモジュール、ミニ PCI カー ド、またはモデムの取り外しは、コンピュータの電源を切り、5 秒ほど待ってからおこなってくだ さい。
- **1** コンピュータをシャットダウンして、取り付けられているすべてのデバイスの電源を切り ます。
- **2** けがまたは感電を防ぐため、コンピュータおよびデバイスをコンセントから取り外しま す。また、電話回線や通信回線もコンピュータから取り外します。
- **3** メインバッテリーをバッテリーベイから取り外し、必要に応じて、セカンドバッテリー をモジュールベイから取り外します。
- **4** コンピュータ背面にある塗装されていない金属面に触れて、身体の静電気を逃がします。 作業中は定期的に塗装されていない金属面に触れて、静電気による内部コンポーネント の損傷を防止してください。

#### <span id="page-17-1"></span>静電気障害への対処

静電気は、コンピュータ内部の電子部品を損傷する恐れがあります。静電気による損傷を防ぐ ため、メモリモジュールなどのコンピュータの電子部品に触れる前に、身体の静電気を逃がし てください。コンピュータ背面にある塗装されていない金属面に触れることにより、身体の静 電気を逃がすことができます。

コンピュータ内部での作業を続ける間も定期的にコンピュータ背面にある塗装されていない 金属面に触れて、身体内に蓄積した静電気を逃がしてください。

### コンピュータを使うには(続き)

さらに、ESD(静電気放出)による損傷を防ぐため、次の手順を実行することをお勧めします。

- 静電気に敏感な部品を出荷用梱包から取り出す場合、コンピュータに部品を取り付ける 用意ができるまでは、その部品を静電気防止梱包材から取り出さないでください。静電気 防止梱包材を開梱する直前に、必ず身体の静電気を逃がしてください。
- 静電気に敏感な部品を持ち運ぶ場合、最初に静電気防止容器またはパッケージに入れて ください。
- 静電気に敏感な部品の取り扱いは、静電気のない場所でおこないます。可能であれば、静 電気防止用のフロアパッドと作業台パッドを使用してください。

<span id="page-18-0"></span>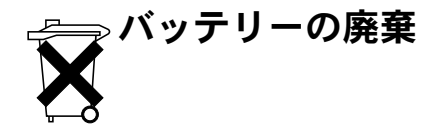

お使いのコンピュータには、リチウムイオンバッテリーと予備バッテリーが使用されていま す。お使いのコンピュータでリチウムイオンバッテリーを取り替える手順については、[51](#page-50-1) ページの「[バッテリーの使い](#page-50-1)方」を参照してください。予備バッテリーは、寿命が大変に長い ので、取り替える必要がないと思われます。もし、交換しなければならない場合は、必ず認定 を受けたサービス技術者にご依頼ください。

バッテリーを家庭のゴミと一緒に捨てないでください。不要になったバッテリーは貴重な資 源を守るために廃棄しないで、デル担当窓口:デル PC リサイクルデスク(電話 : 044-556- 3481)へお問い合わせください。

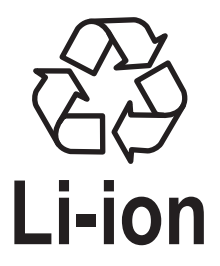

## <span id="page-20-1"></span><span id="page-20-0"></span>コンピュータについて調べる

- コンピュータの Diagnostics (診断)プログラム
- コンピュータのドライバ
- コンピュータのマニュアル
- デバイスのマニュアル

#### 何をお探しですか ? こちらをご覧ください

『Drivers and Utilities CD』

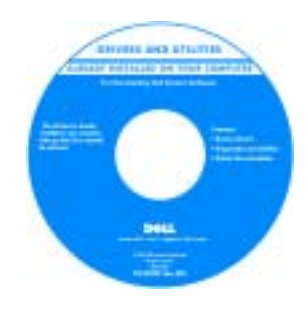

マニュアルとドライバは、出荷時にコ ンピュータにプリインストールされて います。 CD を使用して、ドライバを再 インストールしたり、Dell Diagnostics (診断)プログラムを実行できます。

CD に収録されている Readme ファイ ルには、マニュアルの作成後にシステ ムに追加された変更や、専門知識をお 持ちのユーザーや技術者を対象とする テクニカルリファレンスなどが記載さ れています。

• コンピュータのセットアップ方法 セットアップ図

お使いのコンピュータに付属しているセットアップ図を参照して ください。

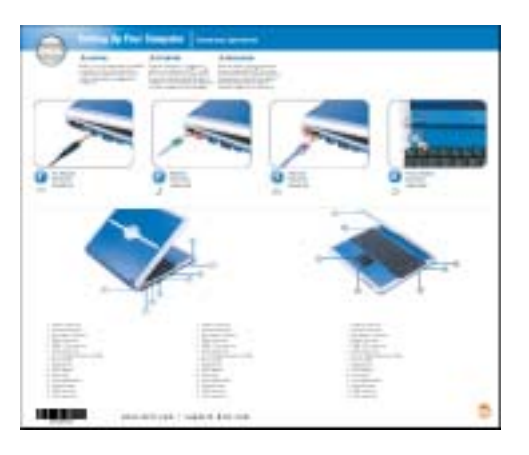

<span id="page-21-0"></span>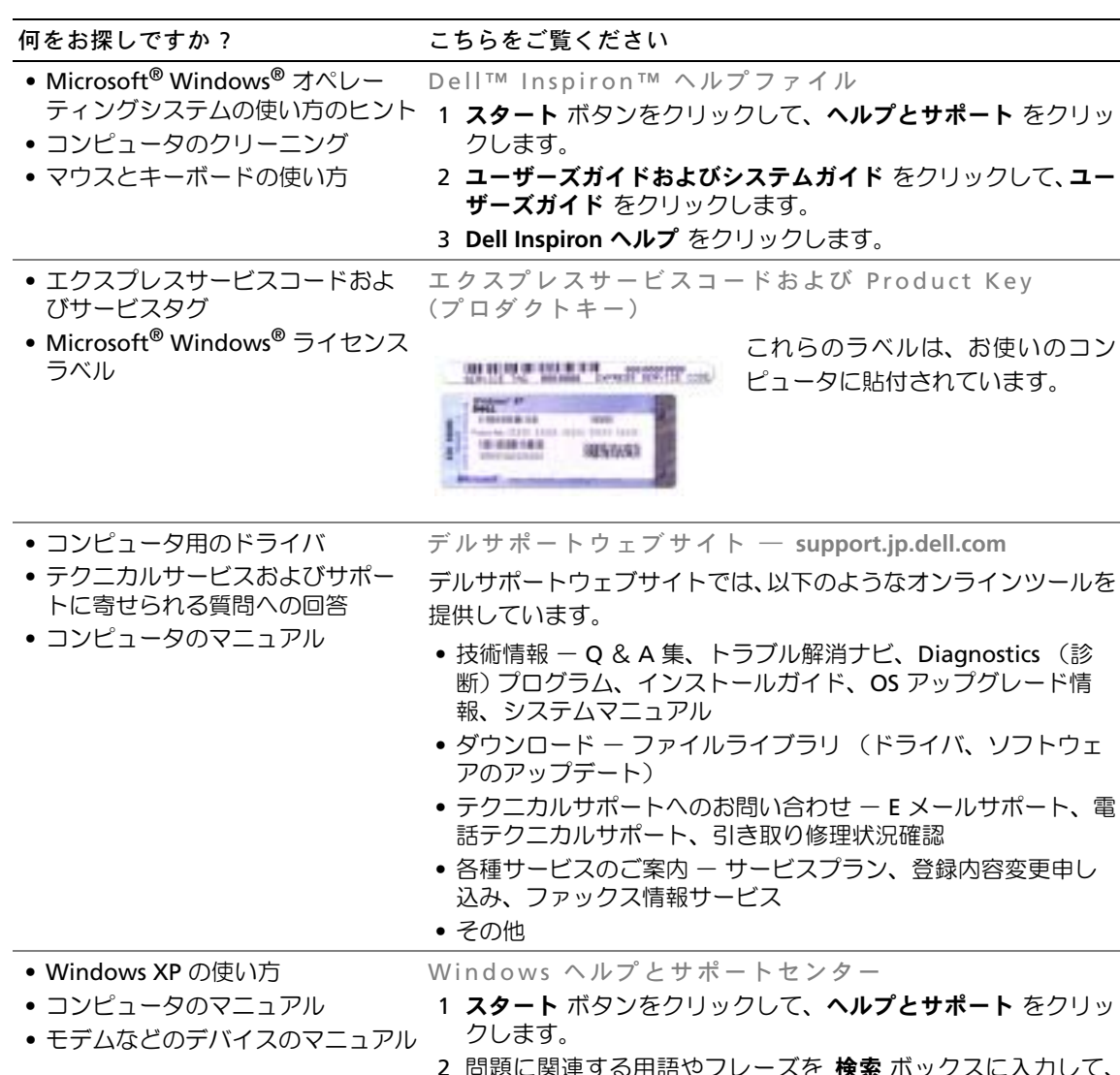

- $\overline{2}$  検索 ボックスに入力して、 矢印アイコンをクリックします。
- 3 問題に関連するトピックをクリックします。
- 4 画面の指示に従います。

www.dell.com | support.jp.dell.com

www.dell.com | support.jp.dell.com

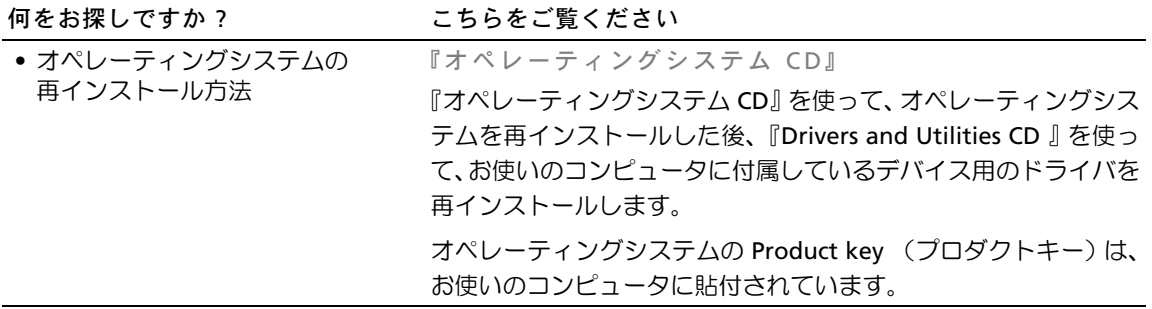

第 1 章

# <span id="page-24-0"></span>コンピュータの各部

[コンピュータの正面](#page-25-0) [コンピュータの左側面](#page-29-0) [コンピュータの右側面](#page-33-0) [コンピュータの背面](#page-35-0) [コンピュータの底面](#page-36-0)

<span id="page-25-0"></span>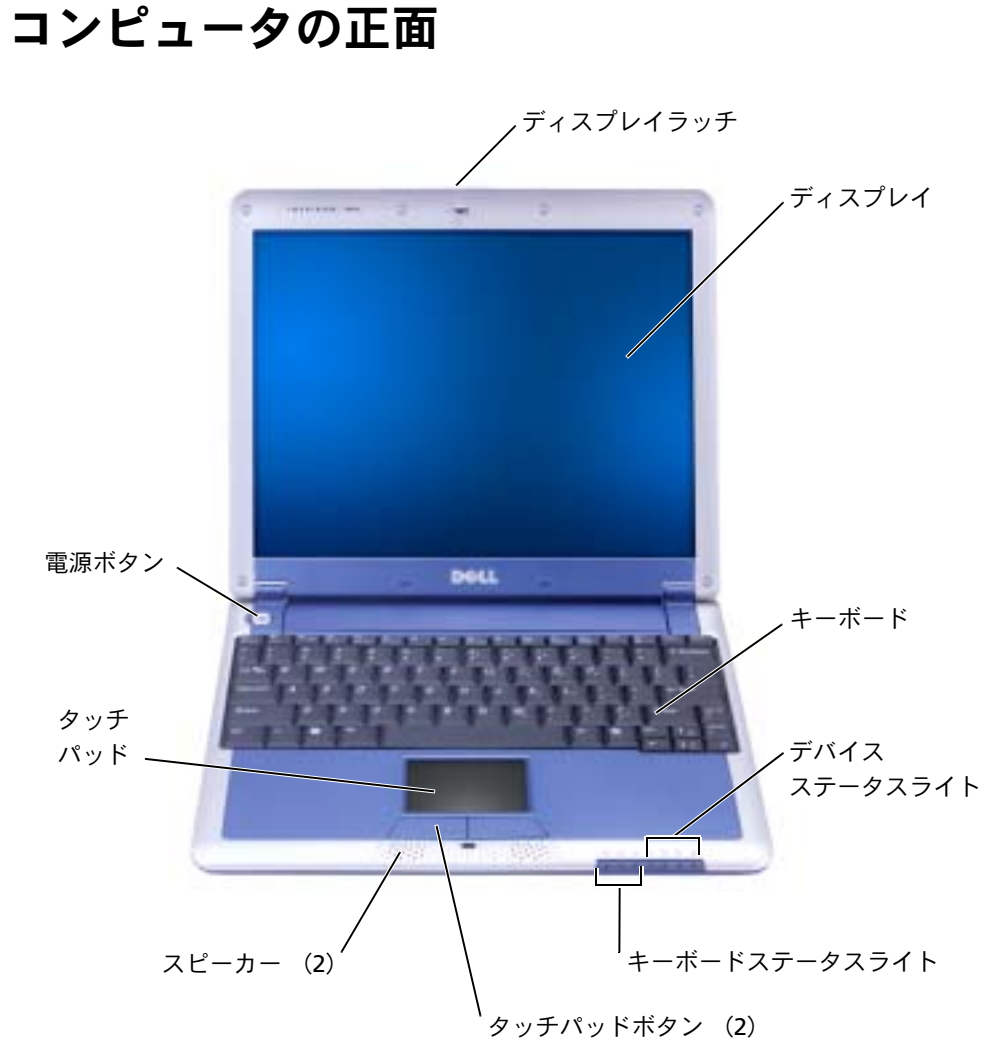

ディスプレイラッチ **—** ディスプレイを閉じておきます。

ディスプレイ **—** カラーディスプレイの使用方法については、『Dell Inspiron ヘルプ』ファイ ルにある 「ディスプレイの使い方」を参照してください。ヘルプファイルにアクセスするに は、21 ページの [「コンピュータについて調べる」](#page-20-1)を参照してください。

キーボード **—** キーボードには、テンキーパッドと Microsoft® Windows® ロゴキーが含ま れています。お使いのコンピュータがサポートするキーボードショートカットの機能について は、69 ページの [「キーボードショートカット」](#page-68-4)を参照してください。

#### デバイスステータスライト

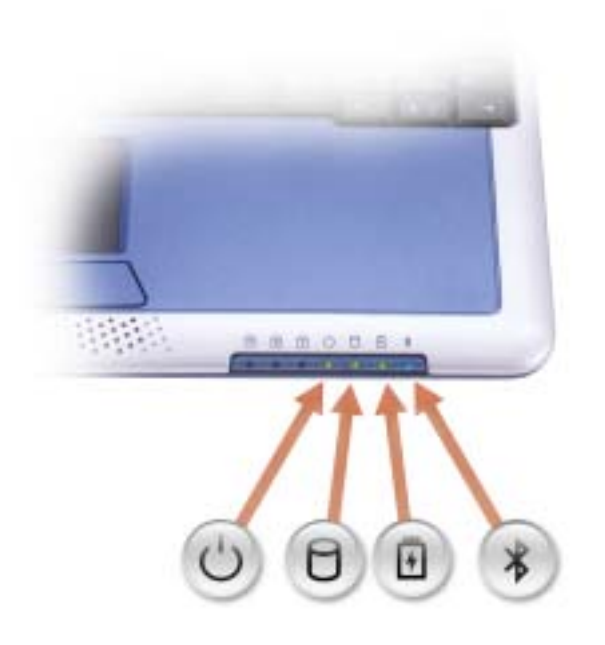

#### デバイスステータスライト

- コンピュータの電源を入れると点灯します。コンピュータがス タンバイモードのときは一定の間隔で点滅します。
- $\Box$ コンピュータがデータを読み取ったり、データの書き込みをし ている際に点灯します。

注意:データの損失を防ぐため、 ワ のライトが点滅している間 は、絶対にコンピュータの電源を切らないでください。

- 舟 バッテリーの充電状態を示します。
- $\ast$ Bluetooth™ モジュールがプリインストールされていて、ワイ ヤレスアンテナが有効な場合にのみ点灯します。アンテナを有 効または無効にするには、<Fn><F2> を押します。

メモ:Bluetooth やミニ PCI カードを含むワイヤレス機能は、コン ピュータのオプションです。詳細については、ワイヤレステクノ ロジに付属しているマニュアルを参照してください。

- 緑色の点灯 ― バッテリーの充電中
- 緑色の点滅 ― バッテリーの充電がほぼ完了
- 消灯 ― バッテリーの充電完了
- コンピュータをバッテリーでお使いの場合、内 のライトは次のように動作します。
	- 消灯 ― バッテリーが十分に充電されている(または、コンピュータの電源が切れている)
	- 橙色の点滅 ― バッテリーの充電残量が低下 している
	- 橙色の点灯 ― バッテリーの充電残量が非常に低下している

キーボードステータスライト

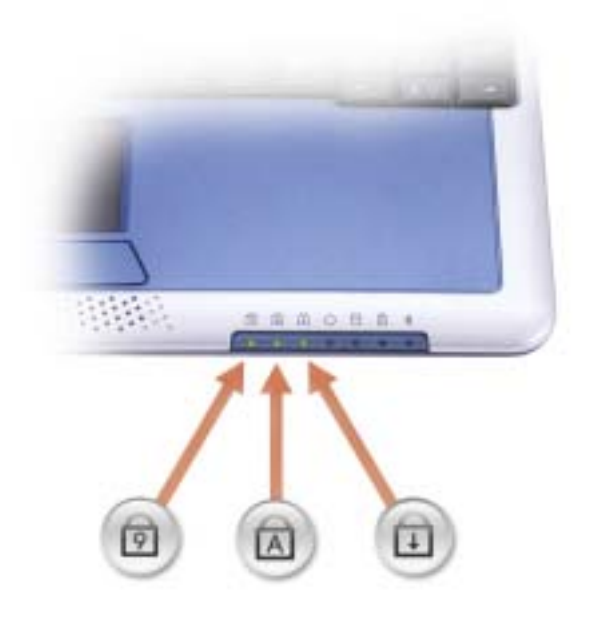

キーボードステータスライト

- テンキーパッドが有効になると点灯します。 त्रि
- 英字が常に大文字で入力される機能が有効になる と点灯します。 <u>নি</u>
- $\bigoplus$ Scroll Lock 機能が有効になると点灯します。

タッチパッドボタン **—** 標準マウスの左右のボタンに相当します。

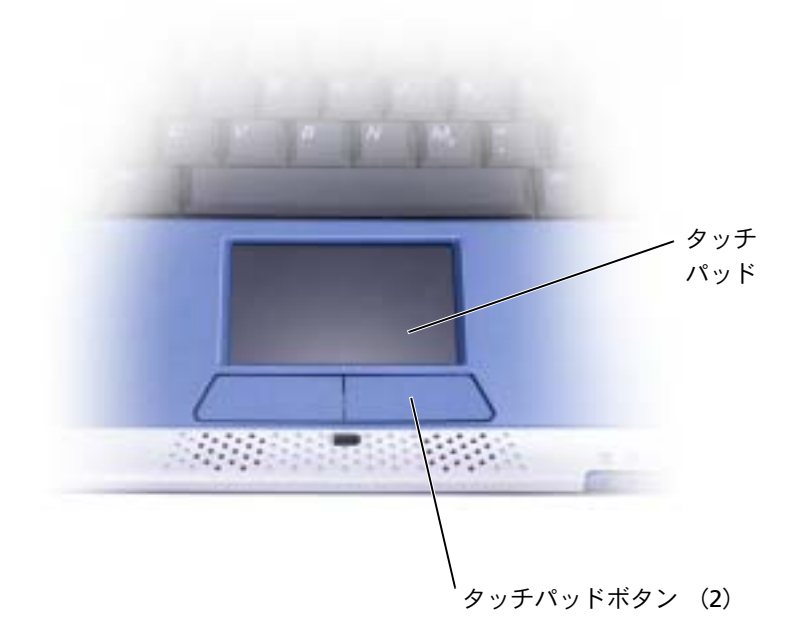

スピーカー **—** コンピュータのスピーカーは本体の前面中央の先端に内蔵されています。音 量を調節するキーボードショートカットを押して、内蔵スピーカーの音量を調節します。詳細 については、67 ページの [「キーボードとタッチパッドの使い方」](#page-66-1)を参照してください。

タッチパッド **—** マウスの機能と同じように、タッチパッドとタッチパッドボタンを使用す ることができます。詳細については、67 ページの [「キーボードとタッチパッドの使い方」](#page-66-1)を 参照してください。

電源ボタン **—** 電源ボタンを押して、コンピュータの電源を入れるか、またはスタンバイ モードを起動します。

■注意: コンピュータの電源を切るときは、電源ボタンを押すのではなく、Windows の シャットダウンを実行してください。 Windows のシャットダウンを実行せずにコンピュータ の電源を切ると、データを損失する恐れがあります。

<span id="page-29-0"></span>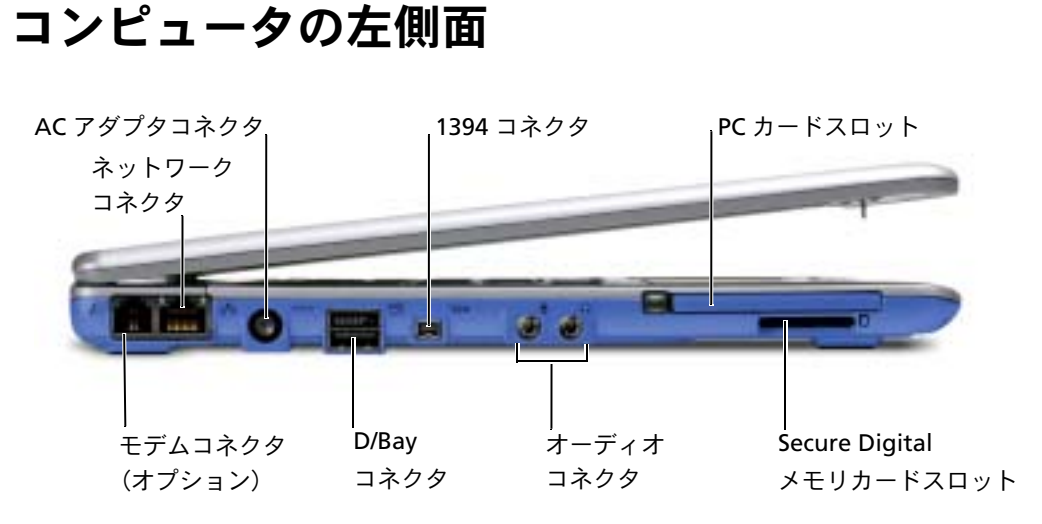

#### モデムコネクタ(オプション)

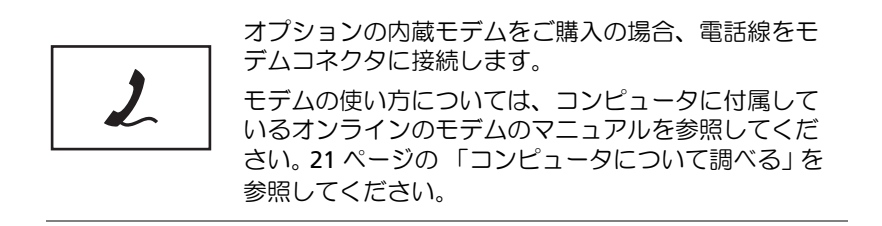

ネットワークコネクタ

メモ:ネットワークコネクタは、モデムコネクタよりも若干大きめです。電話線をネット ワークコネクタに接続しないでください。

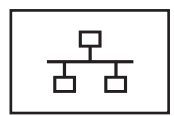

**RJ-45** ネットワークコネクタ **—** コンピュータを ネットワークに接続します。

ネットワークコネクタには、両側にステータスライトが 付いています。

右側のライトが消灯している場合、メディアベースは ネットワーク接続を検出していません。ネットワーク ケーブルを取り付けなおしてみます。ネットワークが有 効な場合は、右側のライトが黄色に点滅します。

左側のライトはリンク速度を示します。

緑色の点灯 **—** 接続速度は 10 Mbps です。

橙色 **—** 接続速度は 100 Mbps です。

黄色 **—** 接続速度は 1 Gbps です。

ネットワークアダプタの使い方については、コンピュー タに付属しているマニュアルを参照してください。

注意:モデムケーブルをネットワークコネクタに接続し ないでください。

**AC** アダプタコネクタ **—** このコネクタを使って、AC アダプタをコンピュータに接続しま す。 AC アダプタは、AC 電力をコンピュータに必要な DC 電力へと変換します。 AC アダプタ はコンピュータの電源が入っていても、入っていなくても、コンピュータに接続することがで きます。

AC アダプタの電源ケーブルマネージャは取り外すことができます。詳細については、AC アダ プタに付いているラベルを参照してください。

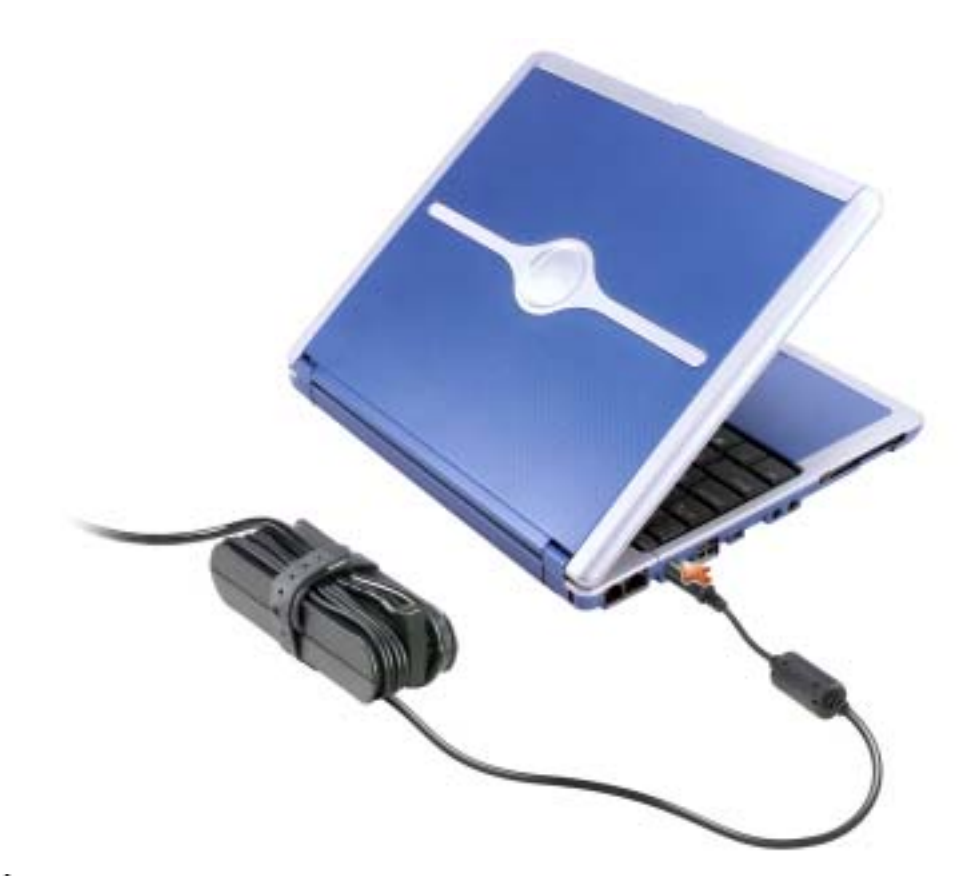

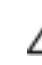

警告:複数の差し込み口のある電源タップを使用している場合、**AC** アダプタの電源ケー ブルを電源タップに差し込む際は注意してください。電源タップの中には不適切な繋ぎ 方でも差し込めるものがあります。不適切な繋ぎ方で電源プラグを挿入すると、感電また は発火の危険があるだけでなく、コンピュータに永久的な損傷を与える恐れがあります。 電源プラグのアース芯が電源タップのアース接続端子に差し込まれていることを確認し てください。

■ 注意: コンピュータから AC アダプタを取り外す際は、アダプタケーブルコネクタを持ち、 ケーブル自体を引っぱらないでください。ケーブルの損傷を防ぐため、アダプタケーブル コネクタをしっかりと、かつ慎重に引き抜いてください。

**D/BAY** コネクタ

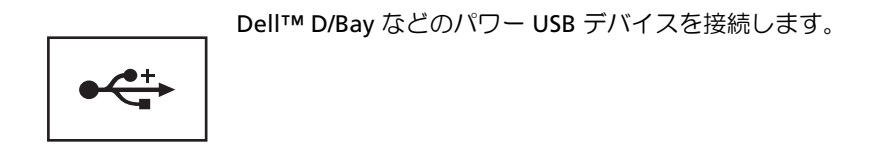

**1394** コネクタ

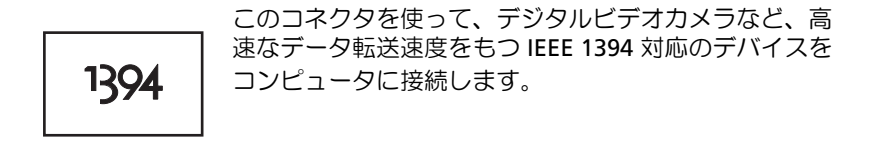

オーディオコネクタ

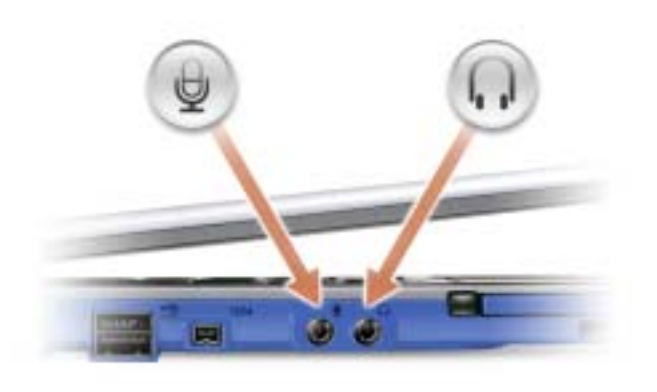

コネクタにはマイクを接続します。

○ のコネクタにはヘッドフォンまたはスピーカー を接続します。 コネクタは、ステレオ出力コネ クタです。

**PC** カードスロット **—** PC カードスロットはモデムやネットワークアダプタなどの PC カー ドを 1 枚だけサポートします。コンピュータには出荷時に、プラスチック製のダミーカードが PC カードスロットに取り付けられています。詳細については、『Dell Inspiron ヘルプ』ファイ ルを参照してください。ヘルプファイルにアクセスするには、21 ページの [「コンピュータに](#page-20-1) [ついて調べる」を](#page-20-1)参照してください。

**SECURE DIGITAL** メモリカードスロット **—** Secure Digital メモリカードスロットは、 Secure Digital メモリカードを 1 枚だけサポートします。 Secure Digital メモリカードは、 データの保存やバックアップに使用します。詳細については、『Dell Inspiron ヘルプ』ファイ ルを参照してください。ヘルプファイルにアクセスするには、21 ページの [「コンピュータに](#page-20-1) [ついて調べる」を](#page-20-1)参照してください。

### <span id="page-33-0"></span>コンピュータの右側面

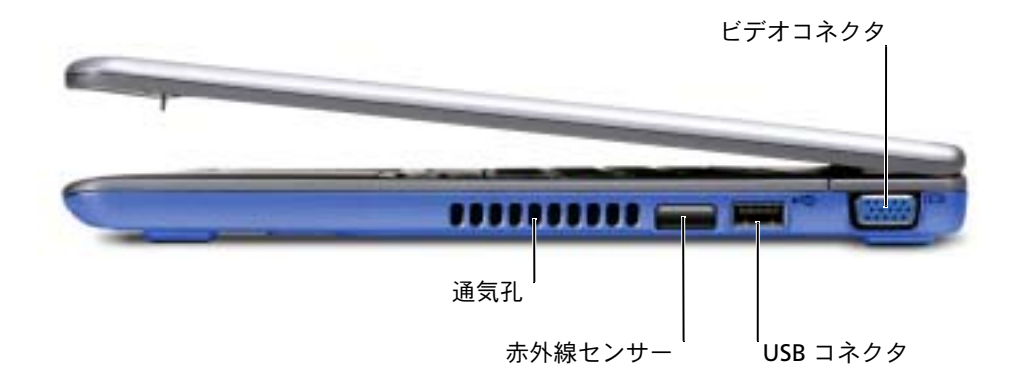

赤外線センサー **—** ケーブルで接続せずに、コンピュータから他の IrDA 互換デバイスへ ファイルを転送することができます。

コンピュータがお手元に届いたときは、赤外線センサーは無効になっています。セットアップ ユーティリティを使って、センサーを有効にします。データ転送の詳細については、Windows ヘルプとサポートセンター、または IrDA 互換デバイスに付属しているマニュアルを参照して ください。ヘルプファイルにアクセスするには、21 ページの [「コンピュータについて調べる」](#page-20-1) を参照してください。

通気孔 **—** コンピュータは内蔵ファンを使って、通気孔から空気が流れるようにします。こ れによって、コンピュータが過熱することを防ぎます。

警告:通気孔を塞いだり、物を押し込んだり、埃や異物が入らないようにしてください。 火災の原因になったり、コンピュータを損傷する恐れがあります。

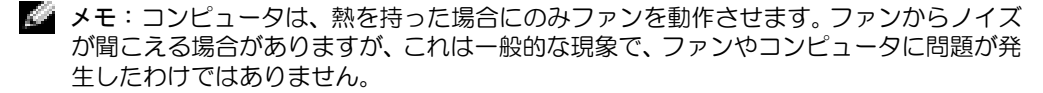

**USB** コネクタ

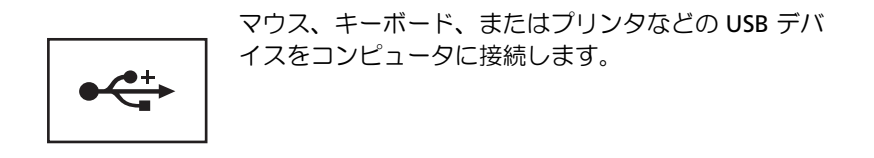

ビデオコネクタ

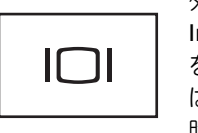

外付けモニターやプロジェクタを接続します。『Dell Inspiron ヘルプ』ファイルの「ディスプレイの使い方」 を参照してください。ヘルプファイルにアクセスするに は、21 ページの [「コンピュータについて調べる」](#page-20-1)を参 照してください。

### <span id="page-35-0"></span>コンピュータの背面

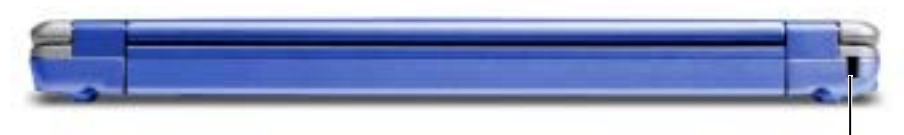

セキュリティケーブルスロット

セキュリティケーブルスロット **—** 市販の盗難防止用品をコンピュータに取り付けること ができます。盗難防止用品の取り付け方法は、通常、ご購入された盗難防止用品に付属してい ます。

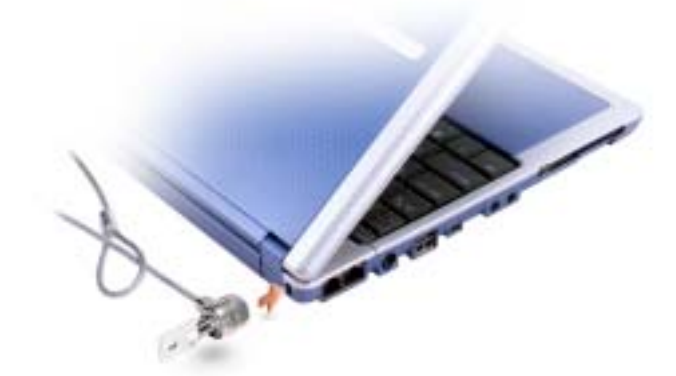

■注意:盗難防止用品をご購入される前に、お使いのセキュリティケーブルスロットに対応 しているか確認してください。
### コンピュータの底面

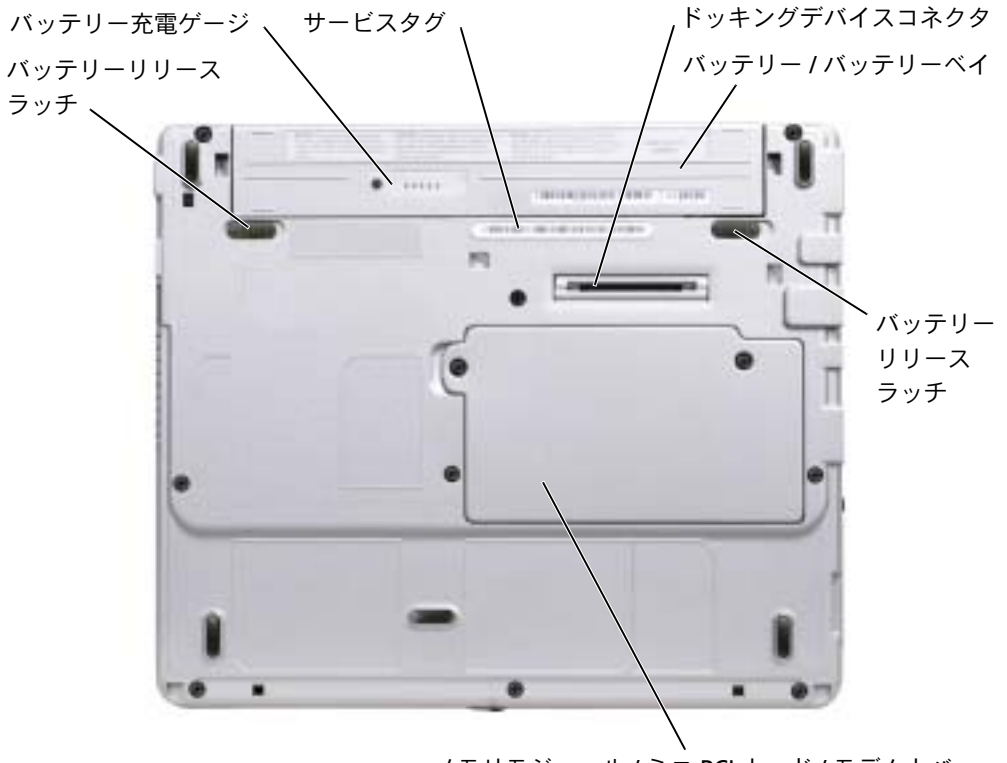

メモリモジュール / ミニ PCI カード / モデムカバー

バッテリーリリースラッチ **—** バッテリーを取り外せるようにします。手順については、 56 ページの [「バッテリーの取り外し」](#page-55-0)を参照してください。

バッテリー充電ゲージ **—** バッテリー充電の情報を提供します。 56 ページの [「バッテリー](#page-55-1) [の充電」を](#page-55-1)参照してください。

ドッキングデバイスコネクタ **—** コンピュータをオプションのメディアベースドッキング デバイスに取り付けます。詳細については、ドッキングデバイスに付属しているマニュアルを 参照してください。

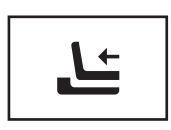

オプションのメディアベースに接続します。メディアベース を使うと、外付けキーボード、マウス、モニター、CD ドライ ブ、CD-RW ドライブ、DVD/CD-RW ドライブ、フロッピード ライブなどの外付けデバイスをお使いのコンピュータで簡単 に使用できます。

詳細については、メディアベースに付属しているマニュアル を参照してください。

バッテリー **/** バッテリーベイ **—** バッテリーを取り付けると、コンピュータをコンセント に接続しなくてもコンピュータを使うことができます。 51 ページの [「バッテリーの使い方」](#page-50-0) を参照してください。

メモリモジュール **/** ミニ **PCI** カード **/** モデムカバー **—** メモリモジュール、ミニ PCI カード、およびモデムを収容するコンパートメントのカバーです。 111 [ページの](#page-110-0) 「部品の拡張 およ[び交](#page-110-0)換」を参照してください。

サービスタグ **—** デルサポート **support.jp.dell.com** にアクセスしたり、デルのカスタマー サービスやテクニカルサポートに電話でお問い合わせになる際に必要な識別番号が書いてあり ます。

 $\boldsymbol{z}$ 

第 2 章

# コンピュータのセットアップ

**AC** [アダプタの接続](#page-39-0)

- [インターネットへ接続する](#page-40-0)
- [プリンタのセットアップ](#page-46-0)
- **E** [メールの問題](#page-43-0)
- [新しいコンピュータへの情報の転送](#page-44-0)
- [プリンタのセットアップ](#page-46-0)
- [プリンタの問題](#page-47-0)
- [電源保護装置](#page-48-0)
- [コンピュータの電源を切る](#page-49-0)

### <span id="page-39-0"></span>**AC** アダプタの接続

- **1** AC アダプタをコンピュータの AC アダプタコネクタに接続します。
- 警告: **AC** アダプタ電源コードは、お使いの **Dell** ノートブックコンピュータでのみ使用さ れることをお勧めします。
- 警告:緑色のアース線をコンセントに接続する場合、絶対に緑色のアース線と電源プラグ の先端部とを接触させないでください。感電、発火、またはコンピュータが損傷する恐れ があります(次の図を参照)。

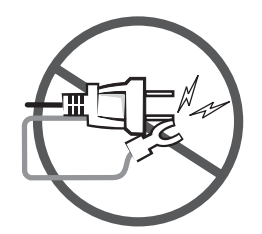

- **2** 緑色のアース線をコンセントに接続しない場合[、手順](#page-40-1) 6 に進みます。
- 警告:緑色のアース線を電源コードに固定している **2** 本のナイロン製のひもを取り除く 際に、アース線または **AC** アダプタ電源コードを切らないでください。
- **3** 緑色のアース線を AC アダプタ電源コードに固定している 2 本のナイロン製の ひもを取り除きます。
- **4** 金属アースコネクタからカバーを取り外します。

ノートブックコンピュータを持ち運ぶ場合、後で使用する時のためにカバーを保 管しておきます。

- **5** 金属アースコネクタをコンセントのアース端子に接続します(次の図を参照)。
	- **a** アース端子のネジを緩めます。
	- **b** 金属アースコネクタをアース端子の後ろ側に挿入して、アース端子のネジを 締めます。

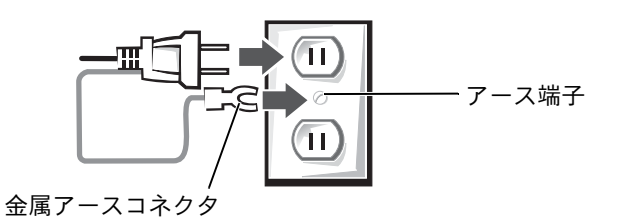

<span id="page-40-1"></span>**6** AC アダプタ電源コードをコンセントに接続します。

## <span id="page-40-0"></span>インターネットへ接続する

**スモ:ISP および ISP が提供するオプションは国によって異なります。** 

インターネットに接続するには、モデムまたはネットワーク接続、および AOL や MSN などの ISP (インターネットサービスプロバイダ) が必要です。 ISP は、以下のイン ターネット接続オプションを 1 つまたは複数提供します。

- 電話回線を経由してインターネットにアクセスできるダイヤルアップ接続。ダイ ヤルアップ接続は、DSL やケーブルモデム接続に比べて速度がかなり遅くなりま す。
- 既存の電話回線を経由して高速のインターネットアクセスを提供する DSL 接続。 DSL 接続では、インターネットにアクセスしながら同時に同じ回線で電話を使用 することができます。
- ケーブルテレビ回線を経由して高速のインターネットアクセスを提供するケー ブルモデム接続。

ダイヤルアップ接続をお使いの場合、インターネット接続をセットアップする前に、 コンピュータのモデムコネクタおよび電話ジャックに電話線を接続します。 DSL また はケーブルモデム接続をお使いの場合、セットアップ手順については、ご利用の ISP にお問い合わせください。

#### インターネット接続のセットアップ

AOL または MSN 接続をセットアップするには …

- **1** 開いているファイルをすべて保存してから閉じ、実行中のプログラムをすべて終 了します。
- **2** Windows® Windows® デスクトップにある **MSN Explorer** または **AOL** アイコ ンをダブルクリックします。
- **3** 画面の手順に従ってセットアップを完了します。

デスクトップに **MSN Explorer** または **AOL** アイコンがない場合、または別の ISP を 利用してインターネット接続をセットアップしたい場合は、次の手順を実行します。

- **1** 開いているファイルをすべて保存してから閉じ、実行中のプログラムをすべて終 了します。
- **2** スタート ボタンをクリックして、**Internet Explorer** をクリックします。 新しい接続ウィザード が表示されます。
- **3** インターネットに接続する をクリックします。
- **4** 次のウィンドウで、該当する以下のオプションをクリックします。
	- ISP と契約されておらず、その 1 つを選びたい場合、インターネットサービ スプロバイダ (ISP) の一覧から選択する をクリックします。
	- ご利用の ISP からセットアップ情報を入手済みであり、セットアップ CD を お持ちでない場合、接続を手動でセットアップする をクリックします。
	- CD をお持ちの場合、**ISP** から提供された **CD** を使用する をクリックします。
- **5** 次へ をクリックします。

接続を手動でセットアップする を選んだ場合、手順 6 に進みます。それ以外の場 合は、画面の手順に従ってセットアップを完了します。

- メモ:どのタイプの接続を選んだらいいかわからない場合は、ご利用の ISP にお問い合わ せください。
- **6** インターネットにどう接続しますか?で、該当するオプションをクリックしてか ら、次へ をクリックします。
- **7** ISP から提供されたセットアップ情報を使って、セットアップを完了します。

インターネットにうまく接続できない場合、43 [ページの「モデムおよびインターネッ](#page-42-0) [トへの接続の問題」お](#page-42-0)よび 44 ページの 「E [メールの問題」を](#page-43-0)参照してください。過 去にインターネットに正常に接続できていたのに接続できない場合、ISP のサービス が停止している可能性があります。サービスの状態について、ご利用の ISP に確認す るか、後でもう一度接続してみます。

### <span id="page-42-0"></span>モデムおよびインターネットへの接続の問題

- **注意:モデムは必ずアナログ電話回線に接続してください。デジタル電話回線 (ISDN)に** 接続した場合、モデムの故障原因となります。
- 注意:モデムおよびネットワークコネクタは同じように見えます。電話線をネットワーク コネクタに接続しないでください。
- メモ:ISP (インターネットサービスプロバイダ)に接続できる場合、モデムは正常に機 能しています。モデムが正常に機能しているのに問題が解決できない場合、ご利用の ISP にお問い合わせください。

電話ジャックを確認します **—** 電話線をモデムから取り外し、電話に接続します。電話の発 信音を聞きます。プッシュホンサービスを受けているか確認します。モデムを別の電話ジャッ クに接続してみます。

電話回線やネットワーク状況などによって生じる電話機のノイズのため、接続速度が遅くなる 場合があります。詳細については、電話会社、またはネットワーク管理者にお問い合わせくだ さい。

モデムを直接電話ジャックに接続します **—** 留守番電話、ファックス、サージプロテク タ、および電話線分岐タップなど、同じ回線に接続されている電話機器を取り外し、電話線を 使ってモデムを直接電話ジャックに接続します。

接続を確認します **—** 電話線がモデムに接続されているか確認します。

電話線を確認します **—** 他の電話線を使用してみます。 3 メートル以内の電話線を使用しま す。

聞きなれないダイヤル音 **—** ボイスメールサービスを受けている場合、メッセージを受け たときに聞きなれないダイヤル音がすることがあります。ダイヤル音を元に戻す手順について は、電話会社にお問い合わせください。

キャッチホン機能の設定を解除します **—** キャッチホン機能を解除します。次に、ダイヤ ルアップネットワークを調節します。

- **1** スタート ボタンをクリックして、コントロールパネル をクリックします。
- **2** プリンタとその他のハードウェア をクリックし、電話とモデムのオプション をクリックし て、ダイヤル情報 タブをクリックしてから、編集 をクリックします。
- **3** 所在地の編集ウィンドウで、キャッチホン機能を解除するための番号 にチェックマークが 付いていることを確認し、一覧でコードをクリックするか、または電話会社から提供され たシーケンスを入力します。
- **4** 適用 をクリックして、**OK** をクリックします。
- **5** 電話とモデムのオプション ウィンドウを閉じます。
- **6** コントロールパネル ウィンドウを閉じます。

モデムが **WINDOWS** と通信しているか確認します

- **1** スタート ボタンをクリックして、コントロールパネル をクリックします。
- **2** プリンタとその他のハードウェア をクリックして、電話とモデムのオプション をクリック します。
- **3** モデム タブをクリックします。
- **4** モデムの COM ポートをクリックします。
- **5** モデムが Windows と通信しているか確認するには、プロパティ をクリックし、診断 タブ をクリックして、モデムの照会 をクリックします。

すべてのコマンドに応答がある場合、モデムは正しく動作しています。

### <span id="page-43-0"></span>**E** メールの問題

インターネットへの接続を確認します **—** E メールプログラム Outlook Express を起動し て、ファイル をクリックします。 オフライン作業 にチェックマークが付いている場合、 チェックマークをクリックして、チェックを外してからインターネットに接続します。

### <span id="page-44-0"></span>新しいコンピュータへの情報の転送

Microsoft<sup>®</sup> Windows<sup>®</sup> XP オペレーティングシステムには、データを元の(古い)コ ンピュータから新しいコンピュータに転送するファイルと設定の転送ウィザードがあ ります。以下のデータが転送できます。

- E メール
- ツールバーの設定
- ウィンドウのサイズ
- インターネットのブックマーク

新しいコンピュータにネットワークまたはシリアル接続を介してデータを新しいコ ンピュータに転送したり、書き込み可能 CD、またはフロッピーディスクなどのリムー バブルメディアにデータを保存できます。

新しいコンピュータにファイルを転送するには …

- **1** スタート ボタンをクリックし、すべてのプログラム → アクセサリ → システム ツール の順にポイントして、ファイルと設定の転送ウィザード をクリックします。
- **2** ファイルと設定の転送ウィザードの開始 画面が表示されたら、次へ をクリック します。
- **3** これはどちらのコンピュータですか **?** 画面で、転送先の新しいコンピュータ を クリックして、次へ をクリックします。
- **4 Windows XP CD** がありますか **?** 画面で、**Windows XP CD** からウィザードを使 います をクリックして、次へ をクリックします。
- **5** 今、古いコンピュータに行ってください。画面が表示されたら、古いコンピュー タまたはソースコンピュータに行きます。このときに、次へ をクリックしないで ください。

古いコンピュータからデータをコピーするには …

- **1** 古いコンピュータで、 Windows XP の 『オペレーティングシステム CD』を挿入 します。
- **2 Microsoft Windows XP** 画面で、追加のタスクを実行する をクリックします。
- **3** 実行する操作の選択 画面で、ファイルと設定を転送する をクリックします。
- **4** ファイルと設定の転送ウィザードの開始 画面で、次へ をクリックします。
- **5** これはどちらのコンピュータですか **?** 画面で、転送元の古いコンピュータ をク リックして、次へ をクリックします。
- **6** 転送方法を選択してください。画面で、希望の転送方法をクリックします。
- **7** 何を転送しますか **?** 画面で、転送するアイテムをクリックして、次へ をクリック します。

情報がコピーされた後、ファイルと設定の収集フェーズを処理しています… 画 面が表示されます。

**8** 完了 をクリックします。

新しいコンピュータにデータを転送するには …

- **1** 新しいコンピュータの 今、古いコンピュータに行ってください。画面で、次へ をクリックします。
- **2** ファイルと設定はどこにありますか**?** 画面で、設定とファイルを転送する方法を 選んで、次へ をクリックします。

ウィザードは収集されたファイルと設定を読み取り、それらを新しいコンピュー タに適用します。

設定とファイルがすべて適用されると、ファイルと設定の転送ウィザードの完了 画面が表示されます。

**3** 完了 をクリックして、新しいコンピュータを再起動します。

### <span id="page-46-0"></span>プリンタのセットアップ

■ 注意: オペレーティングシステムのセットアップを完了してから、 プリンタをコンピュー タに接続してください。

以下の手順を含むセットアップ情報については、プリンタに付属しているマニュアル を参照してください。

- アップデートドライバの入手とインストール
- プリンタのコンピュータへの接続
- 給紙およびトナー、またはインクカートリッジの取り付け
- プリンタの製造元へ連絡してテクニカルサポートを受ける

#### プリンタケーブル

お使いのプリンタは、コンピュータに付属している USB ケーブルまたはパラレル ケーブルのどちらかに接続します。プリンタにはプリンタケーブルが付属していない 場合があります。ケーブルを別に購入する際は、プリンタと互換性があることを確認 してください。コンピュータと一緒にプリンタケーブルをご購入された場合、ケーブ ルはコンピュータの箱に同梱されています。

#### **USB** プリンタを接続する

- **メモ: USB デバイスは、コンピュータに電源が入っている状態でも接続することができま** す。
- **1** オペレーティングシステムをまだセットアップしていない場合、セットアップを 完了します。
- **2** 必要に応じて、プリンタドライバをインストールします。プリンタに付属してい るマニュアルを参照してください。
- **3** USB プリンタケーブルをコンピュータとプリンタの USB コネクタに差し込みま す。 USB コネクタは一方向にしか差し込めません。

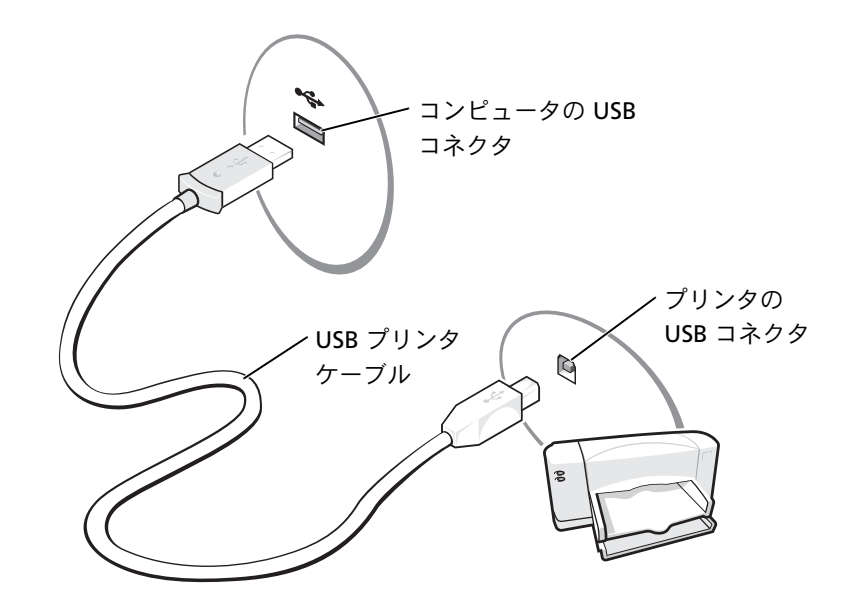

# <span id="page-47-0"></span>プリンタの問題

プリンタケーブルの接続を確認します **—** プリンタケーブルがコンピュータに正しく接続 されているか確認します (47 ページの [「プリンタのセットアップ」を](#page-46-0)参照)。

コンセントを確認します **—** 電気スタンドなどの別の電化製品で試して、コンセントに問 題がないか確認します。

プリンタの電源が入っているか確認します **—** プリンタに付属しているマニュアルを参照 してください。

**WINDOWS®** でプリンタを検出します

- **1** スタート ボタンをクリックします。
- **2** コントロールパネル をクリックします。
- **3** プリンタとその他のハードウェア をクリックします。
- **4** インストールされているプリンタまたは **FAX** プリンタを表示する をクリックします。プリ ンタが一覧に表示されている場合、プリンタのアイコンを右クリックします。
- **5** プロパティ をクリックして、ポートタブをクリックします。印刷するポート が **LPT1:** プリ ンタポート に設定されているか確認します。

プリンタドライバを再インストールします **—** 100 ページの [「ドライバおよびユーティ](#page-99-0) [リティの再インストール」を](#page-99-0)参照してください。

### <span id="page-48-0"></span>電源保護装置

電圧変動や電力障害の影響からシステムを保護するために、電源保護装置が利用でき ます。

- サージプロテクタ
- ラインコンディショナ
- UPS (無停電電源装置)

#### サージプロテクタ

サージプロテクタやサージプロテクト機能付き電源タップは、雷雨中または停電の後 に発生する恐れのある電圧スパイクによるコンピュータへの損傷を防ぐために役立 ちます。通常、保護レベルはサージプロテクタの価格と見合ったものになります。 サージプロテクタの製造業者によっては、特定の種類の損傷に対して保証範囲を設け ています。サージプロテクタを選ぶ際は、装置の保証書をよくお読みください。 ジュール定格が高いほど、デバイスをより保護できます。他の装置と比較して有効性 を判断するには、ジュール定格を比較します。

■ 注意:大半のサージプロテクタには、電力の変動または落雷による電撃に対する保護機能 はありません。お住まいの地域で雷が発生した場合、電話線を電話ジャックから抜いて、 さらにコンピュータをコンセントから抜いてください。

大半のサージプロテクタには、モデムを保護するための電話ジャックを備えていま す。モデム接続の手順については、サージプロテクタのマニュアルを参照してくださ い。

■■ 注意:すべてのサージプロテクタが、ネットワークアダプタを保護できるわけではありま せん。雷雨時は、ネットワークケーブルを壁のネットワークジャックから外してくださ い。

#### ラインコンディショナ

■ 注意: ラインコンディショナには、停電に対する保護機能はありません。

ラインコンディショナは AC 電圧を適切に一定のレベルに保つよう設計されていま す。

#### **UPS** (無停電電源装置)

- 注意: データをハードドライブに保存している間に電力が低下すると、データを損失した り、ファイルが損傷する恐れがあります。
- メモ:バッテリーの最大駆動時間を確認するには、お使いのコンピュータのみを UPS に 接続します。プリンタなどその他のデバイスは、サージプロテクトの付いた別の電源タッ プに接続します。

UPS は電圧変動および停電からの保護に役立ちます。 UPS 装置は、AC 電源が切れた 際に、接続されているデバイスへ一時的に電力を供給するバッテリーを備えていま す。バッテリーは AC 電源が利用できる間に充電されます。バッテリーの駆動時間に ついての情報、および装置が UL (Underwriters Laboratories)規格に適合している か確認するには、UPS 製造業者のマニュアルを参照してください。

### <span id="page-49-1"></span><span id="page-49-0"></span>コンピュータの電源を切る

- 注意:データの損失を防ぐため、コンピュータの電源を切る際は、電源ボタンを押すので はなく、以下で説明する Microsoft® Windows® オペレーティングシステムのシャットダ ウンを実行してください。
- メモ:コンピュータの電源を切る代わりに、スタンバイモードまたは休止状態モードを起 動することができます。スタンバイモードの詳細については、『Dell Inspiron ヘルプ』ファ イルを参照してください。ヘルプファイルにアクセスするには、21 [ページの「コンピュー](#page-20-0) [タについて調べる」](#page-20-0)を参照してください。
- **1** 開いているファイルをすべて保存してから閉じ、実行中のプログラムをすべて終 了します。次に、スタート ボタンをクリックして、終了オプション をクリック します。
- **2** コンピュータの電源を切る ウィンドウで、電源を切る をクリックします。

シャットダウン処理が完了すると、コンピュータの電源が切れます。

第 3 章

# <span id="page-50-0"></span>バッテリーの使い方

[バッテリーの性能](#page-51-0) [充電ゲージ](#page-53-0) [バッテリーの充電](#page-55-2) [バッテリーの取り外し](#page-55-3) [バッテリーの取り付け](#page-56-0) [バッテリーの保管](#page-57-0) [電源の問題](#page-58-0)

# <span id="page-51-0"></span>バッテリーの性能

メモ:ノートブックコンピュータ用のバッテリーは、コンピュータの保証期間の最初の 1 年間に限り保証されます。コンピュータに関するデルの保証情報については、コンピュー タに付属している冊子を参照してください。

コンピュータを最適な性能で使用し、BIOS の設定を維持するため、Dell™ ノートブッ クコンピュータは、常にメインバッテリーを搭載した状態でお使いください。コン ピュータがコンセントに接続されていない場合、バッテリーを使用してコンピュータ を起動します。バッテリーベイには、バッテリーが 1 つ標準で搭載されています。

バッテリーの駆動時間は、使用状況によって異なります。メディアベースにオプショ ンの 65 WHr 拡張バッテリーまたはオプションのセカンド 28 WHr バッテリーのど ちらを使用しても、バッテリーの駆動時間を著しく増加させることができます。セカ ンドバッテリーの詳細については、メディアベースに付属しているマニュアルを参照 してください。

次のような場合、バッテリーの駆動時間は著しく短くなりますが、これらの場合に限 定されません。

- オプティカルドライブ、特に DVD ドライブおよび CD-RW ドライブを使用して いる場合
- ワイヤレス通信デバイス、PC カード、または USB デバイスを使用している場合
- ディスプレイの輝度を高く設定したり、3D スクリーンセーバー、または 3D ゲー ムなどの電力を集中的に使用するプログラムを使用している場合
- 最大パフォーマンスモードでコンピュータを実行している場合。『Dell Inspiron ヘルプ』ファイルの「電力の管理」を参照してください。ヘルプファイルにアク セスするには、21 [ページの「コンピュータについて調べる」を](#page-20-0)参照してください。
- メモ:CD に書き込みをしている際は、コンピュータをコンセントに接続することをお勧 めします。

コンピュータにバッテリーを挿入する前に、バッテリーの充電チェックができます。 バッテリーの充電量が少なくなると、警告を発するように電源管理のオプションを設 定することもできます。『Dell Inspiron ヘルプ』ファイルの「電力の管理」を参照し てください。ヘルプファイルにアクセスするには、21 ページの [「コンピュータにつ](#page-20-0) [いて調べる」を](#page-20-0)参照してください。

- 警告:適切でないバッテリーを使用すると、火災または爆発を引き起こす可能性がありま す。交換するバッテリーは、必ずデルが販売している適切なものをお使いください。リチウムイオンバッテリーは、**Dell** コンピュータ専用です。お使いのコンピュータに他のコン ピュータのバッテリーを使用しないでください。
- 警告:バッテリーを家庭用のごみと一緒に捨てないでください。不要になったバッテリー は貴重な資源を守るために廃棄しないで、デル担当窓口:デル **PC** リサイクルデスク (**044-556-3481**)へお問い合わせください。 **19** [ページの「バッテリーの廃棄」を](#page-18-0)参照して ください。
- 警告:バッテリーの取り扱いを誤ると、火災や化学燃焼を引き起こす可能性があります。 バッテリーに穴をあけたり、燃やしたり、分解したり、あるいは気温が **65** ℃ を超える場 所に置かないでください。バッテリーはお子様の手の届かないところに保管してください。損傷のあるバッテリー、または漏れているバッテリーの取り扱いには、特に注意して ください。バッテリーが損傷していると、セルから電解液が漏れ出し、けがをしたり、装置を損傷させる恐れがあります。

### バッテリーの充電チェック

Dell QuickSet バッテリーメーター、Microsoft<sup>®</sup> Windows<sup>®</sup> 電源メーター ウィンド ウと 中 アイコン、バッテリー充電ゲージ、およびバッテリーの低下を知らせる警 告は、バッテリー充電の情報を提供します。

#### **Dell QuickSet** バッテリーメーター

Dell QuickSet がインストールされている場合、<Fn><F3> を押すと、QuickSet バッ テリーメーターが表示されます。

バッテリメーター ウィンドウは、コンピュータのバッテリーの充電レベル、および充 電完了時間を表示します。

また、コンピュータがメディアベースに接続されている場合 (ドッキング)、バッテ リメーター ウィンドウには、充電レベルおよびメディアベースバッテリーの現在の状 況を表示する バッテリのドッキング タブが含まれます。

バッテリメーター ウィンドウでは、以下のアイコンが表示されます。

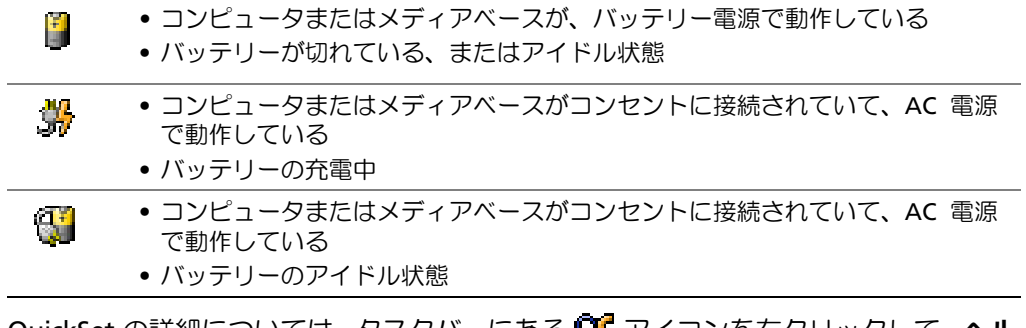

QuickSet の詳細については、タスクバーにある [<u>15</u> アイコンを右クリックして、ヘ**ル** プ をクリックしてください。

#### **Microsoft Windows** 電源メーター

Windows の電源メーターは、バッテリーの充電残量を示します。電源メーターを確 認するには、タスクバーにある 中 アイコンをダブルクリックします。 電源メーター タブの詳細については、『Dell Inspiron ヘルプ』ファイルの 「電力の管理」を参照し てください。ヘルプファイルにアクセスするには、21 ページの [「コンピュータにつ](#page-20-0) [いて調べる」を](#page-20-0)参照してください。

コンピュータがコンセントに接続されている場合、 アイコンが表示されます。

#### <span id="page-53-0"></span>充電ゲージ

バッテリーを挿入する前に、バッテリーの充電ゲージにあるステータスボタンを押す と、充電レベルインジケータライトが点灯します。各ライトは、バッテリーの総充電 量の約 20 % を表します。たとえば、バッテリーの充電残量が 80 % であれば 5 つの ライトのうちの 4 つが点灯します。どのライトも点灯していない場合、バッテリーの 充電残量が残っていないことになります。

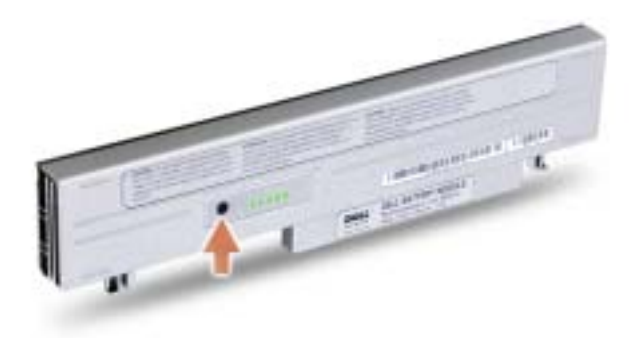

#### バッテリーの低下を知らせる警告

■注意:データの損失またはデータの破損を防ぐため、バッテリーの低下を知らせる警告が 鳴ったら、すぐに作業中のファイルを保存してください。次に、コンピュータをコンセン トに接続します。バッテリーの充電残量が完全になくなると、自動的に休止状態モードに 入ります。

バッテリーの充電容量の約 90 % を消費すると、バッテリーの低下を知らせる警告が 鳴ります。コンピュータから 1 回ビープ音が発せられたら、バッテリーの駆動時間が 最低限になったことを示しています。その間、スピーカーは定期的にビープ音を鳴ら します。バッテリーを 2 つ取り付けている場合、バッテリーの低下を知らせる警告 は、両方のバッテリーを合わせた充電残量が約 90 % 消費していることを意味しま す。バッテリーの充電残量が極端に少なくなると、コンピュータは休止状態モードに 入ります。バッテリーの低下を知らせる警告の詳細については、『Dell Inspiron ヘル プ』ファイルの 「電力の管理」を参照してください。ヘルプファイルにアクセスする には、21 ページの [「コンピュータについて調べる」](#page-20-0)を参照してください。

# <span id="page-55-2"></span><span id="page-55-1"></span>バッテリーの充電

メモ:完全に切れてしまったバッテリーを AC アダプタで充電するには、コンピュータの 電源が切れている状態で約 1 時間かかります。コンピュータの電源が入っていると、充電 時間は長くなります。バッテリーはコンピュータに取り付けたままにしておいても問題 ありません。バッテリーの内部回路が過剰充電を防ぎます。

コンピュータをコンセントに接続していたり、コンセントに接続されているコン ピュータにバッテリーを取り付けると、コンピュータはバッテリーの充電状態と温度 をチェックします。その後、AC アダプタは必要に応じてバッテリーを充電し、その 充電量を保持します。

バッテリーがコンピュータの使用中に高温になったり高温の環境に置かれると、コン ピュータをコンセントに接続してもバッテリーが充電されない場合があります。

のライトが緑色と橙色を交互に繰り返して点滅する場合、バッテリーが高温すぎ て充電が開始できない状態です。コンピュータをコンセントから抜き、コンピュータ とバッテリーを室温に戻します。次に、コンピュータをコンセントに接続して、充電 を継続します。

<span id="page-55-0"></span>バッテリーの問題の解決については、59 [ページの「電源の](#page-58-0)問題」を参照してください。

## <span id="page-55-3"></span>バッテリーの取り外し

警告:モデムを電話ジャックから取り外してから、この項の作業をおこなってください。

- 注意:コンピュータがスタンバイモードに入っている状態でバッテリーを交換する場合、 1 分以内にバッテリーの交換を完了してください。1 分経つと、コンピュータはシャット ダウンします。
- **1** コンピュータの電源が切れているか、省電力モードのサスペンドモードになって いるか、またはコンセントに接続されているかを確認します。
- **2** コンピュータがメディアベースに接続(ドッキング)されている場合 、ドッキ ングを解除します。手順については、メディアベースに付属しているマニュアル を参照してください。
- **3** コンピュータの底面にあるバッテリーリリースラッチをスライドしたまま、ベイ からバッテリーを取り外します。

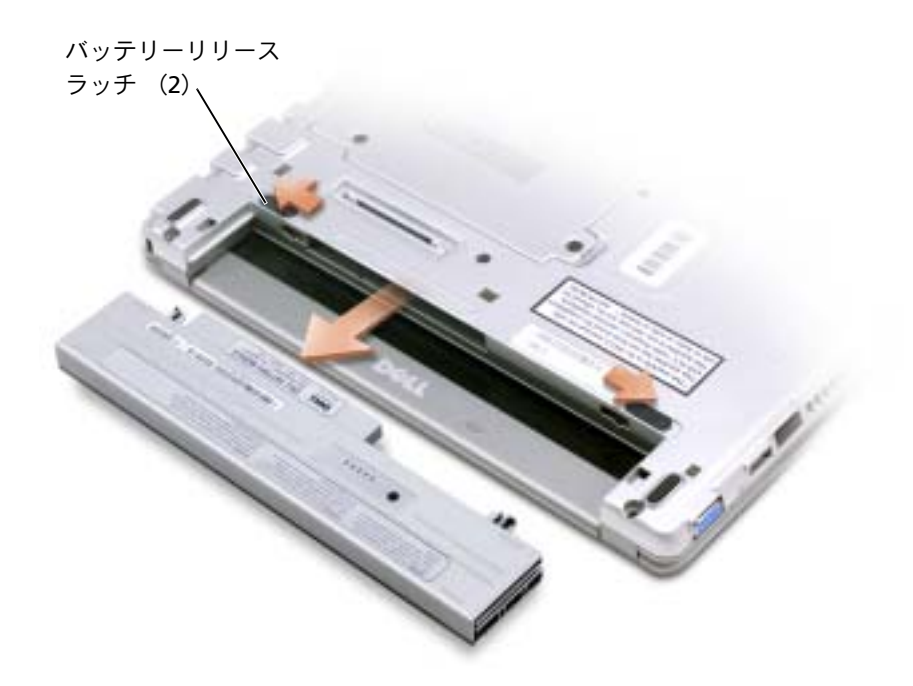

## <span id="page-56-0"></span>バッテリーの取り付け

警告:次の手順を実行する前に、**11** [ページの安](#page-10-0)全にお使いいただくための注意事項を参 照してください。

リリースラッチがカチッと所定の位置に収まるまで、バッテリーをベイにスライドし ます。

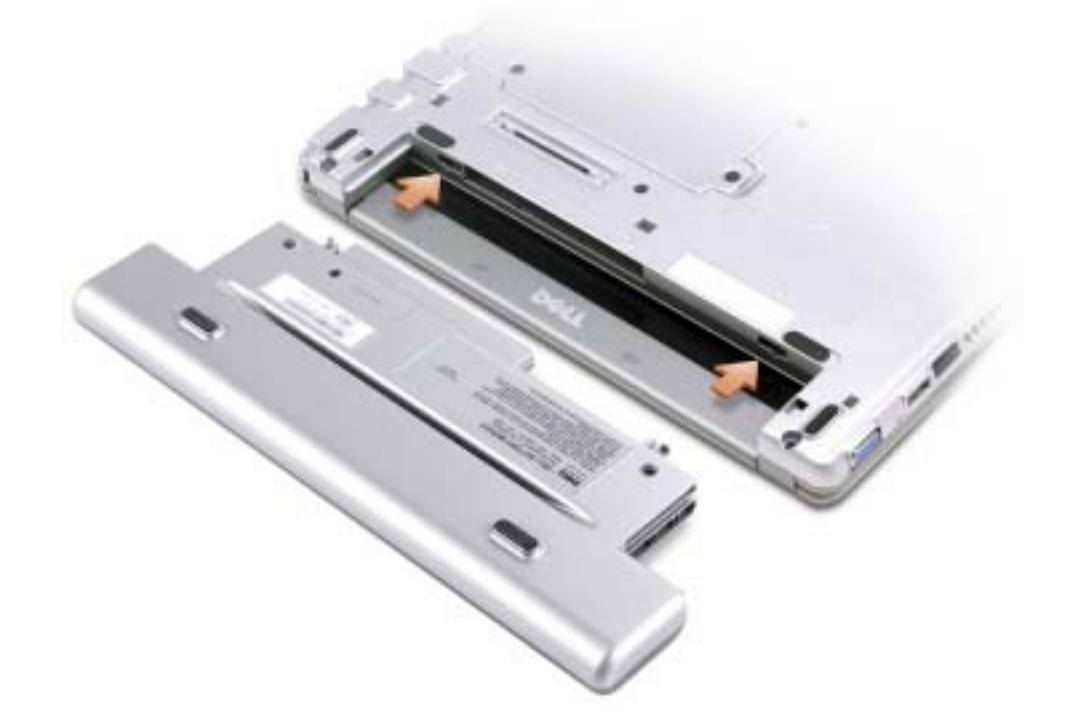

### <span id="page-57-0"></span>バッテリーの保管

長期間コンピュータを保管する場合、バッテリーを取り外してください。バッテリー は、長期間保管していると放電してしまいます。長期間保管後にコンピュータをお使 いになるときは、完全にバッテリーを再充電してください。 56 [ページの「バッテリー](#page-55-2) [の充電」を](#page-55-2)参照してください。

### <span id="page-58-0"></span>電源の問題

メモ:スタンバイモードの詳細については、『Dell Inspiron ヘルプ 』ファイルを参照して ください。ヘルプファイルにアクセスするには、21 ページの [「コンピュータについて調](#page-20-0) [べる」](#page-20-0)を参照してください。

電源ライトを確認します **—** 電源ライトが点灯または点滅している場合、コンピュータに電源 が入っています。電源ライトが点滅している場合、コンピュータはスタンバイモードに入って います。電源ボタンを押してスタンバイモードを終了します。ライトが消灯している場合、電 源ボタンを押してコンピュータの電源を入れます。

バッテリーを充電します **—** バッテリーが充電されていないことがあります。

**1** バッテリーを取り付けなおします。

**2** AC アダプタを使用して、コンピュータをコンセントに接続します。

**3** コンピュータの電源を入れます。

バッテリーステータスライトを確認します **—** バッテリーステータスライトが橙色に点滅また は点灯している場合、バッテリーの充電が不足しているか充電されていません。コンピュータ をコンセントに接続します。

バッテリーステータスライトが緑色と橙色に点滅している場合、バッテリーが高温になってい て充電できません。コンピュータの電源を切り(50 [ページの「コンピュータの電源を切る」を](#page-49-1) 参照)、コンピュータをコンセントから抜いて、バッテリーとコンピュータの温度を室温まで下 げます。

バッテリーステータスライトが速く橙色に点滅している場合、バッテリーが不良である可能性 があります。デルにお問い合わせください (140 ページの [「デルへのお問い合わせ」を](#page-139-0)参照)。

コンセントを確認します **—** 電気スタンドなどの別の電化製品で試して、コンセントに問題が ないか確認します。

**AC** アダプタを確認します **—** AC アダプタケーブルの接続を確認します。 AC アダプタにライ トがある場合、ライトが点灯しているか確認します。

コンピュータを直接コンセントに接続します **—** 電源保護装置、電源タップ、および延長ケー ブルを外して、コンピュータの電源が入ることを確認します。

電気的な妨害を除去します **—** コンピュータの近くで使用している扇風機、蛍光灯、ハロゲン ランプ、またはその他の機器の電源を切ってみます。

電源オプションのプロパティを調整します **—** 『Dell Inspiron ヘルプ』ファイルを参照する か、ヘルプとサポートセンターで 【スタンバイ】というキーワードを検索します。ヘルプファ イルにアクセスするには、21 ページの [「コンピュータについて調べる」](#page-20-0)を参照してください。

メモリモジュールを取り付けなおします **—** コンピュータの電源ライトは点灯しているのに、 ディスプレイに何も表示されない場合、メモリモジュールを取り付けなおします 。詳細につい ては、112 ページの [「メモリの増設」](#page-111-0)を参照してください。

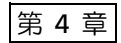

# **Dell™ D/Bay** の使い方

**[Dell D/Bay](#page-61-0)** について

[コンピュータの電源が切れている場合の](#page-61-1) [デバイスの取り外しと取り付け](#page-61-1)

[コンピュータの電源が入っている場合の](#page-63-0) [デバイスの取り外しと取り付け](#page-63-0)

## <span id="page-61-0"></span>**Dell D/Bay** について

フロッピードライブやオプティカルドライブなどの Dell D シリーズのデバイスを Dell D/Bay に取り付けることができます。

# <span id="page-61-1"></span>コンピュータの電源が切れている場合の デバイスの取り外しと取り付け

- ■注意:デバイスへの損傷を防ぐため、デバイスをコンピュータに取り付けていないとき は、デバイスを安全で乾いた場所に置きます。デバイスを上から押し付けたり、重いもの を載せないでください。
- **1** デバイスリリースラッチを押すと、リリースラッチが飛び出します。

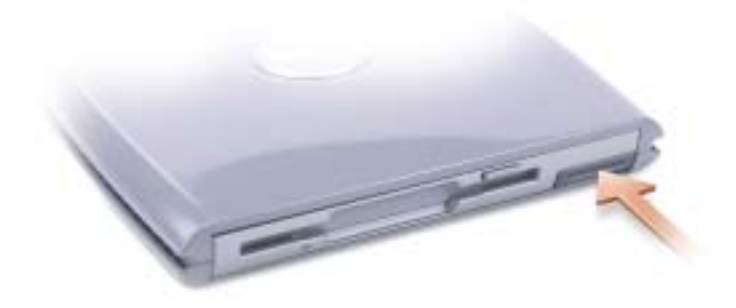

**2** リリースラッチを引いて、デバイスを D/Bay から取り外します。

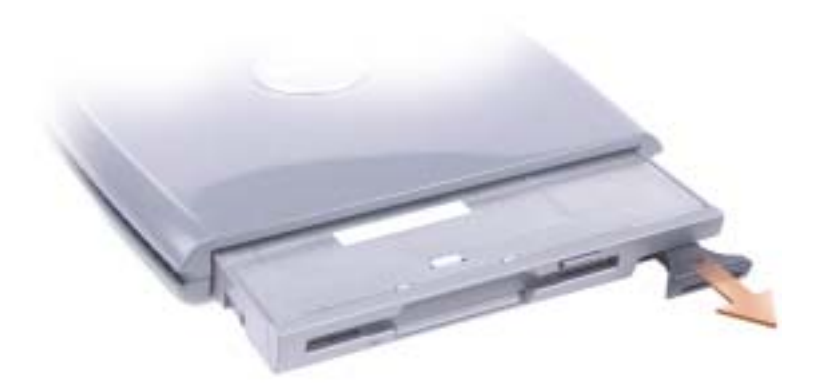

- **3** 新しいデバイスをベイの中に挿入し、カチッと収まるまでデバイスを押して、デ バイスリリースラッチをベイと揃うように押し込みます。
- **4** D/Bay ケーブルをコンピュータの Dell D/Bay コネクタに接続します。

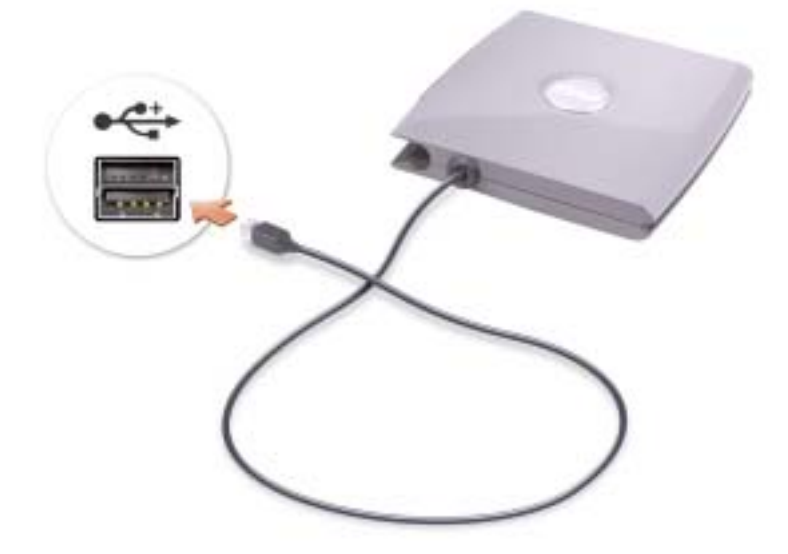

# <span id="page-63-0"></span>コンピュータの電源が入っている場合の デバイスの取り外しと取り付け

- 警告:次の手順を実行する前に、**11** [ページの安](#page-10-0)全にお使いいただくための注意事項を参 照してください。
- **1** タスクバーにある ハードウェアの安全な取り外し アイコンをダブルクリックし ます。
- **2** 取り外すデバイスをクリックします。
- ■■ 注意:デバイスへの損傷を防ぐため、デバイスをコンピュータに取り付けていないとき は、デバイスを安全で乾いた場所に置きます。デバイスを上から押し付けたり、重いもの を載せないでください。
- **3** デバイスリリースラッチを押すと、リリースラッチが飛び出します。

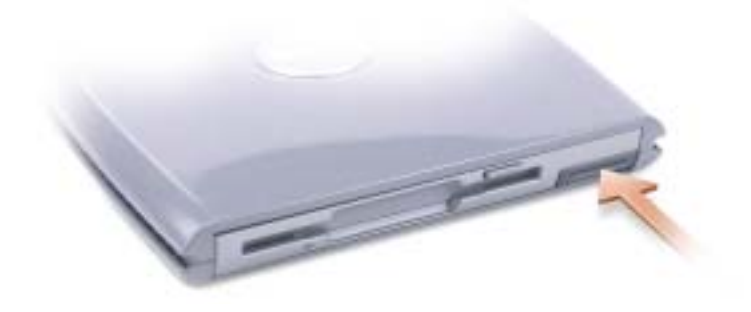

**4** リリースラッチを引いて、デバイスを D/Bay から取り外します。

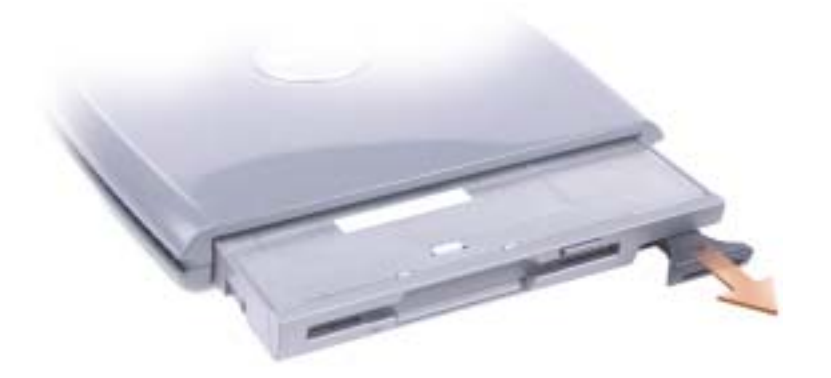

**5** 新しいデバイスをベイの中に挿入し、カチッと収まるまでデバイスを押して、デ バイスリリースラッチをベイと揃うように押し込みます。

Windows XP は、自動的に新しいデバイスを認識します。

**6** 必要に応じて、パスワードを入力してドライブのロックを解除します。

5

第 5 章

# キーボードとタッチパッド の使い方

[テンキーパッド](#page-67-0) [キーボードショートカット](#page-68-0) [タッチパッド](#page-71-0) [タッチパッドまたはマウスの問題](#page-72-0) [外付けキーボードの問題](#page-73-0) [入力時の問題](#page-73-1)

## <span id="page-67-0"></span>テンキーパッド

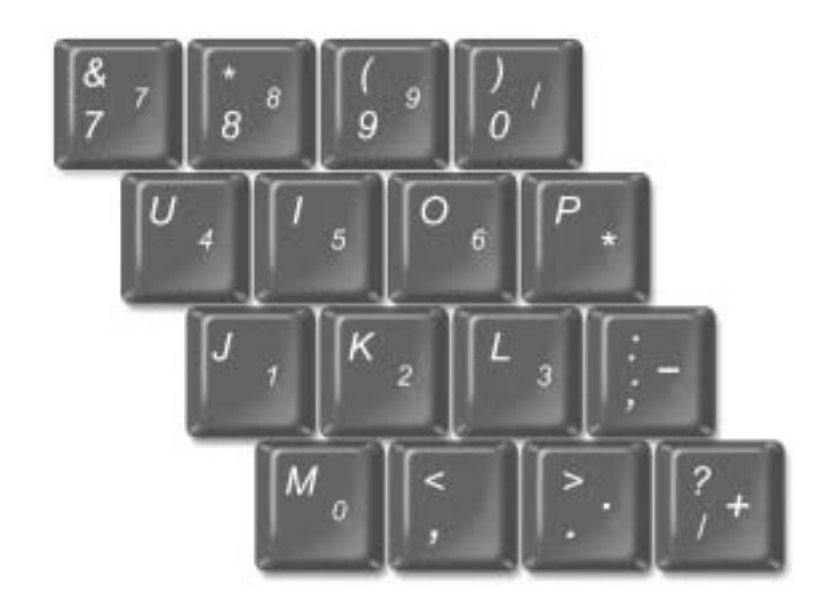

テンキーパッドは、外付けキーボードのテンキーパッドの機能と同じように使用でき ます。キーパッドの各キーには、複数の機能があります。

- Num Lk のキーパッドを有効にするには、<Fn> を押したまま <F4> を押します。 のライトが点灯して、Num Lk のキーパッド機能が有効であることを示しま 9す。
- キーパッドを無効にするには、もう一度 <Fn><F4> を押します。

# <span id="page-68-0"></span>キーボードショートカット

#### システム機能

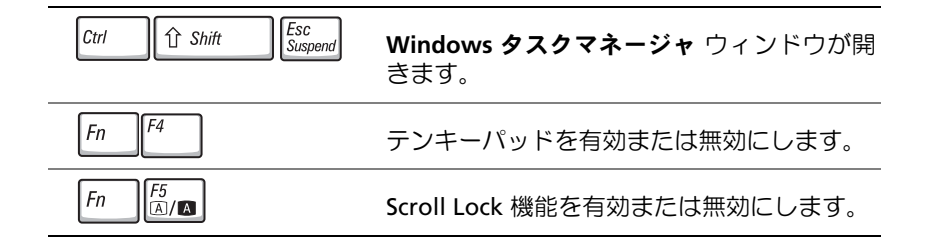

バッテリー

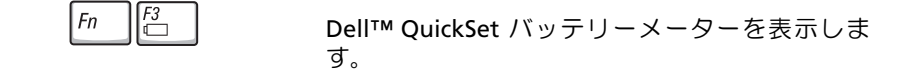

#### ディスプレイ関連

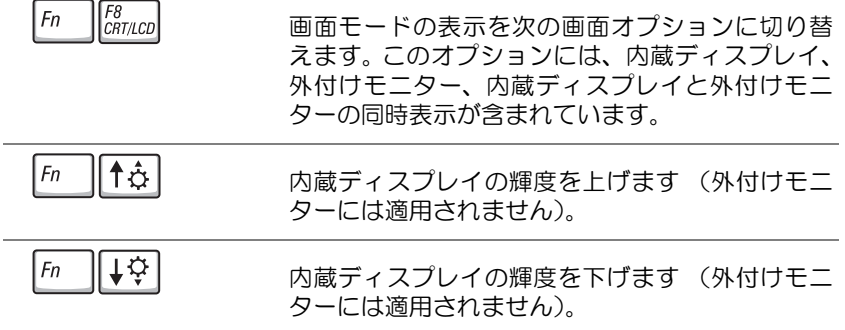

#### 無線通信 (ワイヤレスネットワークおよび **Bluetooth™**  カードを含む)

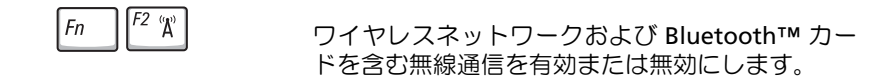

#### 電力の管理

 $Fn$ 

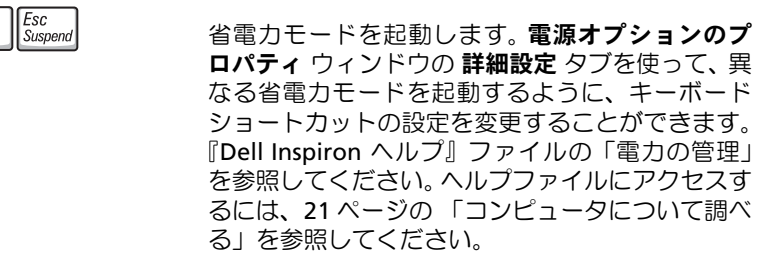

#### スピーカー関連

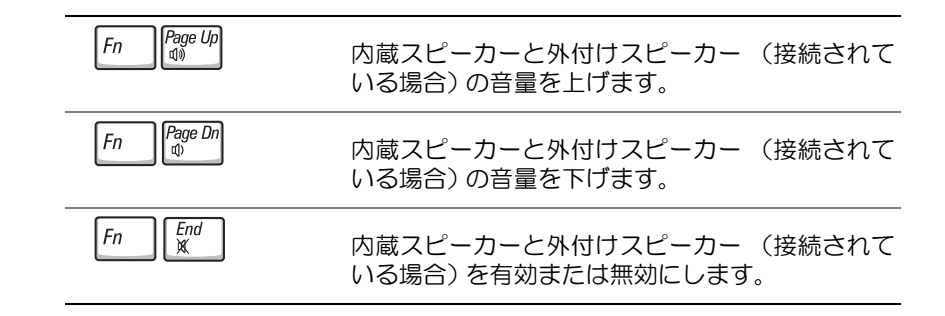

#### **Microsoft® Windows®** ロゴキー関連

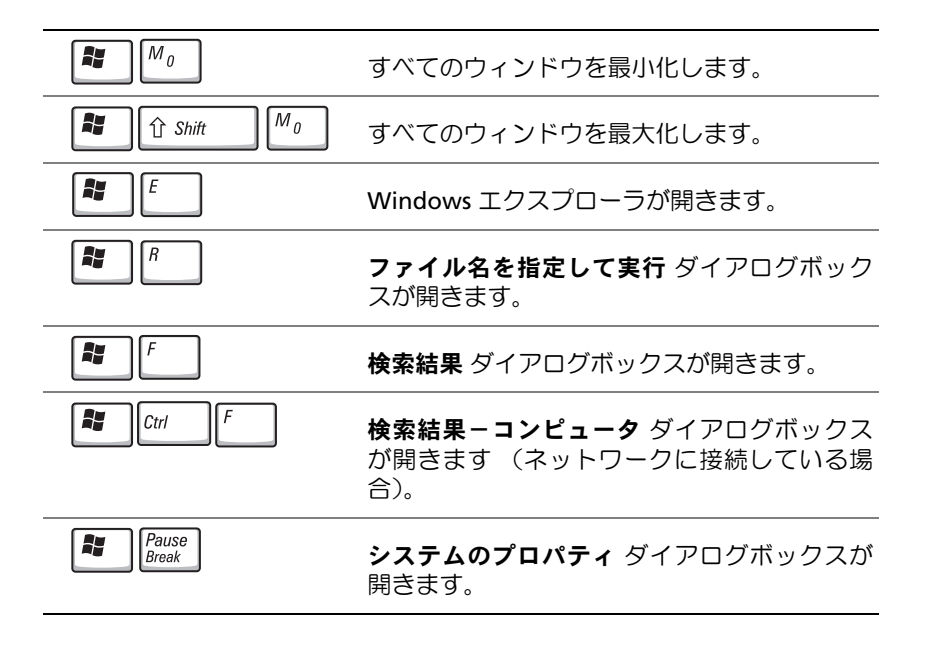

文字の表示間隔など、キーボードの動作を調節するには …

- **1** スタート ボタンをクリックして、コントロールパネル をクリックします。
- **2** プリンタとその他のハードウェア をクリックして、キーボード をクリックします。
- **3** 設定を調節します。

# <span id="page-71-0"></span>タッチパッド

タッチパッドは、指の圧力と動きを検知して画面上のカーソルを動かします。マウス の機能と同じように、タッチパッドとタッチパッドボタンを使用することができま す。

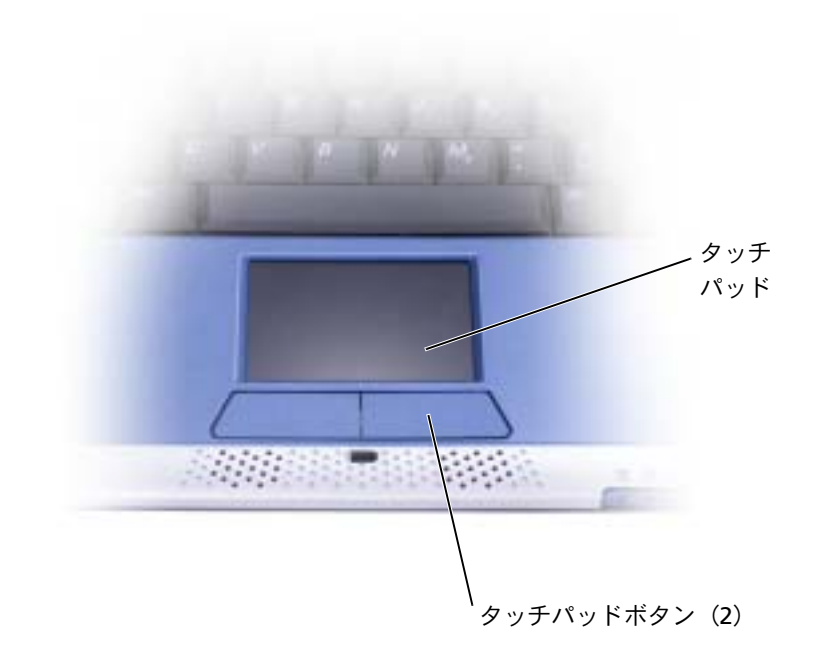

- カーソルを動かすには、タッチパッド上をそっと指でスライドします。
- オブジェクトを選択するには、タッチパッドの表面を軽く 1 回たたくか、または 親指で左のタッチパッドボタンを押します。
- オブジェクトを選択して移動(またはドラッグ)するには、選択したいオブジェ クトにカーソルを合わせてタッチパッドを 2 回たたきます。 2 回目にたたいたと きにタッチパッドから指を離さずに、そのままタッチパッドの表面で指をスライ ドしてオブジェクトを移動させます。
- オブジェクトをダブルクリックするには、ダブルクリックするオブジェクトに カーソルを合わせて、タッチパッド上を 2 回たたくか、または親指で左のタッチ パッドボタンを 2 回押します。
### タッチパッドのカスタマイズ

マウスのプロパティ ウィンドウを使って、タッチパッドを無効にしたり、設定を調整 できます。

- **1** スタート ボタンをクリックし、コントロールパネル をクリックして、プリンタ とその他のハードウェア をクリックします。次に、マウス をクリックします。
- **2** マウスのプロパティ ウィンドウでは、以下のことができます。
	- デバイスの選択 タブをクリックして、タッチパッドを無効にします。
	- ポインタ タブをクリックして、タッチパッドを調整します。
- **3 OK** をクリックし、設定を保存して、ウィンドウを閉じます。

## タッチパッドまたはマウスの問題

#### タッチパッドの設定を確認します

- **1** スタート ボタンをクリックし、コントロールパネル をクリックして、プリンタとその他の ハードウェア をクリックします。
- **2** マウス をクリックします。
- **3** 設定を調整してみます。

マウスケーブルを確認します **—** コンピュータをシャットダウンします(50 [ページの「コン](#page-49-0) [ピュータの電源を切る」を](#page-49-0)参照)。マウスケーブルを外して、損傷していないことを確認しま す。 PS/2 ケーブルの場合、ケーブルコネクタのピンが曲がっていたり、折れていないことを確 認します。ケーブルをしっかりと接続しなおします。

マウス延長ケーブルを使用している場合、延長ケーブルを外してマウスを直接コンピュータに 接続します。

マウスによる問題であることを確認するため、タッチパッドを確認します

- **1** コンピュータの電源を切ります。
- **2** マウスを外します。
- **3** コンピュータの電源を入れます。
- **4** Windows デスクトップで、タッチパッドを使用してカーソルを移動し、アイコンを選択し て開きます。
- タッチパッドが正常に動作する場合、マウスが不良である可能性があります。

タッチパッドドライバを再インストールします **—** 100 ページの [「ドライバおよびユーティリ](#page-99-0) [ティの再インストール」を](#page-99-0)参照してください。

## 外付けキーボードの問題

■■ メモ:外付けキーボードをコンピュータに接続しても、内蔵キーボードの機能はそのまま 使用できます。

キーボードケーブルを確認します **—** コンピュータをシャットダウンします(50 [ページの「コ](#page-49-0) [ンピュータの電源を切る」](#page-49-0)を参照)。キーボードケーブルを外して、損傷していないことを確認 します。 PS/2 ケーブルの場合、ケーブルコネクタのピンが曲がっていたり、折れていないこと を確認します。ケーブルをしっかりと接続しなおします。

キーボード延長ケーブルを使用している場合、延長ケーブルを外してキーボードを直接コン ピュータに接続します。

外付けキーボードを確認します

- **1** コンピュータをシャットダウンして、1 分待ってから再度電源を入れます。
- **2** 起動ルーチン中にキーボードの Num Lock、Caps Lock、および Scroll Lock のライトが点灯 していることを確認します。
- **3** Windows® デスクトップから、スタート ボタンをクリックし、すべてのプログラム、アク セサリ の順にポイントして、メモ帳 をクリックします。
- **4** 外付けキーボードで何文字か入力し、画面に表示されることを確認します。

これらの手順を確認できない場合、外付けキーボードが不良である可能性があります。

外付けキーボードによる問題であることを確認するため、内蔵キーボードを確認します

- **1** コンピュータの電源を切ります。
- **2** 外付けキーボードを取り外します。
- **3** コンピュータの電源を入れます。
- **4** Windows デスクトップから スタート ボタンをクリックし、すべてのプログラム、アクセ サリ の順にポイントして、メモ帳 をクリックします。
- **5** 外付けキーボードで何文字か入力し、画面に表示されることを確認します。

内蔵キーボードでは文字が表示されるのに外付けキーボードでは表示されない場合、外付け キーボードが不良である可能性があります。デルにお問い合わせください(140 [ページの「デ](#page-139-0) [ルへのお問い合わせ」を](#page-139-0)参照)。

## 入力時の問題

テンキーパッドを無効にします **—** 文字の代わりに数字が表示される場合、<Fn><F4> を押し て、テンキーパッドを無効にします。 Num Lk ライトが点灯していないことを確認します。

第 6 章

# **CD**、 **DVD**、およびその他の マルチメディアの使い方

**CD** および **DVD** [の使い方](#page-75-0) **CD** [または](#page-75-1) **DVD** の問題 [サウンドとスピーカーの問題](#page-77-0) **CD** [をコピーする](#page-78-0)

## <span id="page-75-0"></span>**CD** および **DVD** の使い方

お使いのコンピュータの CD および DVD の使用方法については、『Dell Inspiron ヘル プ 』ファイルを参照してください。ヘルプファイルにアクセスするには、21 [ページの](#page-20-0) [「コンピュータについて調べる」を](#page-20-0)参照してください。

■ メモ:CD ドライブは、オプションのメディアベースまたはオプションの Dell D/Bav のみ で使用できます。詳細については、メディアベースまたは Dell D/Bay に付属しているマ ニュアルを参照してください。

## <span id="page-75-1"></span>**CD** または **DVD** の問題

#### **CD**、**CD-RW**、または **DVD** を再生できない場合

■ メモ:様々なファイル形式があるため、お使いの DVD ドライブでは再生できない DVD も あります。

高速 CD ドライブの振動は異常ではなく、通常、ノイズを引き起こすこともあります。 このノイズは、ドライブや CD の異常ではありません。

外付けフロッピードライブがコンピュータに接続されているか確認します **—** フロッピードラ イブを Dell D/Bay に取り付けるか、またはオプションの USB ケーブルを使って、フロッピー ドライブをコンピュータに接続します。 61 ページの「[Dell™ D/Bay](#page-60-0) の使い方」を参照してくだ さい。

**WINDOWS®** がドライブを認識しているか確認します **—** スタート ボタンをクリックして、マイ コンピュータ をクリックします。ドライブが一覧に表示されていない場合、アンチウイルスソ フトウェアでウイルスチェックをおこない、ウイルスを調査して除去します。ウイルスが原因 で Windows がドライブを認識できないことがあります。起動ディスクを挿入してコンピュー タを再起動します。 のライトが点滅して、通常の動作状態を示していることを確認します。 別のディスクを試します **—** 元のディスクに問題がないことを確認するため、別のディスクを 挿入します。

**WINDOWS** で音量を調整します **—** 画面右下角にあるスピーカーのアイコンをダブルクリック します。音量が上げてあり、ミュートが選択されていないか確認します。

ドライブを取り付けなおします

- **1** 開いているファイルをすべて保存してから閉じ、実行中のプログラムをすべて終了してか ら、コンピュータをシャットダウンします。
- **2** ドライブを取り外します。手順については、61 ページの 「[Dell™ D/Bay](#page-60-0) の使い方」を参照 してください。
- **3** ドライブを取り付けなおします

**4** コンピュータの電源を入れます。

ドライブまたはディスクをクリーニングします ― 『Dell Inspiron ヘルプ』ファイルの「コン ピュータをクリーニングする」を参照してください。ヘルプファイルにアクセスするには、 [21](#page-20-0) ページの [「コンピュータについて調べる」](#page-20-0)を参照してください。

#### **CD**、**CD-RW**、または **DVD** ドライブトレイが取り出せない場合

- **1** コンピュータの電源が切れていることを確認します。
- **2** クリップをまっすぐに伸ばし、一方の端をドライブの前面にある取り出し穴に挿入します。 トレイの一部が出てくるまでしっかりと押し込みます。
- **3** トレイが止まるまで慎重に引き出します。

#### 聞きなれない摩擦音またはきしむ音がする場合

- 実行中のプログラムによる音ではないことを確認します。
- ディスクが正しく挿入されていることを確認します。

#### **CD-RW** ドライブに書き込みができない場合

**CD-RW** への書き込みの前に **WINDOWS** のスタンバイモードを無効にします **—** Windows ヘル プとサポートセンターで 【スタンバイ】というキーワードを検索します。ヘルプファイルにア クセスするには、21 ページの [「コンピュータについて調べる」](#page-20-0)を参照してください。

書き込み処理速度を低く設定します **—** お使いの CD 作成ソフトウェアのヘルプファイルを参 照してください。

実行中のその他すべてのプログラムを閉じます **—** CD-RW に書き込む前に、実行中のその他す べてのプログラムを閉じることで、問題を回避できる場合があります。

## <span id="page-77-0"></span>サウンドとスピーカーの問題

#### 内蔵スピーカーに問題がある場合

**WINDOWS®** で音量を調節します **—** 画面右下角にあるスピーカーのアイコンをダブルクリッ クします。音量が上げてあり、ミュートが選択されていないか確認します。音の歪みを除去す るために音量、低音、または高音の調節をします。

キーボードショートカットを使用して音量を調節します **—** <Fn><End> を押して、内蔵スピー カーを無効 (ミュート)、または内蔵スピーカーを再び有効にします。

サウンド (オーディオ)ドライバを再インストールします **—** 100 [ページの「ドライバおよび](#page-99-0) [ユーティリティの再インストール」を](#page-99-0)参照してください。

#### 外付けスピーカーに問題がある場合

メモ:MP3 プレーヤーの音量調節は、Windows の音量設定より優先されることがありま す。 MP3 の音楽を聴く場合、プレーヤーの音量が十分か確認してください。

スピーカーケーブルの接続を確認します **—** スピーカーに付属しているセットアップ図を参照 してください。

コンセントを確認します **—** 電気スタンドなどの別の電化製品で試して、コンセントに問題が ないか確認します。

スピーカーの電源が入っているか確認します **—** スピーカーに付属しているセットアップ図を 参照してください。

**WINDOWS** で音量を調整します **—** 画面右下角にあるスピーカーのアイコンをダブルクリック します。音量が上げてあり、ミュートが選択されていないか確認します。音の歪みを除去する ために音量、低音、または高音の調節をします。

スピーカーを確認します **—** スピーカーのオーディオケーブルをコンピュータのライン出力コ ネクタに接続します。ヘッドフォンの音量が上げてあることを確認して、音楽 CD を再生しま す。

スピーカーのセルフテストを実行します **—** スピーカーによっては、セルフテストボタンがサ ブウーハーにあります。セルフテストの手順については、スピーカーのマニュアルを参照して ください。

電気的な妨害を除去します **—** コンピュータの近くで使用している扇風機、蛍光灯、またはハ ロゲンランプの電源を切り、干渉を調べます。

サウンド (オーディオ)ドライバを再インストールします **—** 100 [ページの「ドライバおよび](#page-99-0) [ユーティリティの再インストール」を](#page-99-0)参照してください。

## <span id="page-78-0"></span>**CD** をコピーする

**の メモ:CD をコピーする際は、著作権法に基づいていることを確認してください。** 

この項は、CD または DVD レコーディングデバイスが搭載されているコンピュータに のみ適用します。

この項の情報は、お使いのコンピュータに付属している Roxio Easy CD Creator Basic のマニュアルに基づいています。このマニュアルの使い方については、80 [ページの](#page-79-0) 「[Easy CD Creator Basic](#page-79-0) の使い方」を参照してください。

 $\mathcal{L}$  メモ:この項の情報は、DVD+RW または DVD+R ドライブで Easy CD Creator Basic を使用 する場合にも適用されます。

CD を焼くには、CD 書き込みソフトウェアを使用する必要があります。 Roxio Easy CD Creator Basic がお使いのコンピュータの CD 書き込みソフトウェアです。このソ フトウェアには、異なった使用方法に応じて、専用 CD を記録できる以下のプロジェ クトプログラムが含まれています。

- DirectCD を使用して、空の CD-R または CD-RW ディスクをフォーマットでき、 Microsoft® Windows® エクスプローラを使って、CD-RW ドライブにデータファ イルをドラッグ&ドロップできます。 DirectCD でフォーマットされた CD-RW ディスクは、コンピュータ上の他のハードドライブと同様に使用できます。これ は、CD-RW ディスクは自由に書き換えができるからです (CD-R ディスクは DirectCD で使用できますが、このタイプのメディアは上書きできません。記録 用メディアの違いについては、80 ページの「空の CD-R [ディスクまたは空の](#page-79-1) CD-RW [ディスクの使い方」](#page-79-1)を参照してください)。
- MusicCD を使用して、カスタム音楽 CD を焼くことができます。
- DataCD を使用して、表計算または会計ファイルなどの様々な文書を CD にコ ピーして、恒久的に保存できます。
- メモ:音楽やゲーム CD の中にはコピーできないようになっているものがあります。コ ピーできない CD がある場合、日常の使用にはオリジナルの CD を使う必要があります。
- Disc Copier を使用して、ほとんどのタイプの CD のバックアップコピーを作成 することができます。このプログラムを使って日常の使用のための CD のコピー を作成し、オリジナルは別に保存しておくことができます。(Disc Copier は、 Roxio CD Creator Basic のバージョンによっては「CD Copier」と名前が付いて います。)

これら 4 つのプロジェクトプログラムはすべて、Easy CD Creator Basic の プロジェ クトの選択 メニュー画面から利用できます。プロジェクトの選択 メニュー画面を表 示するには、スタート ボタンをクリックし、すべてのプログラム → **Roxio Easy CD Creator** の順にポイントして、**Project Selector** をクリックします。

#### <span id="page-79-0"></span>**Easy CD Creator Basic** の使い方

プログラムの使い方、異なった記録方法についての情報、および CD メディアの制限 事項については、Easy CD Creator Basic のマニュアルを参照してください。 Easy CD Creator Basic のマニュアルは、Microsoft® Windows® XP ヘルプとサポートセン ターにあります(21 [ページの「コンピュータについて調べる」](#page-20-0)を参照)。 このマニュ アルはお使いのコンピュータに付属している 『Roxio reinstallation CD』にも収録さ れています。各 Easy CD Creator Basic プロジェクトプログラムにも、詳しいオンラ インヘルプファイルがあります。

### <span id="page-79-1"></span>空の **CD-R** ディスクまたは空の **CD-RW** ディスクの使い方

お使いの CD-RW ドライブは、CD-R および CD-RW ディスクという二種類の異なった 記録メディアに書き込みをおこないます。空の CD-R (CD-Recordable)ディスクは、 音楽の録音やデータファイルを恒久的に保存するのに使用します。 CD-R ディスクを 作成したら、記録方法を変えない限りそのディスクに再度書き込むことはできません (詳細については、Roxio のマニュアルを参照)。空の CD-RW (CD-ReWritable)ディ スクは、CD へのファイルの書き込み、削除、再書き込み、およびアップデートをお こなうのに使用します。

### 役に立つヒント

- すべての音楽およびデータ CD のコピーと記録には、Easy CD Creator Basic プロ ジェクトプログラムを使用する必要があります。始めに DirectCD を使ってディ スクをフォーマットした後、Windows エクスプローラを使って、ファイルを CD-R または CD-RW ディスクにドラッグ&ドロップできます。
- 通常のステレオで再生する音楽 CD を焼くには、CD-R ディスクを使用する必要 があります。CD-RW ディスクはほとんどの家庭用ステレオおよびカーステレオ では再生できません。
- インターネットまたはフロッピーや Zip ドライブからファイルをコピーする場 合、まずハードドライブにファイルをコピーしてから CD に焼きます。 CD-RW ド ライブに正常に記録するには、安定したデータストリームが必要です。インター ネットからの直接のダウンロード、フロッピードライブ、および Zip ドライブ は、CD-RW ドライブに安定したデータストリームを提供できないことがありま す。
- 音楽用 MP3 ファイルは、MP3 プレーヤー、または MP3 ソフトウェアがインス トールされたコンピュータでのみ再生できます。
- MP3 ファイルを CD に焼く場合、サンプリング速度が最低 128 Kbps に設定され ていることを確認します。 128 Kbps に設定されていない場合、記録エラーが起 こる可能性があります。
- 空の CD-R または CD-RW ディスクに最大容量を焼かないでください。たとえ ば、650 MB の空の CD に 650 MB のファイルをコピーしないでください。 CD-RW ドライブは、記録の最終段階で空の CD の 1 または 2 MB を必要とします。
- CD への記録方法に慣れるまでは、空の CD-RW ディスクを使って CD への記録 を練習してください。間違った場合、CD-RW であれば消去してもう一度やりな おすことができます。空の CD-RW ディスクを使用して、空の CD-R ディスクに 恒久的にプロジェクトを記録する前に、音楽ファイルプロジェクトをテストする こともできます。
- Roxio サポートウェブサイト **www.roxio.co.jp/support/** に、役に立つヒントが 他にもありますので、参照してください。

#### **CD** のコピー方法

 $\Box$  メモ: DVD / CD-RW コンボドライブを使用していて、記録中に問題が発生する場合、ま ず最初にデルサポートウェブサイト **support.jp.dell.com** にアクセスするか、または必要 に応じて、Roxio サポートウェブサイト **support.roxio.co.jp/support/** にアクセスして、 利用できるソフトウェアパッチがあるか確認してください。

この手順は、CD-RW ドライブが 1 台搭載されている(2 台目の CD ドライブがない) コンピュータを使用していることを前提としています。お使いのコンピュータに両方 のタイプのドライブが搭載されている場合、CD ドライブから CD-RW ドライブへの CD のコピー方法については、Roxio のマニュアルを参照してください。

**1** スタート ボタンをクリックし、すべてのプログラム → **Roxio Easy CD Creator** の順にポイントして、**Project Selector** をクリックします。

プロジェクトの選択 ウィンドウが表示されます。

**2 Disc Copier** をクリックします。(Disc Copier は Easy CD Creator Basic のバー ジョンによっては 「CD Copier」と名前が付いています。)

**Disc Copier** ウィンドウが表示され、CD-RW ドライブが ソース および ターゲッ ト 一覧に表示されます。

**3** コピーしたいソース CD を CD-RW ドライブに挿入します。

Disc Copier プロジェクトプログラムが、CD-RW ドライブ内のソース CD を簡単 にチェックし、読み出し可能な CD であることを確認します。

**4** コピー をクリックします。

コピーするファイルのサイズによっては、コピー処理に数分かかることがあります。

**5** ソース CD がコピーされたら、ソース CD を CD-RW ドライブトレイから取り出 します。

ソース CD がコピーされたら、CD-RW ドライブトレイは自動的に開きます。

- メモ:通常のステレオで再生する音楽 CD を焼くには、CD-R ディスクを使用する必要が あります。 CD-RW ディスクはほとんどの家庭用ステレオおよびカーステレオでは再生で きません。
- **6** 空の CD を CD-RW ドライブに挿入して、トレイを閉じます。

コピーが自動的に開始します。

**7** コピーが完了したら、**OK** をクリックします。

第 7 章

# 家庭用および企業用 ネットワークのセットアップ

[ネットワークアダプタへの接続](#page-83-0) [ネットワークセットアップウィザード](#page-84-0) [ネットワークの問題](#page-84-1)

## <span id="page-83-0"></span>ネットワークアダプタへの接続

コンピュータをネットワークに接続する前に、お使いのコンピュータにネットワーク アダプタが取り付けられていて、ネットワークケーブルが接続されている必要があり ます。

ネットワークケーブルを接続するには …

- **1** ネットワークケーブルをコンピュータ背面のネットワークアダプタコネクタに 接続します。
- メモ:ケーブルをカチッと所定の位置に収まるまで差し込みます。次に、ケーブルを軽く ひっぱり、ケーブルの接続を確認します。
- ■■ メモ:ネットワークケーブルを電話ジャックに接続しないでください。
- **2** ネットワークケーブルのもう一方の端を、壁のネットワークジャックなどのネッ トワーク接続デバイスに接続します。

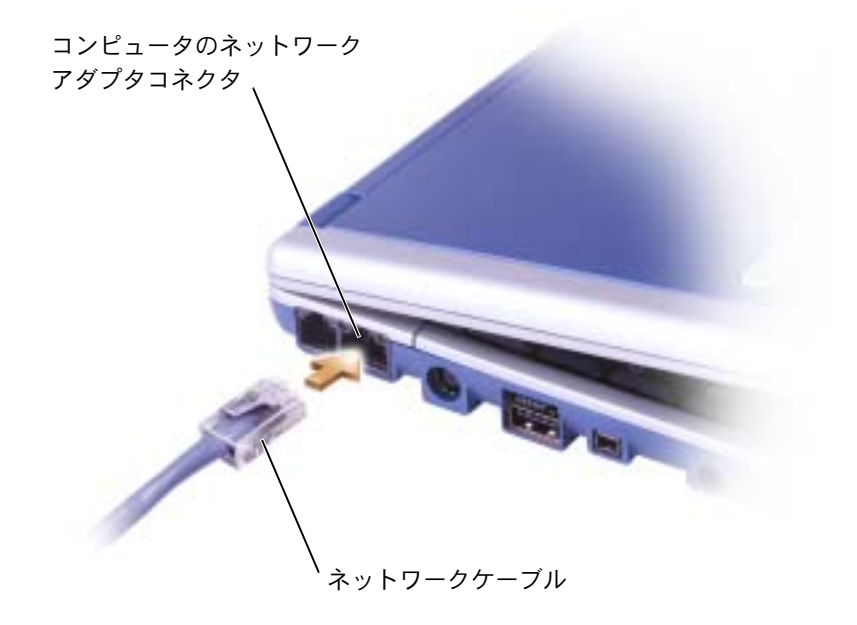

# <span id="page-84-0"></span>ネットワークセットアップウィザード

Microsoft® Windows® XP オペレーティングシステムには、家庭または小企業のコン ピュータ間で、ファイル、プリンタ、またはインターネット接続を共有するための手 順を案内するネットワークセットアップウィザードがあります。

- **1** スタート ボタンをクリックし、すべてのプログラム → アクセサリ → 通信 の順 にポイントして、ネットワークセットアップウィザード をクリックします。
- **2** ネットワークセットアップウィザードの開始 画面で、次へ をクリックします。
- **3** ネットワーク作成のチェックリスト をクリックします。
- メモ:インターネットに直接接続している という接続方法を選択すると、Windows XP に 設置されている内蔵ファイアウォールを使用することができます。
- **4** チェックリストのすべての項目に入力して、必要な準備を完了します。
- **5** ネットワークセットアップウィザードに戻り、画面の手順に従います。

## <span id="page-84-1"></span>ネットワークの問題

ネットワークケーブルのコネクタを確認します **—** ネットワークケーブルのコネクタがコン ピュータにあるオプションのコネクタと、壁のネットワークジャックにしっかりと接続されて いるか確認します。

ネットワークコネクタのネットワークライトを確認します **—** 左側のライトは、ネットワーク 接続速度を示します。ステータスライトが消灯している場合、コンピュータはネットワーク接 続を検出していません。ネットワークケーブルを取り付けなおします。ステータスライトは接 続速度が 10 Mbps で緑色、100 Mbps で橙色、1 Gbps で黄色に点灯します。

コンピュータを再起動します **—** もう一度、ネットワークにログオンしなおしてみます。

ネットワーク管理者に連絡します **—** ネットワークへの接続設定が正しいこと、およびネット ワークが正常に機能していることをネットワーク管理者に確認します。

第 8 章

# 問題の解決

- [エラーメッセージ](#page-87-0)
- [ビデオとディスプレイの問題](#page-88-0)
- [スキャナーの問題](#page-91-0)
- [ドライブの問題](#page-91-1)
- **PC** [カードの問題](#page-93-0)
- [プログラムの一般的な問題](#page-94-0)
- [その他の技術的な問題の解決](#page-95-0)
- [コンピュータが濡れた場合](#page-96-0)
- [コンピュータを落としたり損傷を与えた場合](#page-97-0)
- [ドライバ](#page-98-0)
- [ソフトウェアおよびハードウェアの非互換性の解決](#page-102-0) **Microsoft® Windows® XP** [システムの復元の使い方](#page-103-0) **Microsoft[® Windows® XP](#page-105-0)** の再インストール

## <span id="page-87-0"></span>エラーメッセージ

メッセージが一覧にない場合、オペレーティングシステムのマニュアル、またはメッ セージが表示された際に実行していたプログラムのマニュアルを参照してください。

コピーするファイルが大きすぎて受け側のドライブに入りません ― 指 定 のディスクにコピーするにはファイルサイズが大きすぎます。またはディ スクがいっぱいで入りません。他のディスクにコピーするか、容量の大きな ディスクを使用します。

ファイル名に次の文字は使用できません **: ¥ / : \* ? " < > |** ― これらの記号 をファイル名に使用しないでください。

起動用メディアを挿入します― オペレーティングシステムが起動用以外 のフロッピーディスクまたは CD から起動しようとしています。起動ディ スクまたは起動 CD を挿入します。

非システムディスクまたはディスクエラーです― フロッピーディスクが フロッピードライブ内にあります。フロッピーディスクを取り出して、コン ピュータを再起動します。

メモリまたはリソースが不足しています。いくつかのプログラムを閉じて、 もう一度やりなおします 一 開いているプログラムの数が多すぎます。すべ てのウィンドウを閉じ、使用するプログラムのみを開きます。

オペレーティングシステムが見つかりません ― デルにお問い合わせくだ さい (140 ページの [「デルへのお問い合わせ」](#page-139-0)を参照)。

**.DLL** ファイルが見つかりません ― アプリケーションプログラムに必要な ファイルがありません。プログラムを削除してから、再インストールしま す。

- **1** スタート ボタンをクリックします。
- **2** コントロールパネル をクリックします。
- **3** プログラムの追加と削除 をクリックします。
- **4** 削除したいプログラムを選択します。
- **5** 削除 ボタンまたは 変更と削除 ボタンをクリックします。
- **6** インストール手順については、プログラムに付属しているマニュアルを 参照してください。

**X:¥** にアクセスできません。デバイスの準備ができていません ― ドライブ にディスクを挿入して、もう一度試してみます。

# <span id="page-88-0"></span>ビデオとディスプレイの問題

#### 画面に何も表示されない場合

■■ メモ:お使いのコンピュータの対応する解像度よりも高い解像度を必要とするプログラム を使用している場合、デルでは外付けモニターをコンピュータに取り付けることをお勧め します。

(りのライトを確認します ー (りのライトが点灯している場合、コン ピュータに電源が入っています。

- (り) ライトが消灯している場合、電源ボタンを押します。
- (り ライトが点滅している場合、電源管理の設定によりディスプレイの 電源が切れている可能性があります。電源ボタンを押して、スタンバイ モードを終了します。

バッテリーを確認します― コンピュータをバッテリーで動作している場 合、バッテリーの充電残量が消耗されています。 AC アダプタを使ってコン ピュータをコンセントに接続して、コンピュータの電源を入れます。

コンセントを確認します― 電気スタンドなどの別の電化製品で試して、コ ンセントに問題がないか確認します。

**AC** アダプタを確認します― AC アダプタケーブルの接続を確認します。 AC アダプタにライトがある場合、ライトが点灯していることを確認しま す。

コンピュータを直接コンセントに接続します― 電源保護装置、電源タッ プ、および延長ケーブルを外して、コンピュータの電源が入ることを確認 します。手順については、『Dell Inspiron ヘルプ 』ファイルを参照してくだ さい。ヘルプファイルにアクセスするには、21 ページの [「コンピュータに](#page-20-0) [ついて調べる」](#page-20-0)を参照してください。

電源オプションのプロパティを調整します― Windows ヘルプとサポート センターで 【スタンバイ】というキーワードを検索します。ヘルプファイ ルにアクセスするには、21 ページの [「コンピュータについて調べる」](#page-20-0)を参 照してください。

画面モードを操作します― コンピュータが外付けモニターに接続されて いる場合、<Fn><F8> を押して画面モードを切り換えます。

#### 画面が見づらい場合

輝度を調整します― 輝度の調整については、『Dell Inspiron ヘルプ 』ファ イルの「ディスプレイの使い方」を参照してください。ヘルプファイルにア クセスするには、21 ページの [「コンピュータについて調べる」](#page-20-0)を参照して ください。

サブウーハーをコンピュータまたはモニターから離します–– 外付けス ピーカーにサブウーハ―が含まれている場合、サブウーハーをコンピュー タまたは外付けモニターから 60 cm 以上離します。

■気的な妨害を除去します – コンピュータの近くで使用している扇風機、 蛍光灯、ハロゲンランプ、またはその他の機器の電源を切ってみます。

コンピュータの向きを変えます― 画質低下の原因となる日光の反射を避 けます。

**WINDOWS** のディスプレイ設定を調整します

- **1** スタート ボタンをクリックして、コントロールパネル をクリックしま す。
- **2** デスクトップの表示とテーマ をクリックします。
- **3** 画面 をクリックして、設定 タブをクリックします。
- **4** 画面の解像度 と 画面の色 で、別の設定にしてみます。

「エラーメッセージ」を参照します – エラーメッセージが表示された場合、 88 ページの [「エラーメッセージ」を](#page-87-0)参照してください。

#### 画面の一部しか表示されない場合

外付けモニターを接続します

- **1** コンピュータの電源を切り、外付けモニターをコンピュータに接続しま す。
- **2** コンピュータおよびモニターの電源を入れ、モニターの輝度およびコン トラストを調整します。

外付けモニターが動作する場合、コンピュータのディスプレイまたはビデ オコントローラが不良である可能性があります。デルにお問い合わせくだ さい (140 ページの [「デルへのお問い合わせ」](#page-139-0)を参照)。

## <span id="page-91-0"></span>スキャナーの問題

電源ケーブルの接続を確認します – スキャナーの電源ケーブルがコンセ ントにしっかりと接続され、スキャナーの電源が入っているか確認します。

スキャナーケーブルの接続を確認します― スキャナーケーブルがコン ピュータとスキャナーにしっかりと接続されているか確認します。

スキャナーのロックを解除します – スキャナーに固定タブやボタンがあ る場合、ロックが解除されているか確認します。

スキャナードライバを再インストールします― 手順については、スキャ ナーのマニュアルを参照してください。

## <span id="page-91-1"></span>ドライブの問題

■ メモ:フロッピーディスクへのファイルの保存に関する情報については、『Dell Inspiron へ ルプ 』ファイルの「ファイルを整理する」を参照してください。ヘルプファイルにアク セスするには、21 ページの [「コンピュータについて調べる」](#page-20-0)を参照してください。

## フロッピードライブにファイルを保存できない場合

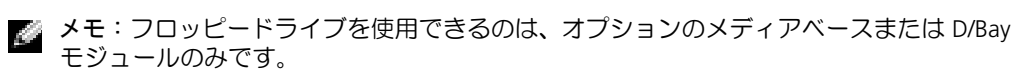

外付けフロッピードライブがコンピュータに接続されているか確認しま す ― フロッピードライブを Dell D/Bay に取り付けるか、またはオプション の USB ケーブルを使って、フロッピードライブをコンピュータに接続しま す。 61 ページの 「[Dell™ D/Bay](#page-60-0) の使い方」を参照してください。

**WINDOWS®** がドライブを認識しているか確認します― スタート ボタンを クリックして、マイコンピュータ をクリックします。ドライブが一覧に表 示されていない場合、アンチウイルスソフトウェアでウイルスチェックを おこない、ウイルスを調査して除去します。ウイルスが原因で Windows が ドライブを認識できないことがあります。起動ディスクを挿入してコン ピュータを再起動します。 ヿ のライトが点滅して、通常の動作状態を示し ていることを確認します。

ディスクが書き込み禁止になっていないことを確認します 一書き込み禁 止になっているディスクにはデータを保存できません。次の図を参照して ください。

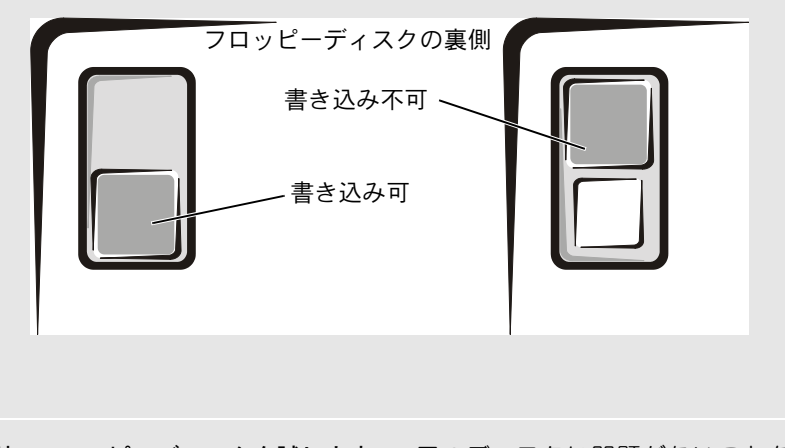

別のフロッピーディスクを試します― 元のディスクに問題がないことを 確認するため、別のディスクを挿入します。

フロッピードライブを取り付けなおします

- **1** 開いているファイルをすべて保存してから閉じ、実行中のプログラムを すべて終了してから、コンピュータをシャットダウンします。
- **2** ドライブを Dell D/Bay から取り外します。 61 ページの「[Dell™ D/Bay](#page-60-0) の [使い方」を](#page-60-0)参照してください。
- **3** ドライブを取り付けなおします
- **4** コンピュータの電源を入れます。

**D/BAY** ケーブルを確認します― コンピュータをシャットダウンします。コ ンピュータから D/Bay ケーブルを取り外し、ケーブルをしっかりと接続し なおします。

ドライブをクリーニングします―『Dell Inspiron ヘルプ』ファイルの「コ ンピュータをクリーニングする」を参照してください。ヘルプファイルにア クセスするには、21 ページの [「コンピュータについて調べる」](#page-20-0)を参照して ください。

## <span id="page-93-0"></span>**PC** カードの問題

**PC** カードを確認します― PC カードが正しくコネクタに挿入されているか 確認します。

**WINDOWS®** でカードが検出されているか確認します― Windows タスク バーにある ハードウェアの安全な取り外し アイコンをダブルクリックし ます。カードが一覧に表示されていることを確認します。

デルから購入した **PC** カードに問題がある場合 ― デルにお問い合わせくだ さい (140 ページの [「デルへのお問い合わせ」](#page-139-0)を参照)。

デル以外から購入した **PC** カードに問題がある場合 ― PC カードの製造元 にお問い合わせください。

## <span id="page-94-0"></span>プログラムの一般的な問題

#### プログラムが壊れた場合

メモ:通常、ソフトウェアのインストール手順は、そのマニュアルまたはフロッピーディ スクか CD に収録されています。

プログラムに付属しているマニュアルを参照します― 多くのソフトウェ アメーカーは、問題の解決方法をウェブサイトに掲載しています。プログラ ムが正しくインストールおよび設定されていることを確認します。必要に 応じて、プログラムを再インストールします。

### プログラムの反応が停止した場合

プログラムを終了します

- **1** 同時に <Ctrl><Shift><Esc> を押します。
- **2** アプリケーション タブをクリックして、反応がなくなったプログラムを 選択します。
- **3** タスクの終了 をクリックします。

## 画面が青一色になった場合

コンピュータの電源を切ります― コンピュータがキーストローク機能や 正しいシャットダウン手順に反応しない場合(50 ページの [「コンピュータ](#page-49-0) [の電源を切る」を](#page-49-0)参照)、コンピュータの電源が切れるまで、電源ボタンを 押します。再度電源ボタンを押して、コンピュータを再起動します。正しい Windows**®** のシャットダウンが実行できなかった場合、画面が青一色にな ります。起動処理中に、エラーチェックユーティリティが自動的に実行され ます。画面の指示に従います。

### エラーメッセージが表示される場合

「エラーメッセージ」を参照します– メッセージを調べて、適切な処置をお こないます。ソフトウェアのマニュアルを参照してください。

## <span id="page-95-0"></span>その他の技術的な問題の解決

デルサポートウェブサイトへアクセスします – 一般的な使用方法、インス トール、およびトラブルシューティングに関するご質問については **support.jp.dell.com** にアクセスします。デルでサポートするハードウェア およびソフトウェアの説明については、コンピュータに付属している冊子 を参照してください。

**E** メールサポート ― デルサポートウェブサイトにアクセスします。画面左 側に表示される テクニカルサポート覧 にある **E** メールサポート で、ご質 問や不具合をデルテクニカルサポートにお問い合わせください。デルの担 当者が E メールでご質問や不具合にお答えします。(ただし、このサービス は E メールサポートをご購入されたお客様のみとなります。デルでサポー トするハードウェアおよびソフトウェアの説明については、コンピュータ に付属している冊子を参照してください。

デルへ電話で問い合わせます― デルサポートウェブサイトで問題が解決 しない場合、デルテクニカルサポートにお電話でお問い合わせください (140 [ページの「デルへのお問い合わせ」を](#page-139-0)参照)。デルでサポートするハー ドウェアおよびソフトウェアの説明については、コンピュータに付属して いる冊子を参照してください。

## <span id="page-96-0"></span>コンピュータが濡れた場合

- 警告:この手順は、必ず安全であることを確認した上で実行してください。コンピュータ がコンセントに接続されている場合、回路ブレーカーで **AC** 電源をオフにしてから、電源 ケーブルをコンセントから抜いてください。濡れたケーブルを通電しているコンセント から抜くときは細心の注意を払ってください。
- **1** コンピュータの電源を切り(50[ページの「コンピュータの電源を切る」](#page-49-0)を参照)、 AC アダプタをコンピュータから外して、コンセントから AC アダプタを取り外 します。
- **2** コンピュータに取り付けられているすべての外付けデバイスの電源を切り、各電 源ケーブルを抜いた上で、コンピュータから取り外します。
- **3** コンピュータ背面にある塗装されていない金属製のコネクタに触れて、身体の静 電気を逃がします。
- **4** 取り付けられているすべての PC カードを取り外し、安全な場所に置いて乾燥さ せます。
- **5** バッテリーを取り外します(56 ページの [「バッテリーの取り外し」を](#page-55-0)参照)。
- **6** バッテリーを拭いて、安全な場所に置いて乾燥させます。
- **7** メモリモジュールを取り外します。詳細については、112 [ページの「メモリの増](#page-111-0) [設」](#page-111-0)を参照してください。
- **8** ディスプレイを開き、コンピュータの右側を上にした状態で 2 冊の本や、それに 代わる支えになる物の上に置いて、コンピュータ周辺の空気を循環させます。室 温で乾燥した場所にコンピュータを置き、24 時間以上乾燥させます。
- 警告:感電を防ぐため、コンピュータが完全に乾いていることを確認してから、次の手順 に進んでください。
- ■■ 注意: 乾燥時間を短くするため、ヘアードライヤーまたはファンなどの人工的な手段は用 いないでください。
- **9** コンピュータ背面にある塗装されていない金属製のコネクタに触れて、身体の静 電気を逃がします。
- **10** メモリモジュール、メモリモジュールカバー、およびネジを取り付けます。 [112](#page-111-0) ページの [「メモリの増設」](#page-111-0)のメモリの取り付け手順に従います。
- **11** 取り外したすべての PC カードを取り付けます。
- **12** バッテリーを取り付けます。 57 ページの [「バッテリーの取り付け」を](#page-56-0)参照して ください。
- **13** コンピュータの電源を入れて、コンピュータが正しく動作しているか確認しま す。

コンピュータが起動しない場合や、どのコンポーネントが損傷を受けたのかわからな い場合は、デルにお問い合わせください (140 [ページの「デルへのお問い合わせ」を](#page-139-0) 参照)。

## <span id="page-97-0"></span>コンピュータを落としたり損傷を与えた場合

- **1** 開いているファイルをすべて保存してから閉じ、実行中のプログラムをすべて終 了してから、コンピュータをシャットダウンします (50 ページの [「コンピュー](#page-49-0) [タの電源を切る」](#page-49-0)を参照)。
- **2** AC アダプタをコンピュータおよびコンセントから外します。
- **3** コンピュータに取り付けられているすべての外付けデバイスの電源を切り、各電 源ケーブルを抜いた上で、コンピュータから取り外します。
- **4** バッテリーを取り外して、取り付けなおします(56 ページの [「バッテリーの取](#page-55-0) [り外し」](#page-55-0)および 57 ページの [「バッテリーの取り付け」](#page-56-0)を参照)。
- **5** コンピュータの電源を入れます。

コンピュータが起動しない場合や、どのコンポーネントが損傷を受けたのかわからな い場合は、デルにお問い合わせください(140 [ページの「デルへのお問い合わせ」を](#page-139-0) 参照)。

## <span id="page-98-0"></span>ドライバ

### ドライバとは **?**

ドライバは、プリンタ、マウス、キーボードなどのデバイスを制御するプログラムで す。すべてのデバイスにドライバプログラムが必要です。

ドライバは、デバイスとそのデバイスを使用するプログラム間の通訳のような役割を します。各デバイスは、そのデバイスのドライバだけが認識する専用のコマンドセッ トを持っています。

お使いのコンピュータには、出荷時に必要なドライバがプリインストールされている ので、新たにインストールしたり設定する必要はありません。

■ 注意: 『Drivers and Utilities CD』には、お使いのコンピュータに搭載されていないオペレー ティングシステムのドライバが収録されている場合もあります。インストールするソフ トウェアがお使いのオペレーティングシステムに対応していることを確認してください。

キーボードドライバなど、ドライバの多くは Microsoft® Windows® オペレーティン グシステムに付属しています。以下の場合にドライバをインストールする必要があり ます。

- オペレーティングシステムのアップグレード
- オペレーティングシステムの再インストール
- 新しいデバイスの接続または取り付け

### ドライバの確認

デバイスに問題が発生した場合、次の手順を実行して問題の原因がドライバかどうか を判断し、必要に応じてドライバをアップデートしてください。

- **1** スタート ボタンをクリックして、コントロールパネル をクリックします。
- **2** 作業する分野を選びます で、パフォーマンスとメンテナンス をクリックします。
- **3** システム をクリックします。
- **4** システムのプロパティ ウィンドウで、ハードウェア タブをクリックします。
- **5** デバイスマネージャ をクリックします。

**6** デバイスマネージャウィンドウで一覧を下にスクロールして、デバイスアイコン に感嘆符([!] の付いた黄色の丸)が付いているものがないかを確認します。

デバイス名の横に感嘆符がある場合、ドライバの再インストールまたは新しいド ライバのインストールが必要な場合があります(100 ページの [「ドライバおよ](#page-99-1) [びユーティリティの再インストール」](#page-99-1)を参照)。

## <span id="page-99-1"></span><span id="page-99-0"></span>ドライバおよびユーティリティの再インストール

**ニン 注意:デルサポートウェブサイト support.jp.dell.com および 『Drivers and Utilities CD』** では、Dell™ コンピュータ用に承認されているドライバを提供しています。その他の媒体 から入手したドライバをインストールすると、お使いのコンピュータが適切に動作しない 恐れがあります。

#### <span id="page-99-2"></span>**Windows XP** デバイスドライバのロールバックの使い方

新たにドライバをインストールまたはアップデートした後にシステムに問題が生じ た場合、Windows XP デバイスドライバのロールバックにより、以前にインストール したバージョンのドライバに置き換えることができます。

- **1** スタート ボタンをクリックして、コントロールパネル をクリックします。
- **2** 作業する分野を選びます で、パフォーマンスとメンテナンス をクリックします。
- **3** システム をクリックします。
- **4** システムのプロパティ ウィンドウで、ハードウェア タブをクリックします。
- **5** デバイスマネージャ をクリックします。
- **6** 新しいドライバをインストールしたデバイスを右クリックして、プロパティ を クリックします。
- **7** ドライバ タブをクリックします。
- **8** ドライバのロールバック をクリックします。

デバイスドライバのロールバックを実行しても問題が解決されない場合、システムの 復元(104 ページの 「Microsoft<sup>®</sup> Windows<sup>®</sup> XP [システムの復元の使い方」を](#page-103-0)参照) を使って、コンピュータを新しいドライバがインストールされる前の動作状態に戻し ます。

#### **Drivers and Utilities CD** の使い方

デバイスドライバのロールバックまたはシステムの復元で問題を解決できない場合、 『Drivers and Utilities CD』からドライバを再インストールします。

- **1** 開いているファイルをすべて保存してから閉じ、実行中のプログラムをすべて終 了します。
- **2** 『Drivers and Utilities CD』を挿入します。

ほとんどの場合、CD は自動的に実行されます。実行されない場合、Windows エ クスプローラを起動し、CD ドライブのディレクトリをクリックして CD の内容 を表示し、次に **autorcd.exe** ファイルをダブルクリックします。初めてこの CD を実行する場合、いくつかのセットアップファイルをインストールするよう指示 されることがあります。**OK** をクリックして、画面の指示に従って続行します。

- **3** ツールバーの 言語 ドロップダウンメニューから、ドライバまたはユーティリ ティに適切な言語(利用可能な場合)をクリックします。**Dell** システムをお買い 上げくださり、ありがとうございます。画面が表示されます。
- **4** 次へ をクリックします。

CD が自動的にハードウェアをスキャンして、コンピュータで使用されているド ライバとユーティリティを検出します。

**5** CD がハードウェアのスキャンを完了した後、その他のドライバおよびユーティ リティを検出します。検索基準 で、システムモデル 、オペレーティングシステ ム、および トピック のドロップダウンメニューから適切なカテゴリを選択しま す。

コンピュータで使用される特定のドライバとユーティリティのリンクが表示さ れます。

- **6** 特定のドライバまたはユーティリティのリンクをクリックして、インストールす るドライバまたはユーティリティについての情報を表示します。
- **7** インストール ボタン(表示されている場合)をクリックして、ドライバまたは ユーティリティのインストールを開始します。画面の指示に従ってインストー ルを完了します。

インストール ボタンが表示されない場合、自動インストールは選択できません。 インストールの手順については、該当する以下の手順を参照するか、または 解 凍 をクリックして展開手順に従い、readme ファイルを参照してください。

ドライバファイルへ移動するよう指示された場合、ドライバ情報ウィンドウで CD のディレクトリをクリックして、そのドライバに関連するファイルを表示し ます。

#### ドライバの手動再インストール

- ◎ メモ:赤外線センサードライバを再インストールする場合、まずセットアップコーティリ ティで赤外線センサーを有効にしてから(139 ページの [「赤外線センサーの有効化」を](#page-138-0) 参照)、ドライバのインストールを続行します。
- **1** 前項で記述されているように、ドライバファイルをお使いのハードドライブに解 凍してから、スタート ボタンをクリックして、マイコンピュータ を右クリック します。
- **2** プロパティ をクリックします。
- **3** ハードウェア タブをクリックして、デバイスマネージャ をクリックします。
- **4** インストールするドライバのデバイスタイプをダブルクリックします (たとえ ば、モデム または 赤外線デバイス)。
- **5** デバイスの名前をダブルクリックします。
- **6** ドライバ タブをクリックして、ドライバの更新 をクリックします。
- **7** 一覧または特定の場所からインストールする(詳細)をクリックして、次へ をク リックします。
- **8** 参照 をクリックして、あらかじめドライバファイルを解凍した場所を参照しま す。
- **9** 適切なドライバの名前が表示されたら、次へ をクリックします。
- **10** 完了 をクリックして、コンピュータを再起動します。

## <span id="page-102-0"></span>ソフトウェアおよびハードウェアの非互換性の 解決

オペレーティングシステムのセットアップ中にデバイスが検出されないか、検出され ても間違って設定されている場合、 IRQ コンフリクトが発生しています。お使いのコ ンピュータの IRQ コンフリクトを調べるには …

- **1** スタート ボタンをクリックして、コントロールパネル をクリックします。
- **2** パフォーマンスとメンテナンス をクリックして、システム をクリックします。
- **3** ハードウェア タブをクリックして、デバイスマネージャ をクリックします。
- **4** デバイスマネージャ の一覧で、他のデバイスとのコンフリクトを調べます。

コンフリクトの起こっているデバイスの横には黄色の感嘆符(!)が付いていま すので、コンフリクトが確認できます。赤色の×印が付いている場合、デバイス が無効になっています。

- **5** コンフリクトの起こっているデバイスのいずれかをダブルクリックして、プロパ ティ ウィンドウを開きます。そして、デバイスマネージャから再設定または削 除する必要があるものは何かを決定します。
- **6** 特定のデバイスを調べる前に、これらのコンフリクトを解消します。
- **7** デバイスマネージャ の一覧から、誤動作しているデバイスをダブルクリックし ます。
- **8** 一覧を展開していき、特定のデバイスのアイコンをダブルクリックします。 プロパティウィンドウが表示されます。

IRQ コンフリクトが起こっている場合、プロパティ ウィンドウの デバイスの状 態 領域に、その他のどのデバイスがその IRQ を共有しているかを示します。

**9** IRQ コンフリクトを解決します。

# <span id="page-103-0"></span>**Microsoft® Windows® XP** システムの復元の 使い方

ハードウェア、ソフトウェア、またはその他のシステム設定を変更したために、コン ピュータが正常に動作しなくなってしまった場合、Microsoft Windows XP オペレー ティングシステムのシステムの復元を使用して、コンピュータを以前の動作状態に復 元することができます (データファイルへの影響はありません)。システムの復元の 使い方については、Windows ヘルプとサポートセンターを参照してください。ヘル プファイルにアクセスするには、21 ページの [「コンピュータについて](#page-20-0)調べる」を参 照してください。

■ 注意:データファイルのバックアップを定期的に作成してください。システムの復元は、 データファイルの変更を監視したり、データファイルを復元することはできません。

#### 復元ポイントの作成

- **1** スタート ボタンをクリックして、ヘルプとサポート をクリックします。
- **2** システムの復元 をクリックします。
- **3** 画面の指示に従います。

### コンピュータを以前の動作状態に復元する

デバイスドライバをインストールした後に問題が発生した場合、まずデバイスドライ バのロールバック (100 ページの 「Windows XP [デバイスドライバのロールバック](#page-99-2) [の使い方」を](#page-99-2)参照)を使用してみます。デバイスドライバのロールバックで問題が解 決しない場合、システムの復元を使用します。 104 ページの「Microsoft[® Windows®](#page-103-0) XP [システムの復元の使い方」を](#page-103-0)参照してください。

- 注意:コンピュータを以前の動作状態に復元する前に、開いているファイルをすべて保存 してから閉じ、実行中のプログラムをすべて終了します。システムの復元が完了するま で、いかなるファイルまたはプログラムも変更したり、開いたり、削除しないでください。
- **1** スタート ボタンをクリックし、すべてのプログラム → アクセサリ → システム ツール の順にポイントして、システムの復元 をクリックします。
- **2** コンピュータを以前の状態に復元する が選択されていることを確認して、次へ をクリックします。

**3** コンピュータを復元したいカレンダーの日付をクリックします。

復元ポイントの選択 画面に、復元ポイントを確認して選択できるカレンダーが 表示されます。復元ポイントが利用できる日付は太字で表示されます。

**4** 復元ポイントを選択して、次へ をクリックします。

カレンダーに復元ポイントが 1 つしか表示されない場合、その復元ポイントが自 動的に選択されます。複数の復元ポイントがある場合、使用したい復元ポイント をクリックします。

**5** 次へ をクリックします。

システムの復元によるデータの収集が完了したら、復元は完了しました 画面が 表示され、コンピュータが再起動します。

**6** コンピュータが再起動したら、**OK** をクリックします。

復元ポイントを変更するには、別の復元ポイントを使用してこの手順を繰り返すか、 復元を元に戻します。

#### 最後のシステムの復元を元に戻す

- 注意: 最後のシステムの復元を元に戻す前に、開いているファイルをすべて保存してから 閉じ、実行中のプログラムをすべて終了します。システムの復元が完了するまで、いかな るファイルまたはプログラムも変更したり、開いたり、削除しないでください。
- **1** スタート ボタンをクリックし、すべてのプログラム → アクセサリ → システム ツール の順にポイントして、システムの復元 をクリックします。
- **2** 以前の復元を取り消す を選択して、次へ をクリックします。
- **3** 次へ をクリックします。

システムの復元 画面が表示され、コンピュータが再起動します。

**4** コンピュータが再起動したら、**OK** をクリックします。

#### システムの復元を有効にする

空き容量が 200 MB 以下のハードディスクに Windows XP を再インストールした場 合、システムの復元は自動的に無効に設定されます。システムの復元が有効になって いるか確認するには …

- **1** スタート ボタンをクリックして、コントロールパネル をクリックします。
- **2** パフォーマンスとメンテナンス をクリックします。
- **3** システム をクリックします。
- **4** システムの復元 タブをクリックします。
- **5** すべてのドライバでシステムの復元を無効にする にチェックマークが付いてい ないことを確認します。

# <span id="page-105-0"></span>**Microsoft® Windows® XP** の再インストール

### 再インストールする前に

新しくインストールしたドライバの問題を解消するために Windows XP オペレー ティングシステムを再インストールする場合、最初に Windows XP のデバイスドラ イバのロールバックを試してみます。デバイスドライバのロールバックを実行しても 問題が解決されない場合、システムの復元を使ってオペレーティングシステムを新し いデバイスドライバがインストールされる前の動作状態に戻します。 100 [ページの](#page-99-2) 「Windows XP [デバイスドライバのロールバックの使い方」](#page-99-2)および 104 [ページの](#page-103-0) 「Microsoft® Windows® XP [システムの復元の使い方」を](#page-103-0)参照してください。

■■ 注意: この手順を実行する前に、お使いのプライマリハードドライブのすべてのデータ ファイルをバックアップします。ハードドライブ構成において、プライマリハードドライ ブはコンピュータによって 1 番目のドライブとして認識されます。

Windows XP を再インストールするには、以下のアイテムが必要です。

- Dell™『オペレーティングシステム CD』
- Dell **『Drivers and Utilities CD**』

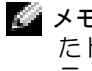

メモ:『Drivers and Utilities CD』には、コンピュータの製造工程でプリインストールされ たドライバが収録されています。『Drivers and Utilities CD』を使って、必要なすべてのド ライバをロードします。

- Product Key (Product ID ナンバー)
- メモ: Product Key (プロダクトキー)とは、お使いのコンピュータの外側のカバーにある ステッカーのバーコードナンバーです。正常な状態で 『オペレーティングシステム CD』 をご使用の際に、Product Key (プロダクトキー)を入力するよう指示される場合があり ます。

#### **Windows XP** の再インストール

Windows XP を再インストールするには、次項で記載されている手順を順番どおりに 実行します。

再インストール処理を完了するには、1 ~ 2 時間かかることがあります。オペレー ティングシステムを再インストールした後、デバイスドライバ、アンチウイルスプロ グラム、およびその他のソフトウェアを再インストールする必要があります。

- **注意:『オペレーティングシステム CD』では、Windows XP の再インストール用のオプ** ションを提供します。オプションはファイルを上書きして、ハードドライブにインストー ルされているプログラムに影響を与える可能性があります。このような理由から、デルの テクニカルサポート担当者の指示がない限り Windows XP を再インストールしないでく ださい。
- 注意: Windows XP とのコンフリクトを防ぐため、システムにインストールされているア ンチウイルスソフトウェアを無効にしてから Windows XP を再インストールしてくださ い。手順については、ソフトウェアに付属しているマニュアルを参照してください。

#### オペレーティングシステム **CD** からの起動

- **1** 開いているファイルをすべて保存してから閉じ、実行中のプログラムをすべて終 了します。
- **2** 『オペレーティングシステム CD』を挿入します。 CD を挿入した後、自動的に起 動したプログラムをすべて終了してから続行します。
- **3** コンピュータを再起動します。
- **4** DELL™ ロゴが表示されたら、すぐに <F2> を押します。

オペレーティングシステムのロゴが表示された場合、Windows のデスクトップ が表示されるまで待ちます。次に、コンピュータをシャットダウンして、再度試 みます。

**5** 矢印キーを使って **CD-ROM** を選び、<Enter> を押します。

**6** 画面に Press any key to boot from CD というメッセ-ジが表示されたら、任 意のキーを押します。

#### **Windows XP** のセットアップ

- **1** セットアップの開始 画面が表示されたら、<Enter> を押して続行します。
- **2 Microsoft Windows** ライセンス契約 画面の内容を読み、キーボードの <F8> を 押して、使用許諾契約書に同意します。
- **3** お使いのコンピュータに Windows XP がインストールされていて、現在の Windows XP データを復元したい場合、r と入力して修復オプションを選び、CD を取り出します。
- **4** 新たに Windows XP をインストールする場合、<Esc> を押して新しい Windows XP をインストールするオプションを選択します。
- **5** <Enter> を押して、ハイライト表示されたパーティション(推奨)を選び、画面 の指示に従います。

**Windows XP** セットアップ 画面が表示され、Windows XP は、ファイルのコピー およびデバイスのインストールを開始します。コンピュータは自動的に数回再 起動します。

- 注意:Press any key to boot from the CD. というメッセージが表示されますが、 どのキーも押さないでください。
- メモ:ハードドライブの容量やコンピュータの速度によって、セットアップに要する時間 は異なります。
- **6** 地域と言語のオプション 画面が表示されたら、地域の設定を必要に応じてカス タマイズし、次へ をクリックします。
- **7** ソフトウェアの個人用設定 画面で、お名前と会社名 (オプション)を入力して から、次へ をクリックします。
- **8** Windows XP Home Edition を再インストールする場合、コンピュータ名は何で すか **?** ウィンドウが表示されたら、コンピュータ名を入力して (または記載の 名前を承認して)、次へ をクリックします。

Windows XP Professional を再インストールする場合、コンピュータ名と **Administrator** ウィンドウが表示されたらコンピュータ名(または記載の名前を 承認) およびパスワードを入力して、次へ をクリックします。
- **9** モデムのダイヤル情報 画面が表示された場合、必要な情報を入力して、次へ を クリックします。
- **10** 日付と時刻の設定 ウィンドウに日付と時刻を入力して、次へ をクリックします。
- **11** ネットワークの設定 画面が表示された場合、標準設定 を選択して、次へ をク リックします。
- **12** Windows XP Professional を再インストールしていて、ネットワーク設定に関す るネットワーク情報を入力するよう求められた場合、ご自身の設定を入力しま す。設定がわからない場合、デフォルトの選択肢を選びます。

Windows XP は、オペレーティングシステムのコンポーネントをインストールし て、コンピュータを設定します。コンピュータは自動的に再起動します。

■ 注意:Press any key to boot from the CD. というメッセージが表示されますが、 どのキーも押さないでください。

- **13 Microsoft Windows** へようこそ 画面が表示されたら、次へ をクリックします。
- **14** インターネットに接続する方法を指定してください というメッセージが表示さ れたら、省略 をクリックします。
- **15 Microsoft** にユーザー登録する準備はできましたか **?** 画面が表示されたら、いい え、今回はユーザー登録しません を選んで、次へ をクリックします。
- **16** このコンピュータを使うユーザーを指定してください 画面が表示されたら、5 名 までユーザーを入力できます。
- **17** 次へ をクリックします。
- **18** 完了 をクリックしてセットアップを完了し、CD を取り出します。
- **19** 『Drivers and Utilities CD』を使用して、適切なドライバを再インストールしま す。
- **20** アンチウイルスソフトウェアを再インストールします。

9

第 9 章

# 部品の拡張および交換

[部品を拡張および交換する前に](#page-111-0) [メモリの増設](#page-111-1) ミニ **PCI** [カードの追加](#page-116-0) [モデムの取り付け](#page-122-0)

# <span id="page-111-0"></span>部品を拡張および交換する前に

- 警告:コンピュータ内部の作業をする前に、**11** [ページの安](#page-10-0)全にお使いいただくための注 意事項を参照してください。
	- **1** コンピュータカバーを傷つけないように、平らな作業台を使用して、台の上を片 付けます。
- **2** 開いているファイルをすべて保存してから閉じ、実行中のプログラムをすべて終 了してから、コンピュータをシャットダウンします (50 ページの [「コンピュー](#page-49-0) [タの電源を切る」](#page-49-0)を参照)。
- **3** コンピュータをコンセントから外します。
- **4** 10 ~ 20 秒待ってから、取り付けられているすべてのデバイスを取り外します。
- **5** 取り付けられているすべての PC カードとバッテリーを取り外します。
- **注意**:コンポーネントおよびカードはその縁を持ち、ピンや接点に触れないようにしてく / J ビリ コノロ ブロロソ 近時数 リコイン パンポロ いい オール・プログリング フトランド

## <span id="page-111-1"></span>メモリの増設

システム基板にメモリモジュールを取り付けると、コンピュータのメモリ容量を増や すことができます。お使いのコンピュータに対応するメモリの情報については、[129](#page-128-0) ページの [「メモリ」を](#page-128-0)参照してください。必ずお使いのコンピュータ用のメモリモ ジュールのみを追加してください。

- 警告:コンピュータ内部の作業をする前に、**11** [ページの安](#page-10-0)全にお使いいただくための注 意事項を参照してください。
- メモ:デルからご購入されたメモリモジュールは、お使いのコンピュータの保証対象に含 まれます。まれます。
- **1** コンピュータカバーを傷つけないように、平らな作業台を使用して、台の上を片 付けます。
- **2** 開いているファイルをすべて保存してから閉じ、実行中のプログラムをすべて終 了してから、コンピュータをシャットダウンします (50 ページの [「コンピュー](#page-49-0) [タの電源を切る」](#page-49-0)を参照)。
- **3** コンピュータがメディアベースに接続されている場合 (ドッキング)、ドッキン グを解除します。手順については、メディアベースに付属しているマニュアルを 参照してください。
- **4** コンピュータをコンセントから外します。
- **5** 10 ~ 20 秒待ってから、取り付けられているすべてのデバイスを取り外します。
- **6** 取り付けられているすべての PC カードおよびバッテリーを取り外します。
- 注意:コンポーネントおよびカードはその縁を持ち、ピンや接点に触れないようにしてく / J ビリ コノロ ブロロソ 近時数 リコイン パンポロ いい オール・プログリング フトランド の手順を実行している間は、定期的に身体の静電気を逃がしてください。
- **7** コンピュータを裏返し、メモリモジュール / ミニ PCI カード / モデムカバーの固 定ネジを緩めて、カバーを取り外します。

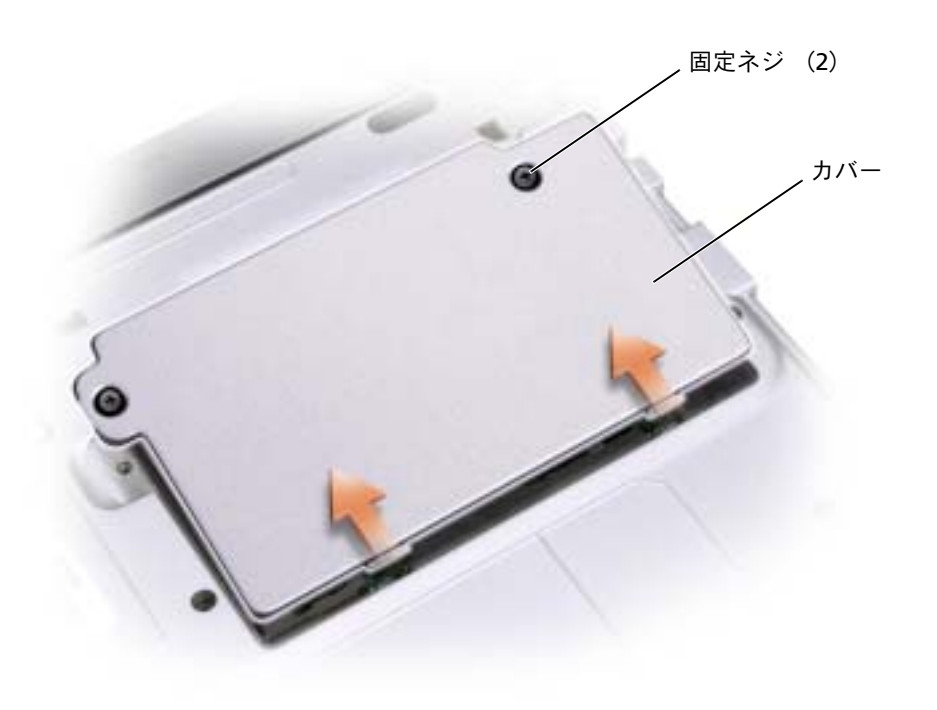

- ■■ 注意:メモリモジュールコネクタへの損傷を防ぐため、ツールを使用してメモリモジュー ルのインナー金属製のタブを広げないでください。
- **8** メモリモジュールを交換する場合、既存のモジュールを取り外します。
- 注意:コンポーネントおよびカードはその縁を持ち、ピンや接点に触れないようにしてく / J ビリ コンコール アロ山ツ 並向会 ソコール ファール カール スコール・シーム かんこうしん シーク・リーム の手順を実行している間は、定期的に身体の静電気を逃がしてください。
	- **a** メモリモジュールコネクタの両端にある固定クリップを、モジュールが持 ち上がるまで指先で慎重に広げます。
	- **b** モジュールをコネクタから取り外します。

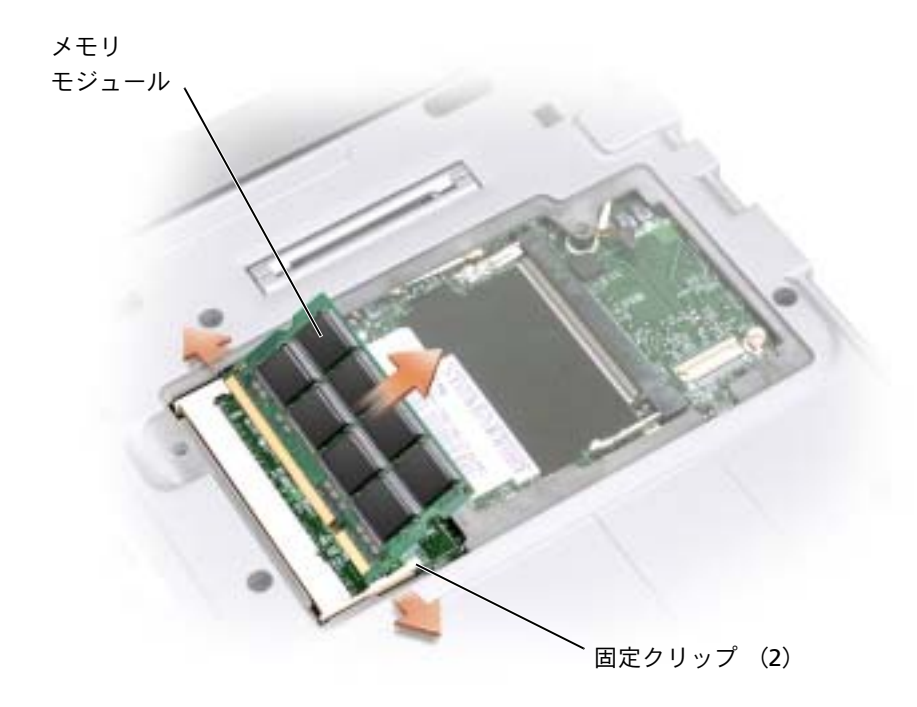

- **9** 身体の静電気を逃がしてから、新しいメモリモジュールを取り付けます。
	- **a** モジュールエッジコネクタの切り込みをコネクタスロットの中央のタブに 合わせます。
	- **b** モジュールを 45 度の角度でしっかりとスロットに挿入し、メモリモジュー ルがカチッと所定の位置に収まるまで押し下げます。モジュールが所定の位 置に収まらない場合、モジュールを取り外して、もう一度取り付けます。

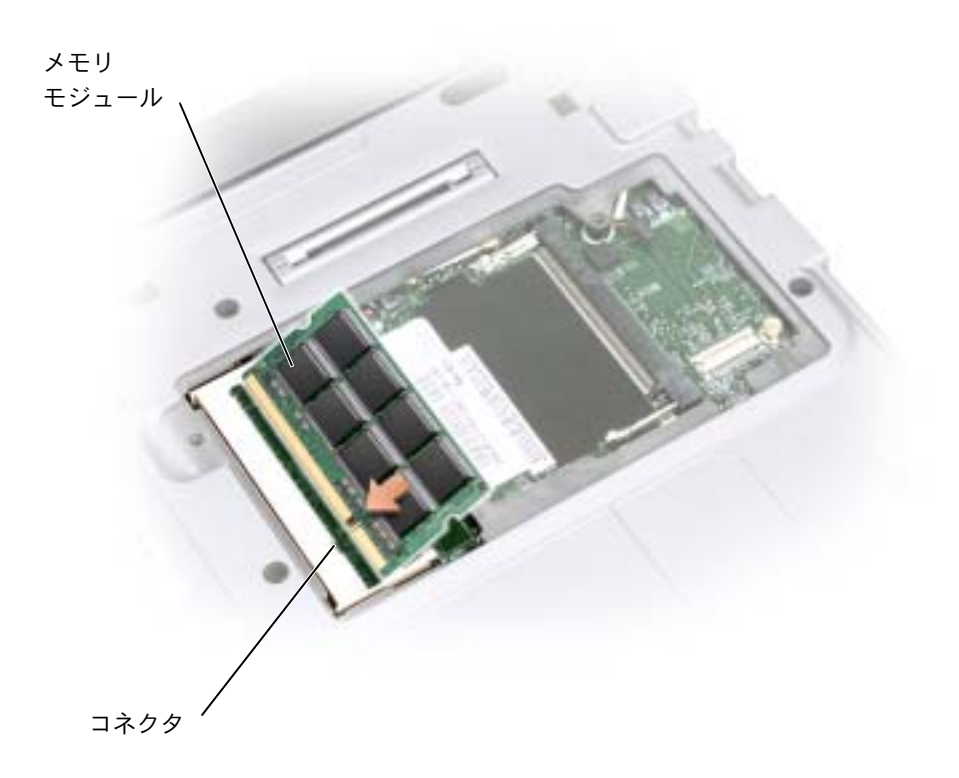

- **10** カバーを取り付けます。
- 注意:カバーが閉めにくい場合、モジュールを取り外して、もう一度取り付けます。 無理 にカバーを閉じると、コンピュータを破損することがあります。
- メモ: メモリモジュールが正しく取り付けられていない場合、コンピュータは正常に起動 しません。この場合、エラーメッセージは表示されません。

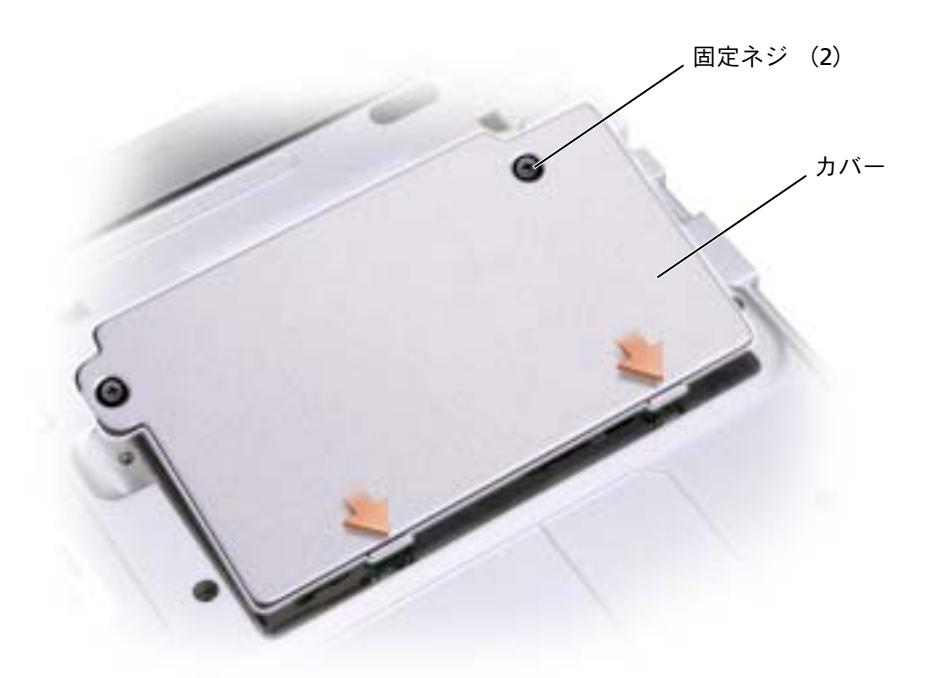

- **11** バッテリーをバッテリーベイに取り付けるか、または AC アダプタをコンピュー タおよびコンセントに接続します。
- **12** コンピュータの電源を入れます。

コンピュータは起動時に、増設されたメモリを検出してシステム構成情報を自動 的に更新します。

コンピュータに取り付けられたメモリ容量を確認するには、スタート ボタンを クリックし、ヘルプとサポート をクリックして、コンピュータの情報 をクリッ クします。

## <span id="page-116-0"></span>ミニ **PCI** カードの追加

コンピュータと一緒にミニ PCI カードをご購入された場合、カードは既に取り付けら れています。

- 警告:コンピュータ内部の作業をする前に、**11** [ページの安](#page-10-0)全にお使いいただくための注 意事項を参照してください。
- メモ:コンポーネントおよびカードはその縁を持ち、ピンや接点に触れないようにしてく ださい。
- **1** コンピュータカバーを傷つけないように、平らな作業台を使用して、台の上を片 付けます。
- **2** 開いているファイルをすべて保存してから閉じ、実行中のプログラムをすべて終 了してから、コンピュータをシャットダウンします (50 ページの [「コンピュー](#page-49-0) [タの電源を切る」](#page-49-0)を参照)。
- **3** コンピュータがメディアベースに接続されている場合 (ドッキング)、ドッキン グを解除します。手順については、メディアベースに付属しているマニュアルを 参照してください。
- **4** コンピュータをコンセントから外します。
- **5** 10 ~ 20 秒待ってから、取り付けれられているすべてのデバイスを取り外しま す。
- **6** 取り付けられているすべての PC カード、バッテリー、デバイスを取り外します。
- 注意:コンポーネントおよびカードはその縁を持ち、ピンや接点に触れないようにしてく ださい。コンピュータ背面の金属製のコネクタに触れて、身体の静電気を逃がします。こ<br>の手順を実行している間は、定期的に身体の静電気を逃がしてください。

**7** コンピュータを裏返し、ミニ PCI カードカバーの 2 本の固定ネジを緩めて、カ バーを取り外します。

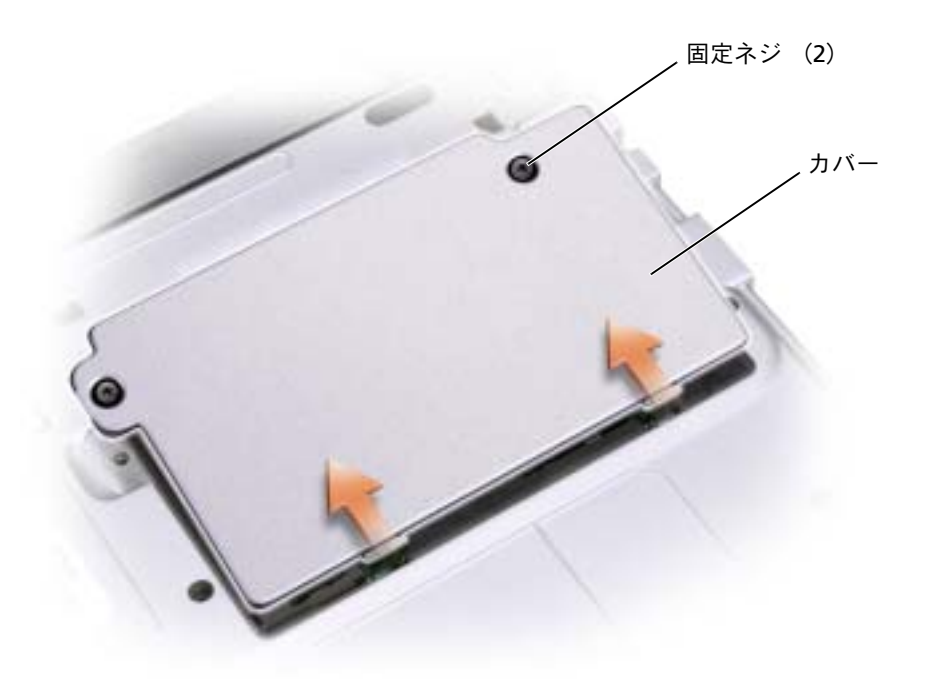

- **8** ミニ PCI カードが取り付けられていない場合[、手順](#page-120-0) 9 に進みます。ミニ PCI カー ドを交換する場合、既存のカードを取り外します。
	- **a** ミニ PCI カードに取り付けられているケーブルを取り外します。

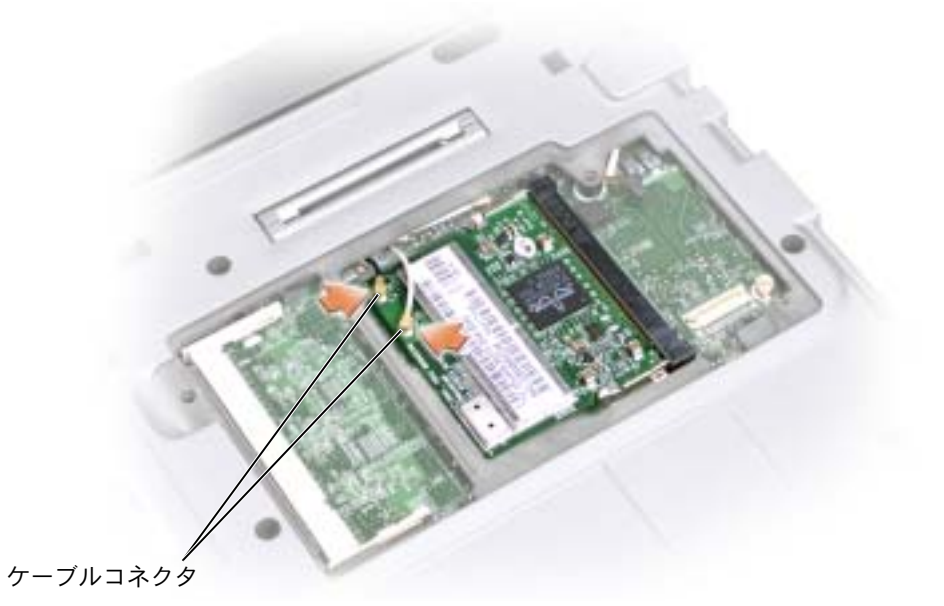

**b** ミニ PCI カードを取り外すには、カードがわずかに浮き上がるまで金属製の 固定タブを広げます。

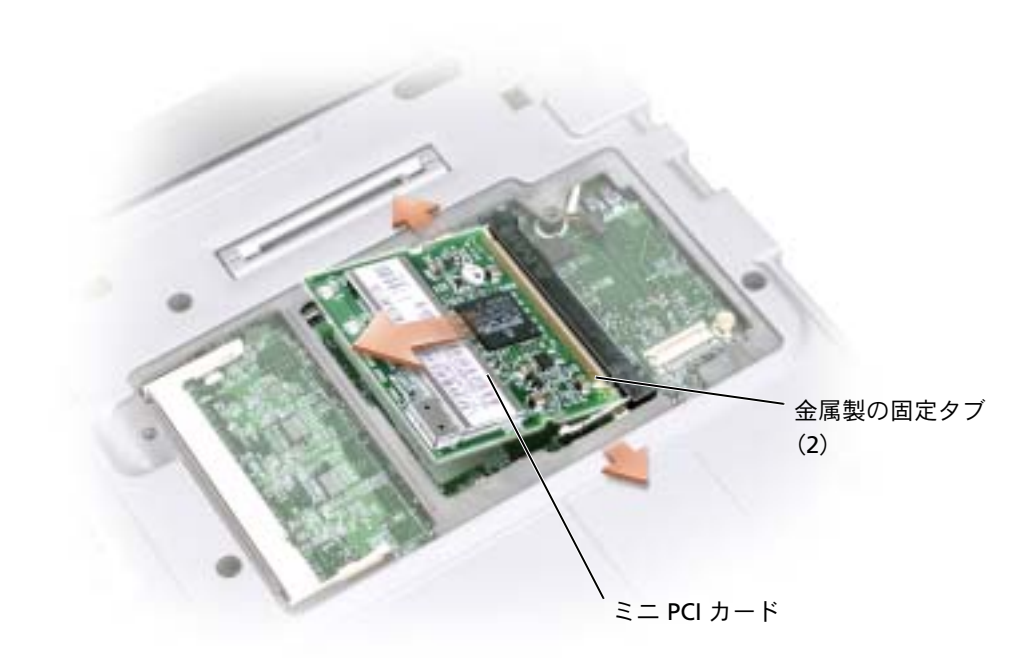

**c** ミニ PCI カードをコネクタから持ち上げて、取り外します。 **■ 注意:ミニ PCI カードの損傷を防ぐため、ケーブルはカードの上や下を通して配線しない** <sub>圧忌・ベー</sub>ー<br>でください。

<span id="page-120-0"></span>**9** ミニ PCI カードを取り付けるには、ミニ PCI カードを 45 度の角度でコネクタに 合わせ、ミニ PCI カードをコネクタに押し込みます。

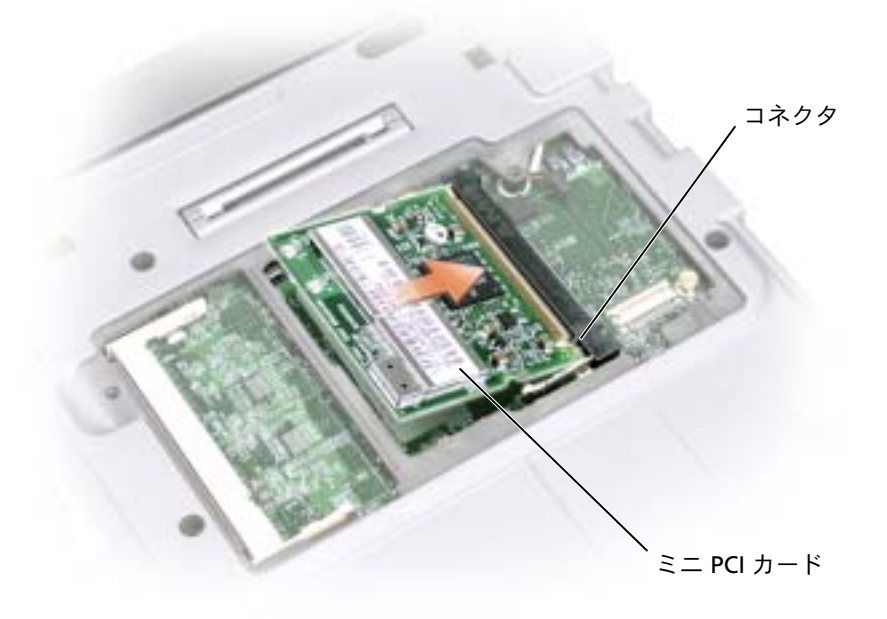

**10** アンテナケーブルをミニ PCI カード上のアンテナコネクタに接続します。

注意:コネクタは正しく挿入できるよう設計されています。抵抗を感じる場合、コネクタ を確認してカードを揃えなおします。

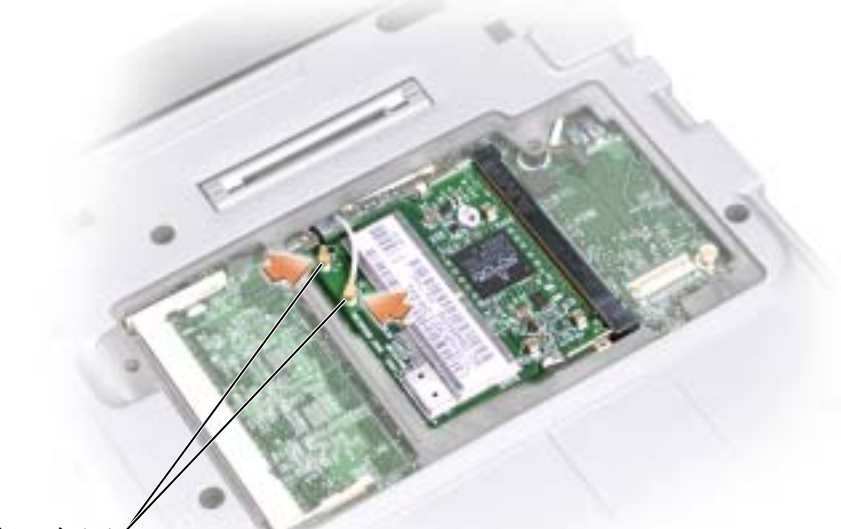

ケーブルコネクタ

- **11** ミニ PCI カードを約 20 度の角度で、インナータブの方へ下げます。
- **12** ミニ PCI カードをカチッと収まるまで、コネクタのインナータブの方へ下げま す。
- **13** カバーを取り付けて、ネジを締めます。

# <span id="page-122-0"></span>モデムの取り付け

コンピュータと一緒にオプションのモデムをご購入された場合、出荷時にモデムが取 り付けられています。

- 警告:コンピュータ内部の作業をする前に、**11** [ページの安](#page-10-0)全にお使いいただくための注 意事項を参照してください。
- 注意:コンポーネントおよびカードはその縁を持ち、ピンや接点に触れないようにしてく ださい。
- **1** コンピュータカバーを傷つけないように、平らな作業台を使用して、台の上を片 付けます。
- **2** 開いているファイルをすべて保存してから閉じ、実行中のプログラムをすべて終 了してから、コンピュータをシャットダウンします (50 ページの [「コンピュー](#page-49-0) [タの電源を切る」](#page-49-0)を参照)。
- **3** コンピュータがメディアベースに接続されている場合 (ドッキング)、ドッキン グを解除します。手順については、メディアベースに付属しているマニュアルを 参照してください。
- **4** コンピュータをコンセントから外します。
- **5** 10 ~ 20 秒待ってから、取り付けれられているすべてのデバイスを取り外しま す。
- **6** 取り付けられているすべての PC カード、ダミーカード、バッテリー、デバイス を取り外します。
- 注意:メモリモジュールは縁を持ち、モジュールのコンポーネントに触れないようにして ください。コンピュータ背面にある金属製のコネクタに触れて身体の静電気を逃がしまください。コンピュータ背面にある金属製のコネクタに触れて身体の静電気を逃がしま<br>す。この手順を実行している間は、定期的に身体の静電気を逃がしてください。

**7** コンピュータを裏返し、モデムカバーの 2 本の固定ネジを緩めて、カバーを取り 外します。

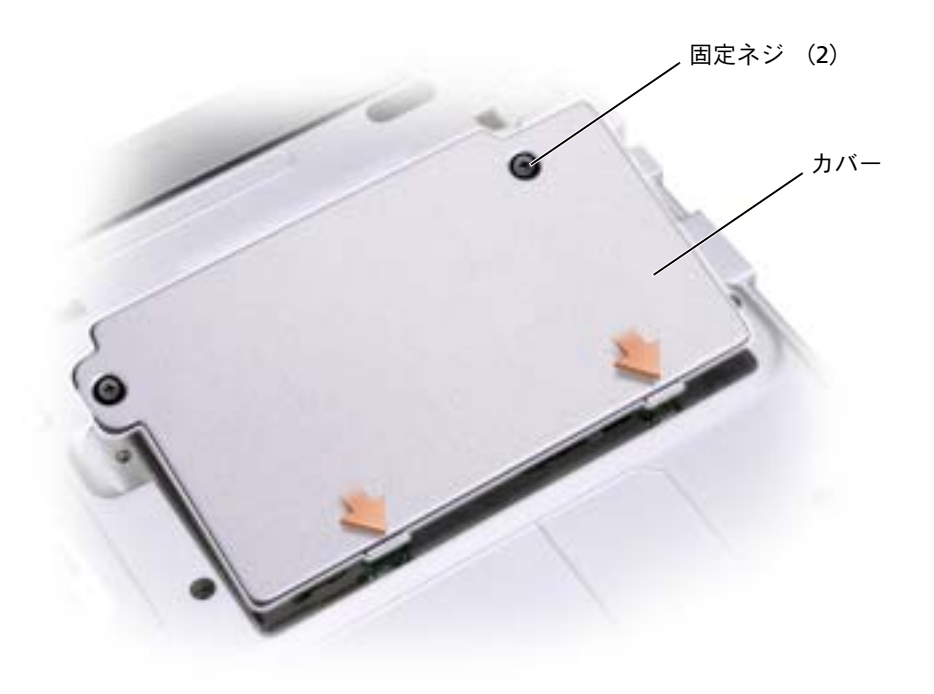

- **8** モデムが取り付けられていない場合、手順 11 に進みます。モデムを交換する場 合、既存のモデムを取り外します。
	- **a** モデムをシステム基板に固定しているネジを外して、横に置きます。
	- **b** 取り付けられているプルタブをまっすぐ引き上げ、モデムをシステム基板上 のコネクタから持ち上げて、モデムケーブルを取り外します。

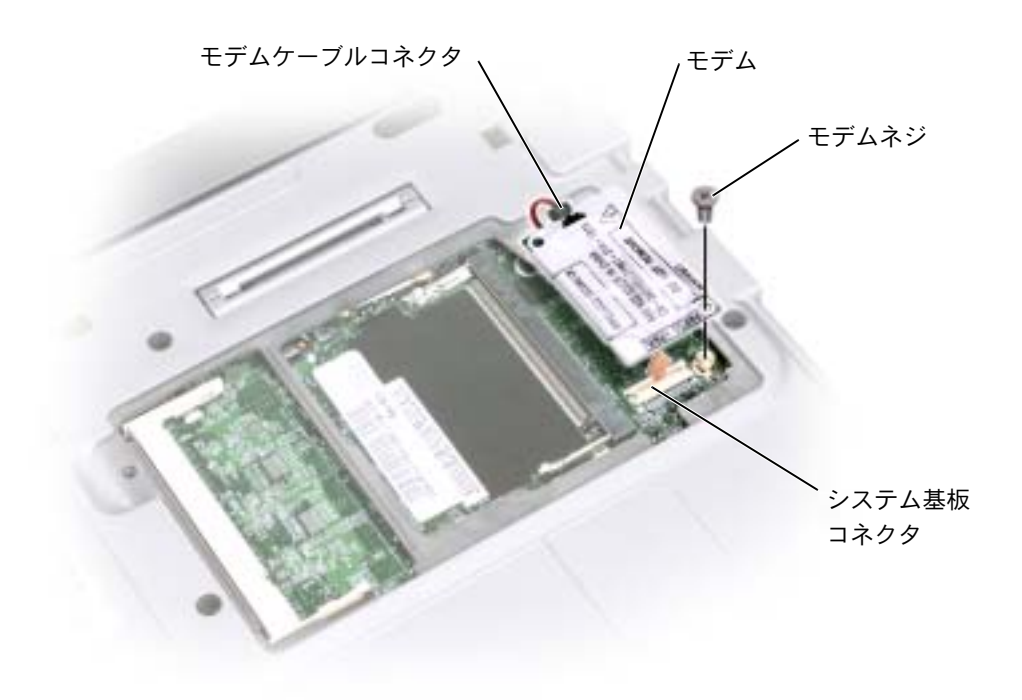

- **9** モデムケーブルをモデムに接続します。
- 注意:コネクタは正しく挿入できるよう設計されています。抵抗を感じる場合、コネクタ を確認してカードを揃えなおします。
- **10** モデムをネジ穴に合わせ、システム基板のコネクタに押し込みます。
- **11** ネジを取り付けて、モデムをシステム基板に固定します。
- **12** カバーを取り付けます。

# 10

第 10 章

付録

[仕様](#page-127-0)

[セットアップユーティリティの使い方](#page-134-0)

[赤外線センサーの有効化](#page-138-0)

[デルへのお問い合わせ](#page-139-0)

[認可機関の情報](#page-156-0)

[デル製品の保証および返品について](#page-157-0)

# <span id="page-127-0"></span>仕様

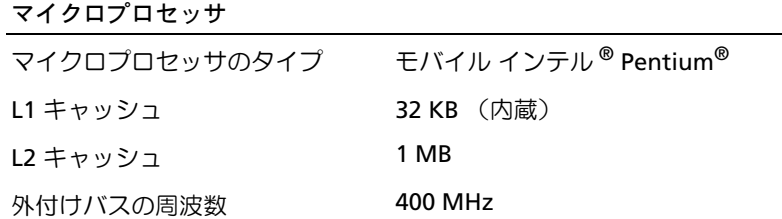

# **システム情報**

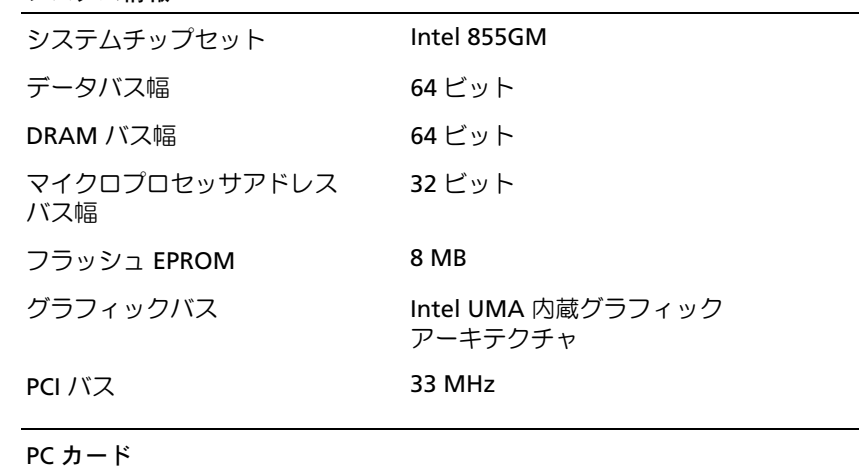

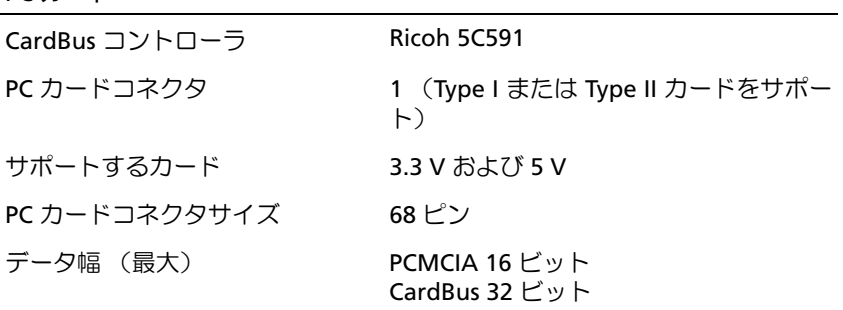

## <span id="page-128-0"></span>メモリ

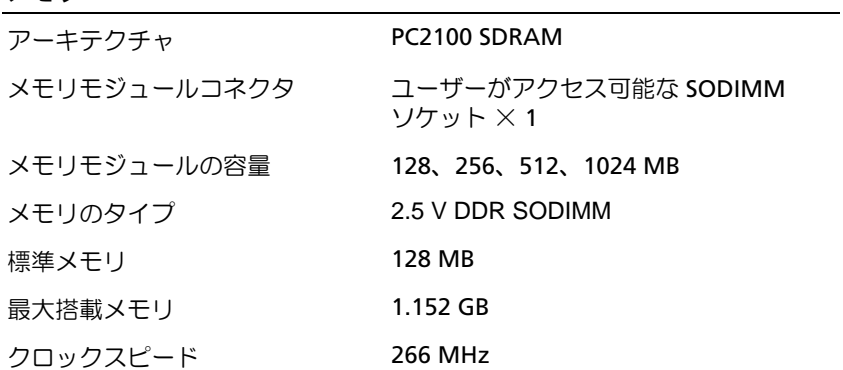

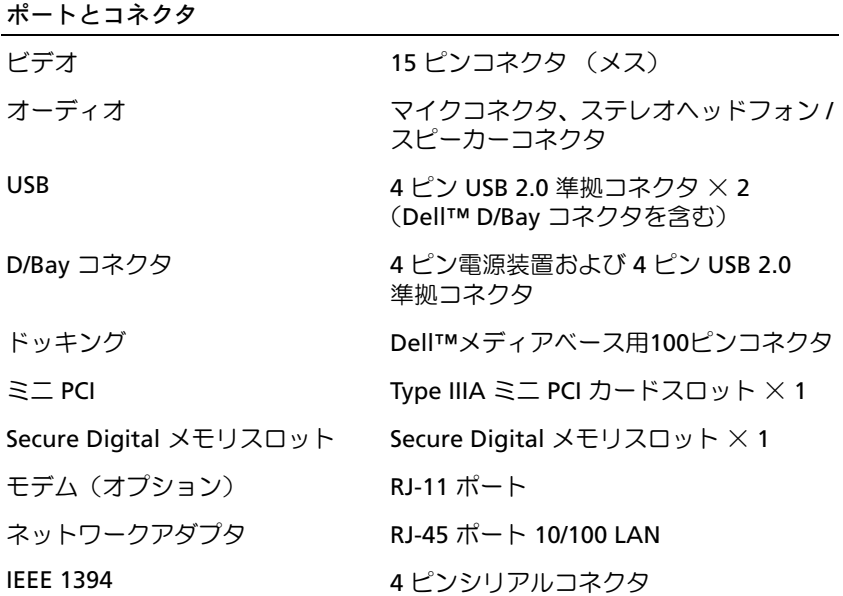

## 通信

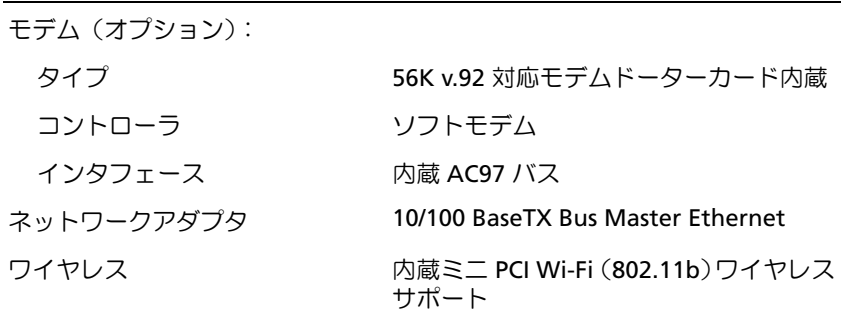

# ビデオ

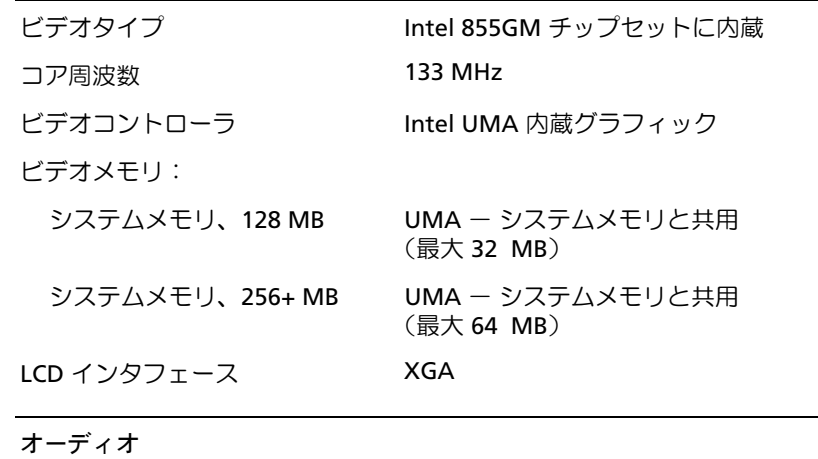

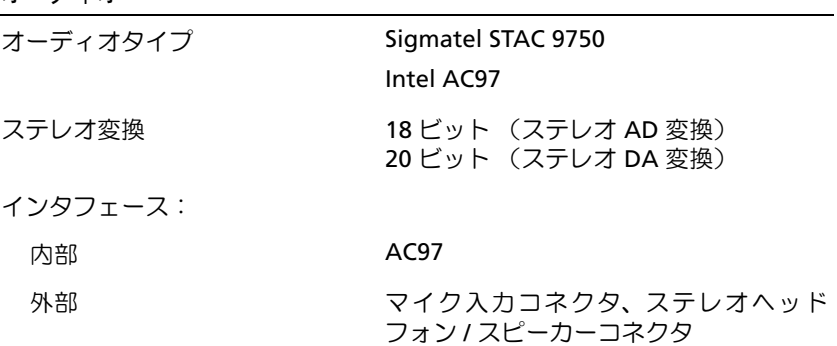

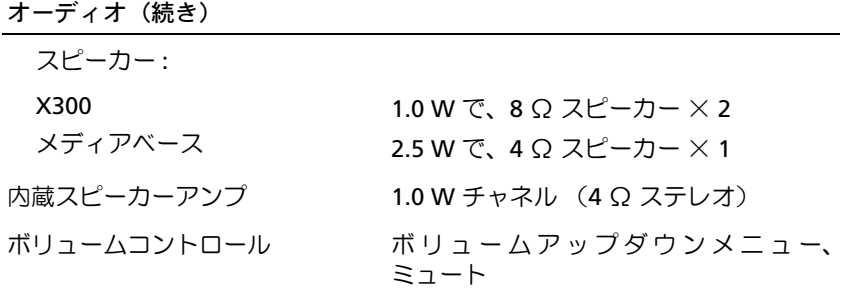

ディスプレイ

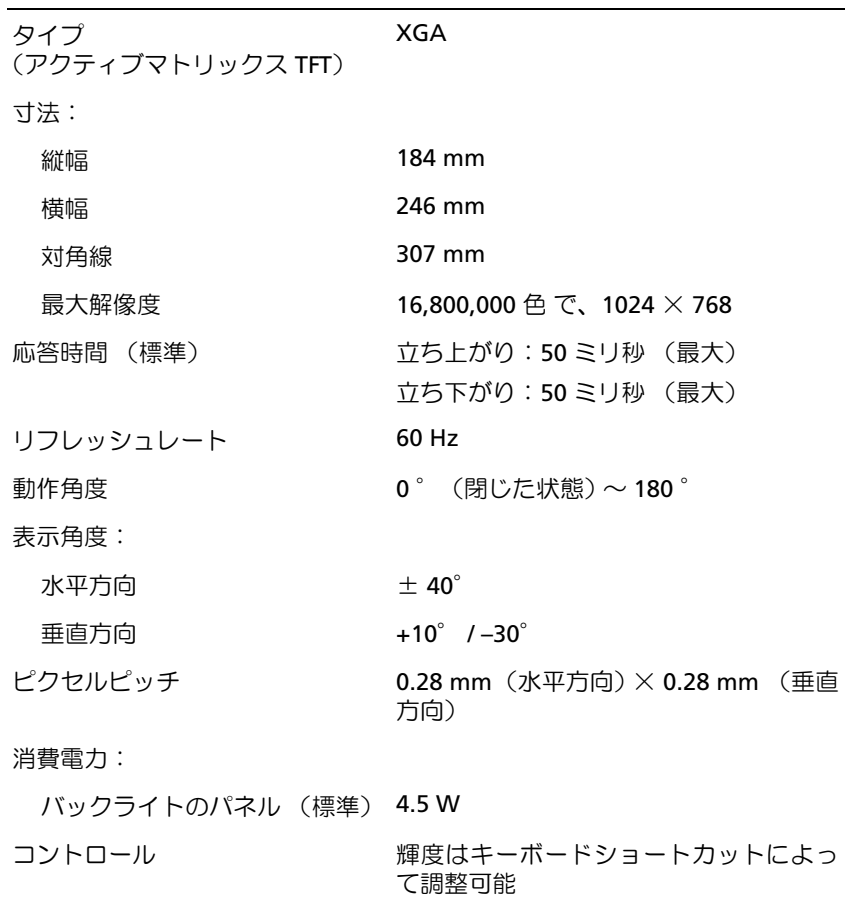

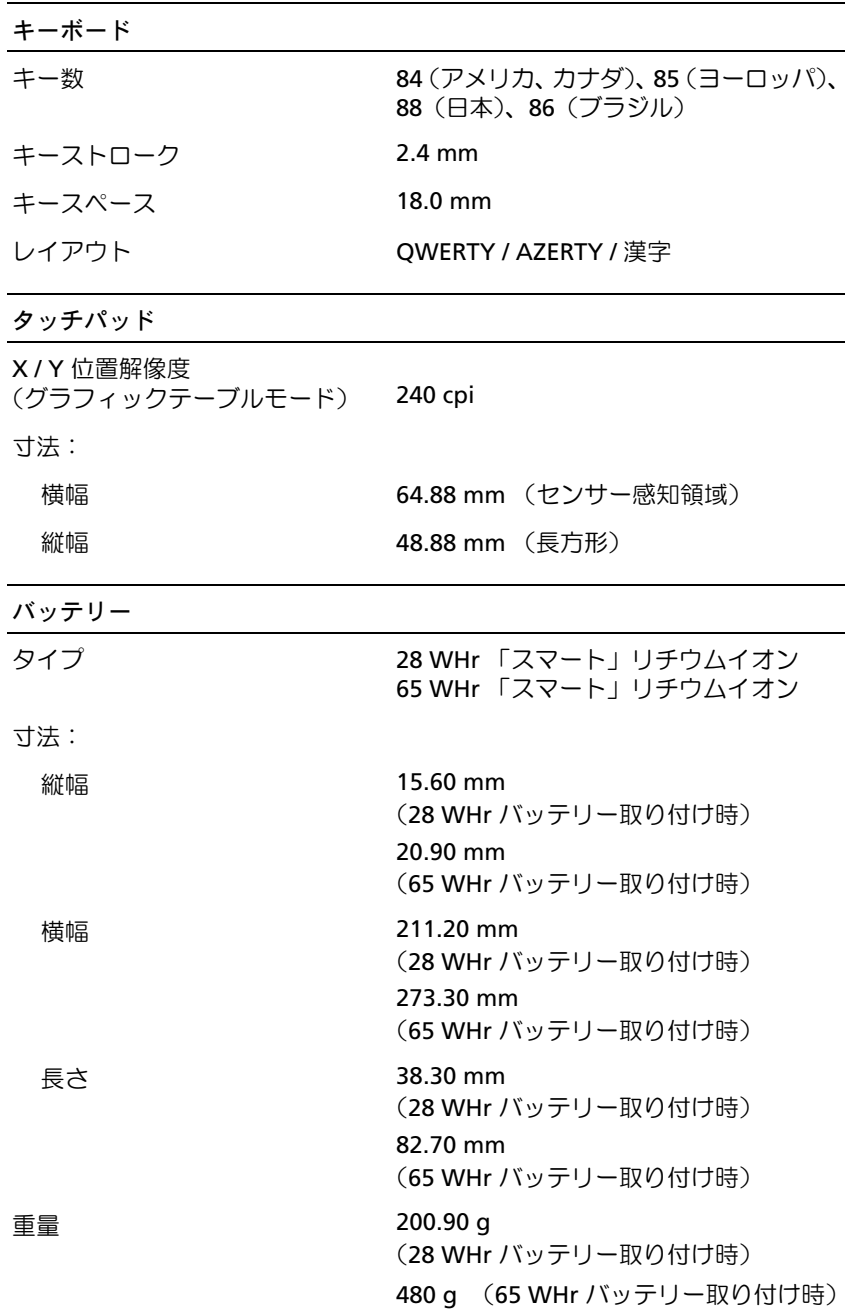

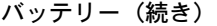

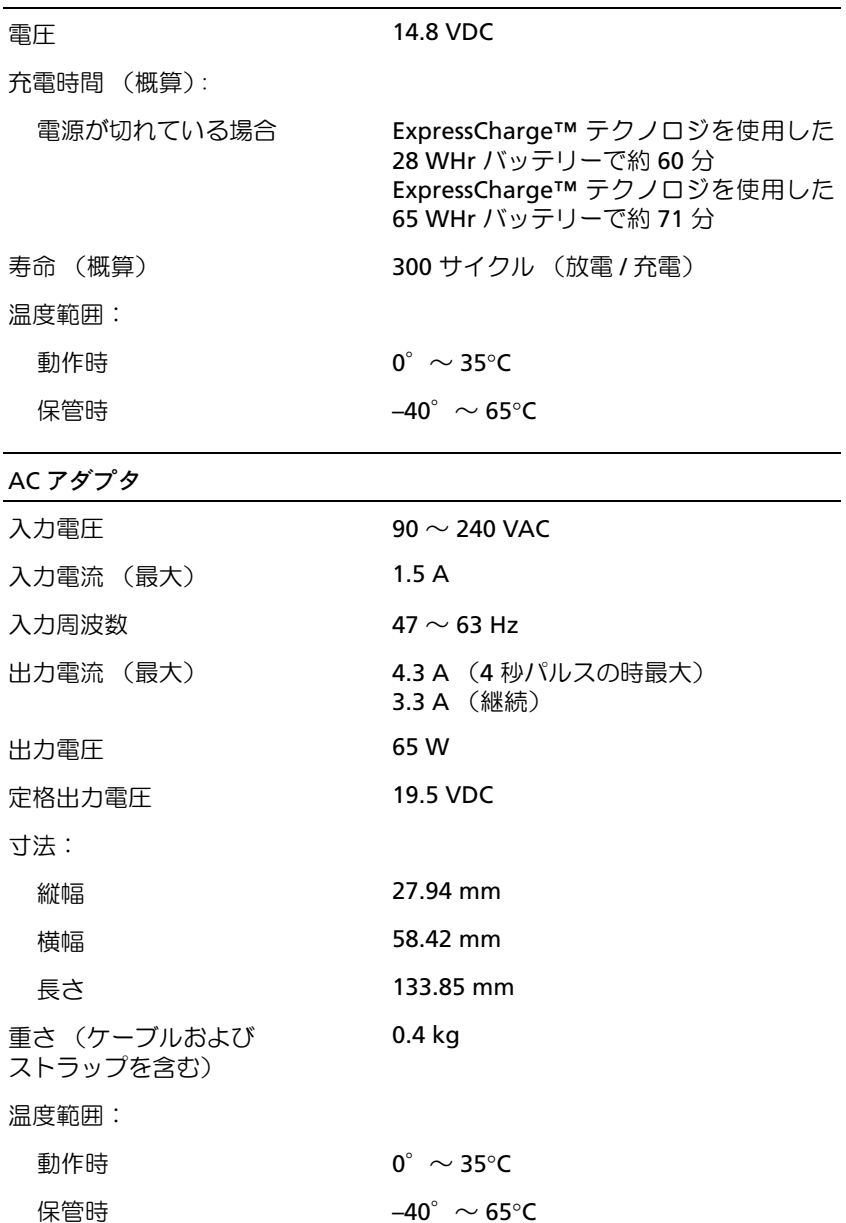

## サイズと重量 縦幅 **275 mm ― 測定位置によって差があり**ま す。 横幅 233.60 mm 長さ 22.20 mm 重量 1.34 kg (28 WHr バッテリー取り付け時) 環境 温度範囲: 動作時  $0^\circ$   $\sim$  35°C 保管時  $-40^\circ \sim 65^\circ C$ 相対湿度(最大): 動作時 10 % ~ 90 % (結露しないこと) 保管時 5 % ~ 95 % (結露しないこと) 最大振動(ユーザー環境をシミュ レートするランダム振動スペクト ラムを使用時): 動作時 0.66 GRMS 保管時 1.30 GRMS 最大衝撃(HDD のヘッド停止位置 で 2 ミリ秒のハーフサインパルス で測定):

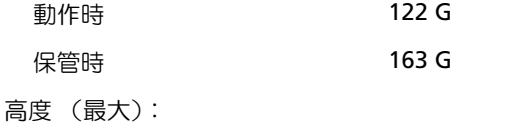

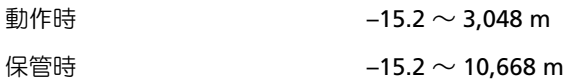

# <span id="page-134-0"></span>セットアップユーティリティの使い方

## 概要

メモ:セットアップユーティリティで使用可能なオプションのほとんどは、オペレーティ ングシステムによって自動的に設定され、ご自身がセットアップユーティリティで設定し たオプションを無効にします。(**External Hot Key** オプションは例外で、セットアップ ユーティリティからのみ有効または無効に設定できます。)オペレーティングシステムの 設定機能の詳細については、 Windows XP ヘルプとサポートセンターを参照してくださ い。ヘルプとサポートセンターにアクセスするには、22 [ページの「](#page-21-0)Windows ヘルプとサ [ポートセンター」](#page-21-0)を参照してください。

セットアップユーティリティ画面では、以下のような現在のコンピュータのセット アップ情報や設定が表示されます。

- システム設定
- 起動順序
- 起動設定およびドッキングデバイス構成の設定
- 基本デバイス構成の設定
- システムセキュリティおよびハードドライブパスワードの設定
- ■■ 注意:熟練したコンピュータのユーザーであるか、またはデルテクニカルサポートから指 示された場合を除き、セットアップユーティリティの設定を変更しないでください。設定 を間違えると、コンピュータが正常に動作しなくなる可能性があります。

## セットアップユーティリティ画面の表示

- **1** コンピュータの電源を入れます(または再起動します)。
- **2** DELL™ ロゴが表示されたら、すぐに <F2> を押します。ここで時間をおきすぎ て、Windows のロゴが表示された場合、Windows のデスクトップが表示され るまで待ちます。次に、コンピュータをシャットダウンして (50 [ページの](#page-49-0) 「コ [ンピュータの電源を切る」](#page-49-0)を参照)、再度試みます。

## セットアップユーティリティ画面

■ メモ:セットアップユーティリティ画面上の特定のオプションの情報を参照するには、そ のオプションをハイライト表示して、画面の **Help** 領域を参照してください。

各画面で、セットアップユーティリティのオプションは左側に表示されます。各オプ ションの右側には、オプションの設定または数値が表示されています。画面の明るい 色で表示されているオプションの設定は、変更することができます。コンピュータで 自動設定され、変更できないオプションは、明るさをおさえた色で表示されています。

画面の右上角には、現在ハイライト表示されているオプションについての説明が表示 されています。画面の右下角には、コンピュータのシステム情報が表示されています。 画面の下部には、セットアップユーティリティで使用できるキー操作が表示されてい ます。

## よく使用されるオプション

特定のオプションでは、新しい設定を有効にするためにコンピュータを再起動する必 要があります。

### 起動順序の変更

起動順序は、オペレーティングシステムを起動するのに必要なソフトウェアがどこに あるかをコンピュータに知らせます。セットアップユーティリティの **Boot Order** ページを使って、起動順序を管理し、デバイスを有効または無効にできます。

メモ:起動順序は、基本的に一回しか変更できません。 137 [ページの](#page-136-0) 「一回きりの起動の [実行](#page-136-0)」を参照してください。

**Boot Order** ページでは、お使いのコンピュータに搭載されている起動可能なデバイ スの一般的なリストが表示されます。以下のような項目がありますが、これ以外の項 目が表示されることもあります。

- **Diskette Drive**
- **Modular bay HDD**
- **Internal HDD**
- **CD/DVD/CD-RW drive**

メモ:固定オプティカルドライブとして取り付けている CD、CD-RW 、または DVD ドラ イブからのみコンピュータを起動(スタートアップ)することができます。 CD、CD-RW、 または DVD ドライブをモジュールベイに取り付けている場合、それらのモジュールから はコンピュータを起動できません。

起動ルーチン中に、コンピュータは有効なデバイスをリストの先頭からスキャンし、 オペレーティングシステムのスタートアップファイルを検索します。コンピュータが ファイルを検出すると、検索を終了してオペレーティングシステムを起動します。

起動デバイスを制御するには、上矢印または下矢印キーを押して、デバイスを選び (ハイライト表示して)、デバイスを有効または無効にしたり、リスト内の順序を変更 することができます。

- デバイスを有効または無効にするには、アイテムをハイライト表示して、スペー スバーを押します。有効なアイテムは白色に表示され、左側に小さい三角形が表 示されます。無効なアイテムは青色または暗く表示され、三角形は付いていませ  $h_{\alpha}$
- リスト内のデバイスの順番を変更するには、デバイスをハイライト表示して、 <U> または <D> を押して(大文字と小文字は区別されません)、ハイライト表 示されたデバイスを上下に動かします。

新しい起動順序は、変更を保存し、セットアップユーティリティを終了するとすぐに 有効になります。

#### <span id="page-136-0"></span>一回きりの起動の実行

セットアップユーティリティを起動せずに一回だけ起動順序を設定できます。(この 手順を使って、ハードドライブ上の Diagnostics (診断)ユーティリティパーティショ ンにある Dell Diagnostics (診断)プログラムを起動することもできます。)

- **1** コンピュータの電源を切ります。
- **2** コンピュータがドッキングデバイスに接続されている場合(ドッキング)、ドッ キングを解除します。手順については、ドッキングデバイスに付属しているマ ニュアルを参照してください。
- **3** コンピュータをコンセントに接続します。
- **4** コンピュータの電源を入れます。 DELL ロゴが表示されたら、すぐに <F12> を押 します。ここで時間をおきすぎて、Windows のロゴが表示された場合、 Windows のデスクトップが表示されるまで待ちます。次に、コンピュータを シャットダウンして、再度試みます。
- **5** 起動デバイスの一覧が表示されたら、起動したいデバイスをハイライト表示し て、 <Enter> を押します。

コンピュータは選択されたデバイスから起動します。

次回コンピュータを再起動するときは、前回の起動順序が復元されます。

#### プリンタモードの変更

パラレルコネクタに接続されているプリンタやデバイスのタイプに応じて **Parallel Mode** オプションを設定します。使用する正しいモードを確認するには、デバイスに 付属しているマニュアルを参照してください。

**Parallel Mode** を **Disabled** に設定すると、パラレルポートとポートの LPT アドレス が無効になり、コンピュータのリソースが空きますので、別のデバイスが使用できる ようになります。

**COM** ポートの変更

**Serial Port** を使って、シリアルポートの COM アドレスをマップしたり、シリアル ポートとアドレスを無効にできます。コンピュータのリソースが空きますので、別の デバイスが使用できるようになります。

# <span id="page-138-0"></span>赤外線センサーの有効化

- **1** セットアップユーティリティを起動します。
	- **a** コンピュータの電源を入れます。
	- **b** DELL™ ロゴが表示されたら、<F2> を押します。
- **2 Basic Device Configuration** にある **Infrared Data Port** が 表 示 さ れ る ま で、 <Alt><P> を押します。

メモ:シリアルコネクタに割り当てられた COM ポートと異なる COM ポートを選択して いることを確認します。

**3** 下矢印キーを押して、**Infrared Data Port** 設定を選択し、右矢印キーを押して COM ポートの設定を変更します。下矢印キーを押して、**Infrared Mode** 設定を 選択します。次に、右矢印キーを押して、設定を **Fast IR** または **Slow IR** に変更 します。

**Fast IR** の使用をお勧めします。赤外線デバイスがお使いのコンピュータと通信 できない場合、コンピュータをシャットダウンし、手順 1 ~ 5 を繰り返して、設 定を **Slow IR** に変更します。

**4** <Esc>、続いて <Enter> を押し、**Yes** をクリックして、変更を保存し、セットアッ プユーティリティを終了します。コンピュータを再起動するよう画面に表示さ れたら、<Enter> を押します。

赤外線センサーを有効にすると、赤外線デバイスとの通信を確立することができま す。赤外線デバイスをセットアップして使用するには、赤外線デバイスに付属してい るマニュアルおよび Microsoft® Windows® ヘルプとサポートセンターを参照して ください。ヘルプファイルにアクセスするには、22 [ページの「](#page-21-0)Windows ヘルプとサ [ポートセンター」を](#page-21-0)参照してください。

# <span id="page-139-0"></span>デルへのお問い合わせ

インターネット上でのデルへのアクセスは、次のアドレスをご利用ください。

- **www.dell.com/jp**
- **support.jp.dell.com**(テクニカルサポート)

注意:フリーコールは、サービスを提供している国内でのみご利用になれます。

デルへお問い合わせになるときは、各国のデルの電話番号、E メールアドレスをまと めた以下の表を参照してください。どのコードを選択するかは、どこから電話をかけ るか、また受信先によっても異なります。さらに、国によって国際電話のかけ方も変 わってきます。国際電話のかけ方については、国内または国際電話会社にお問い合わ せください。

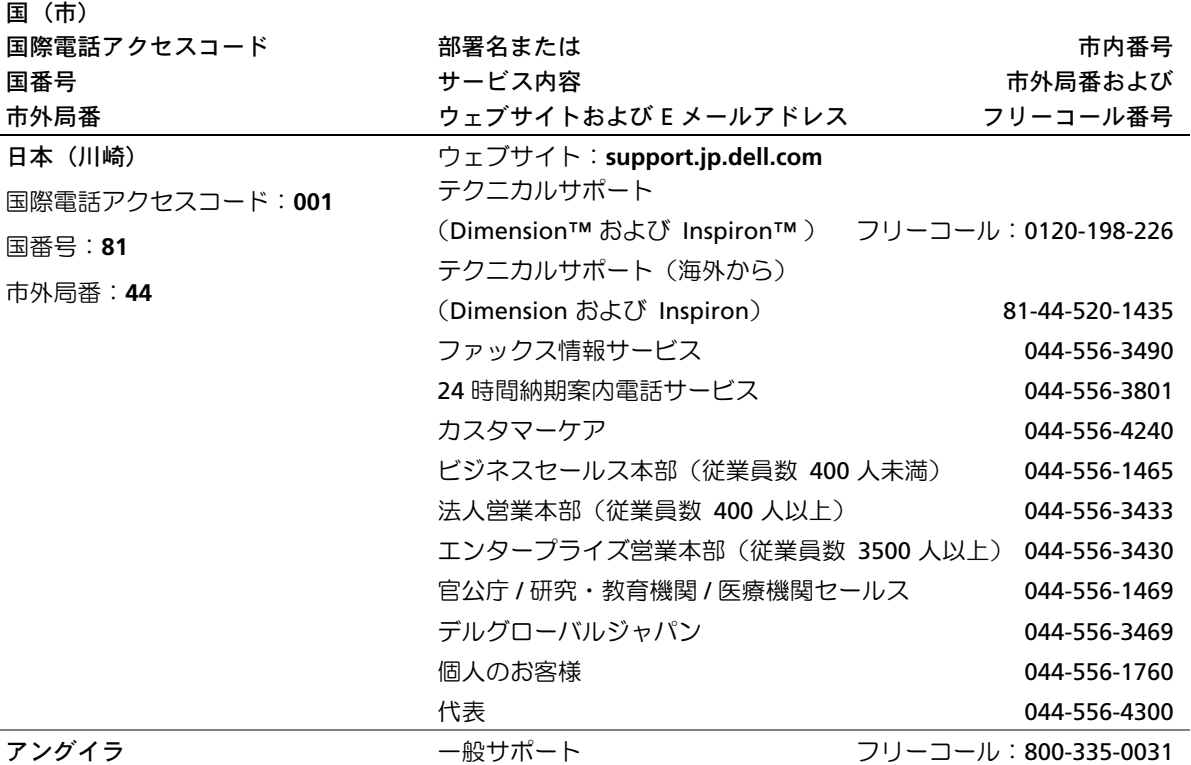

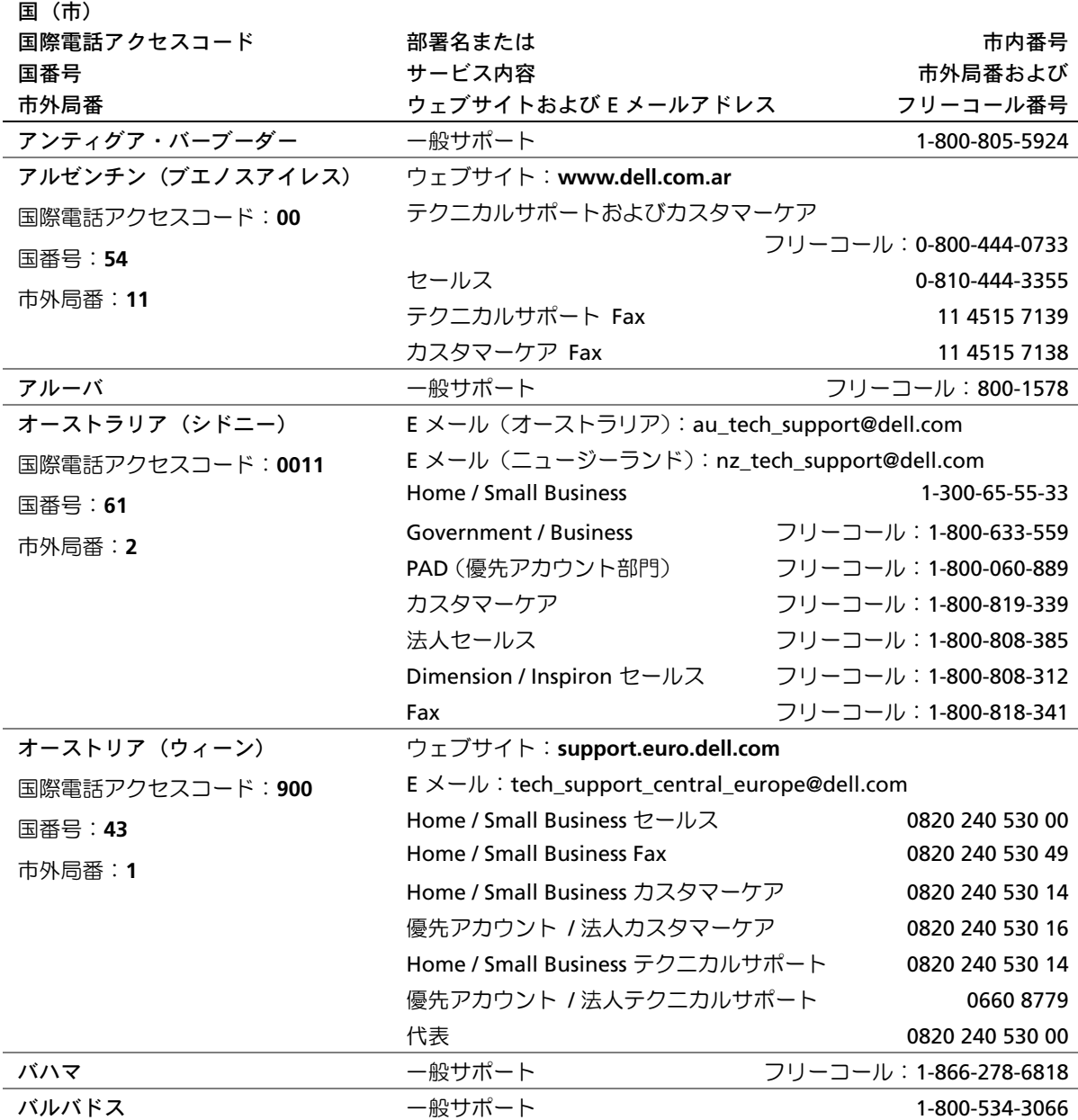

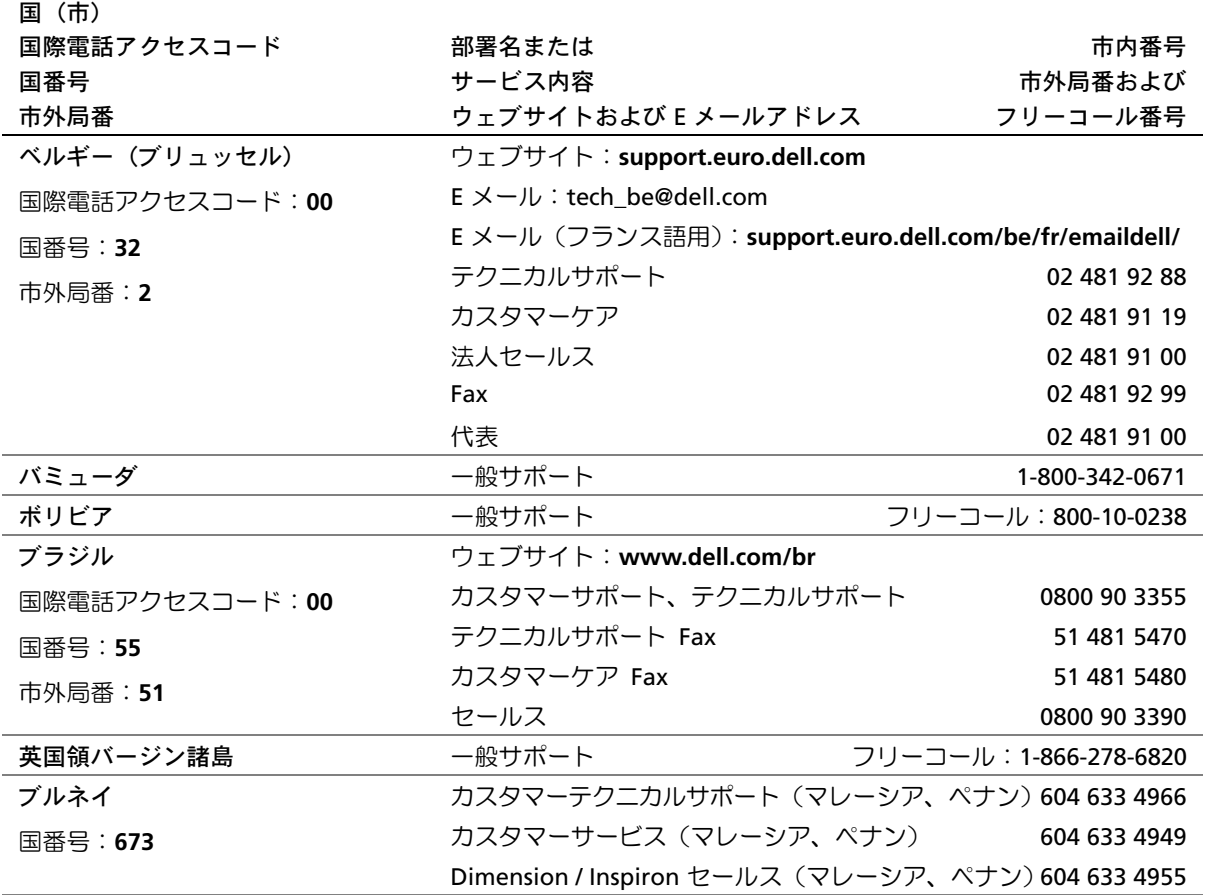

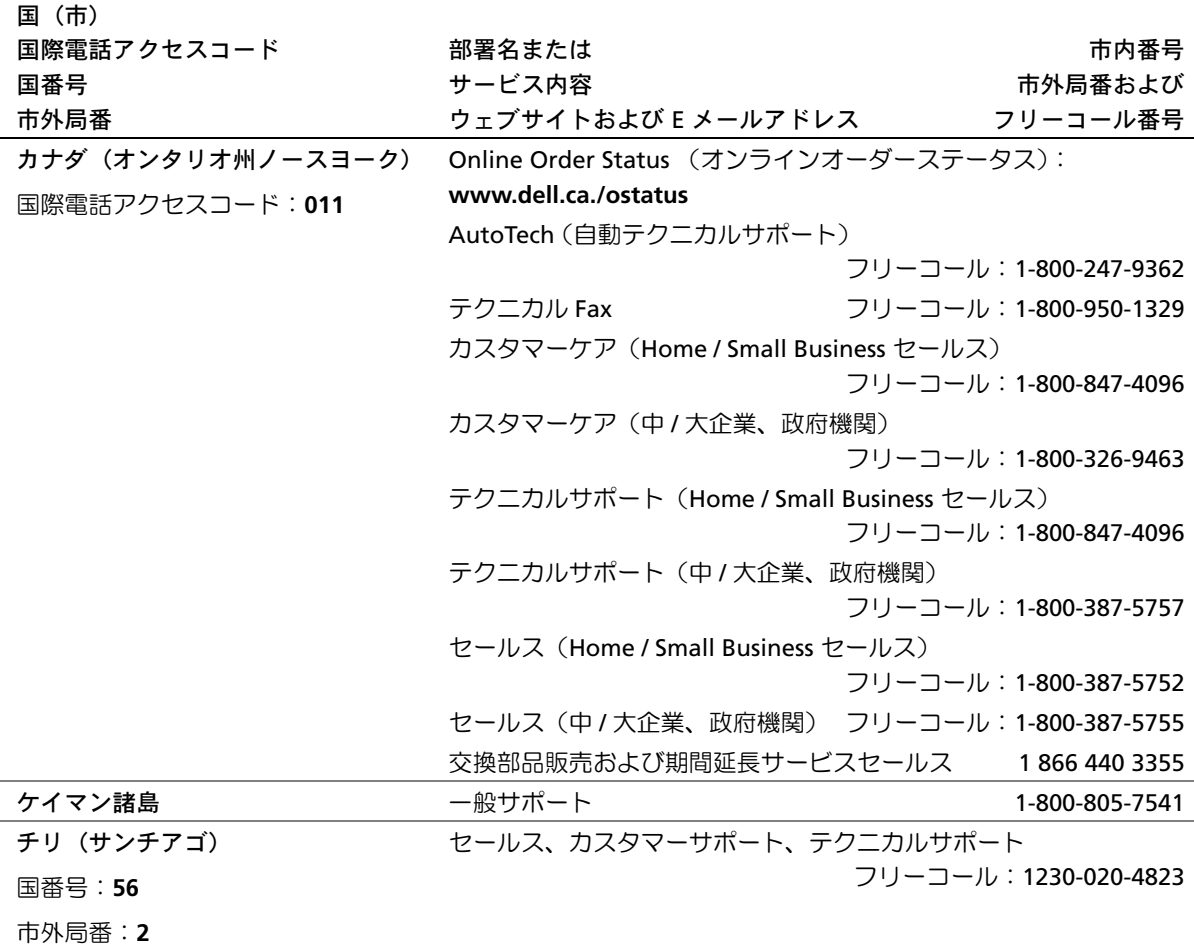

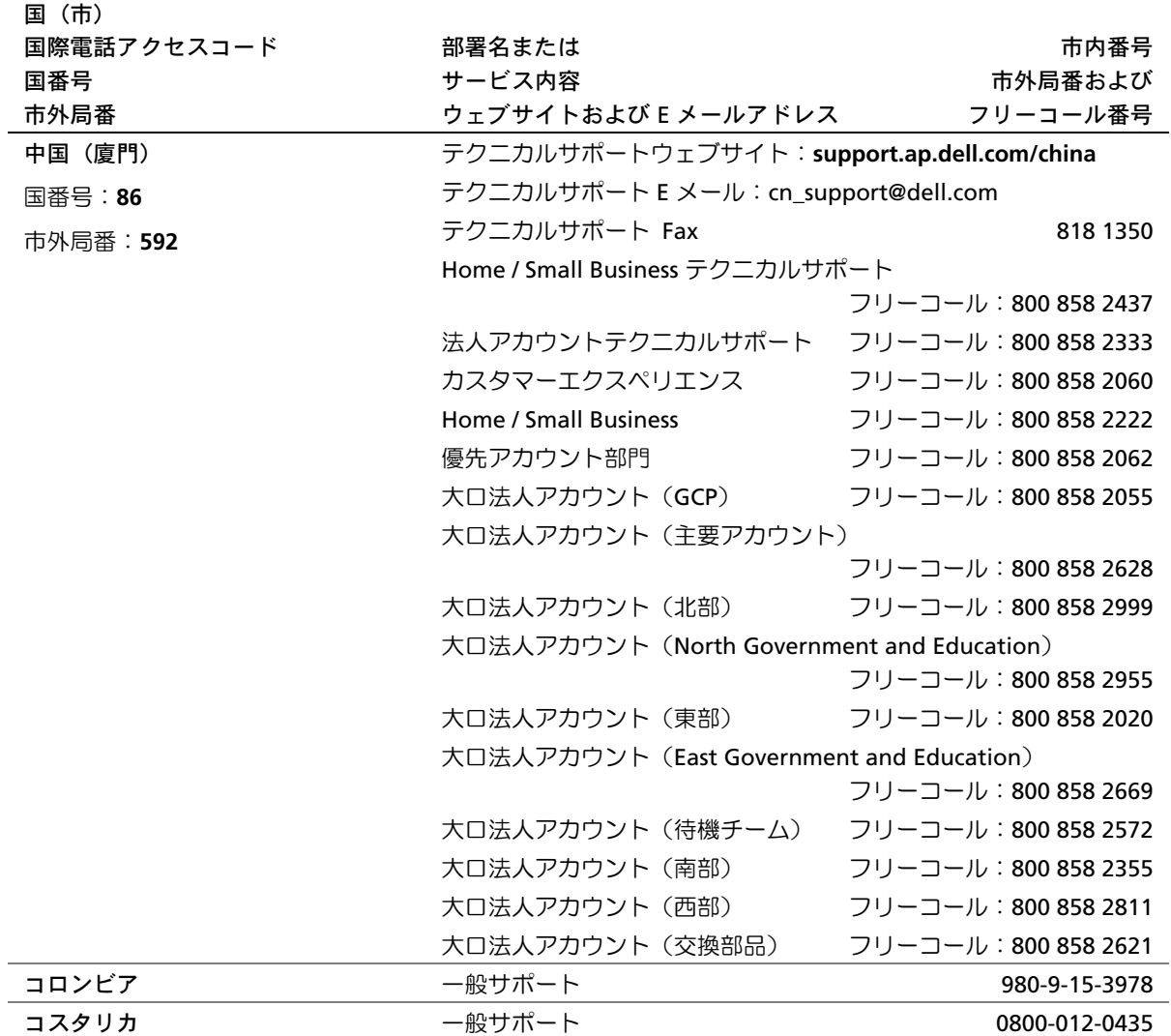
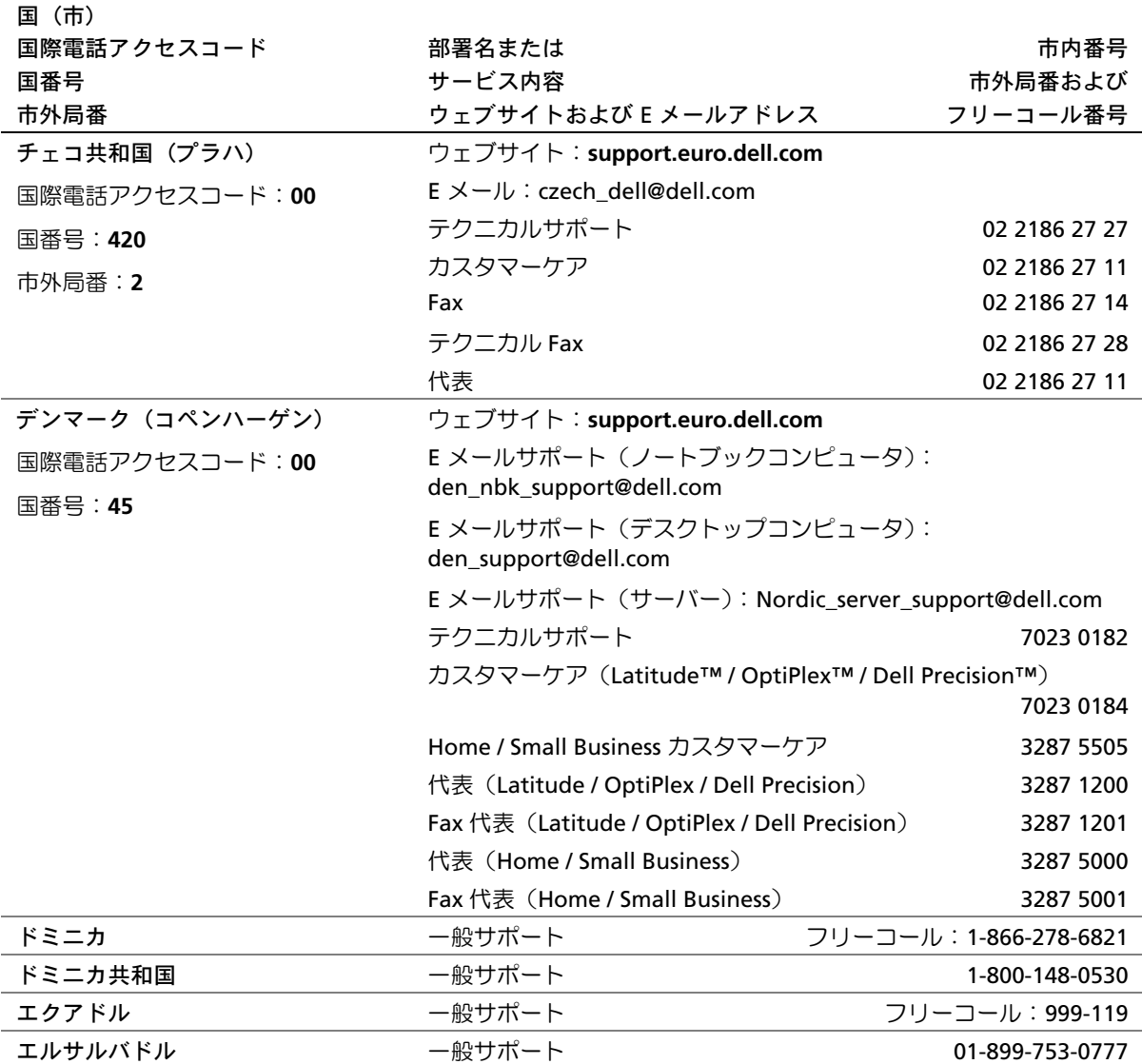

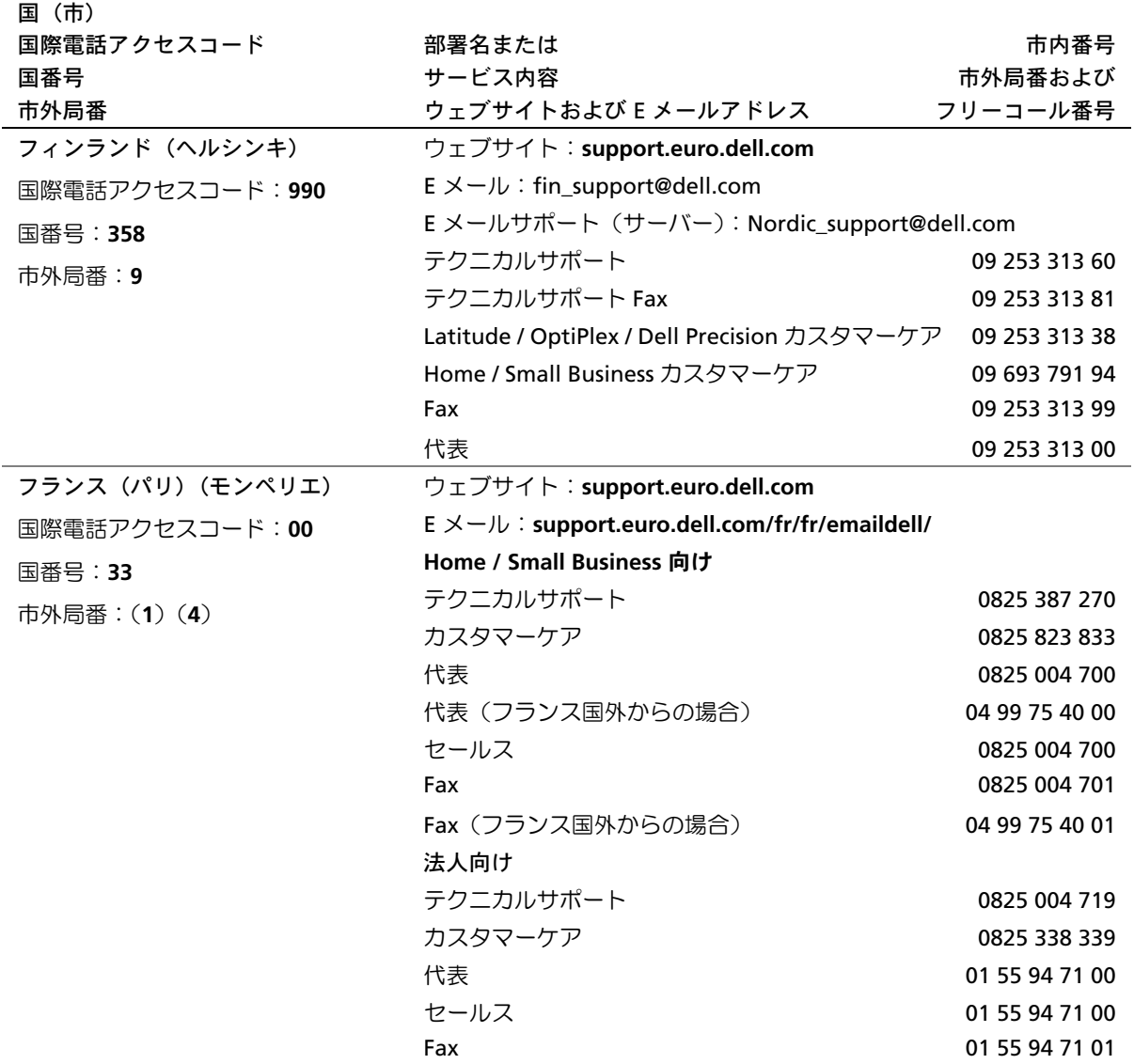

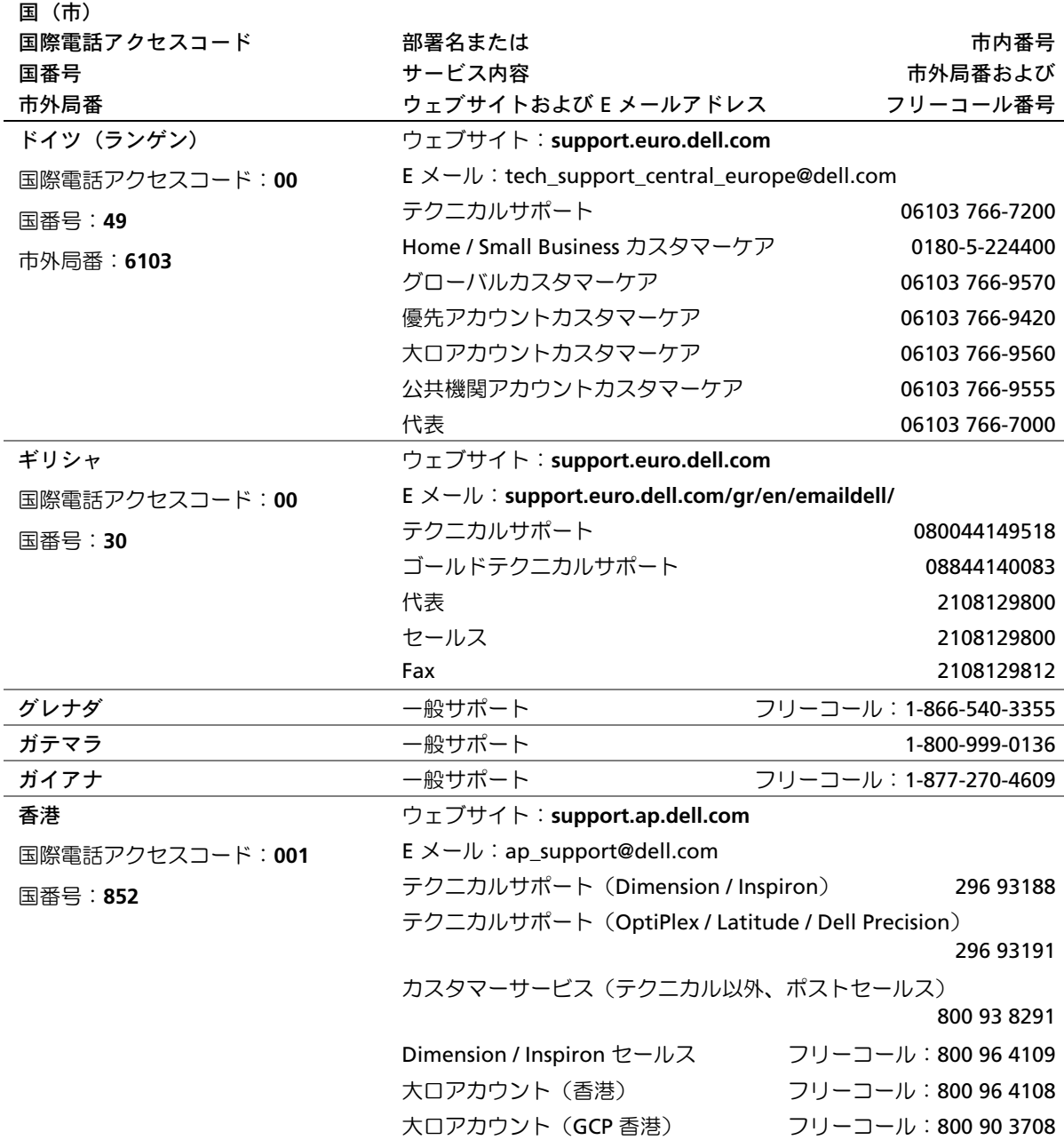

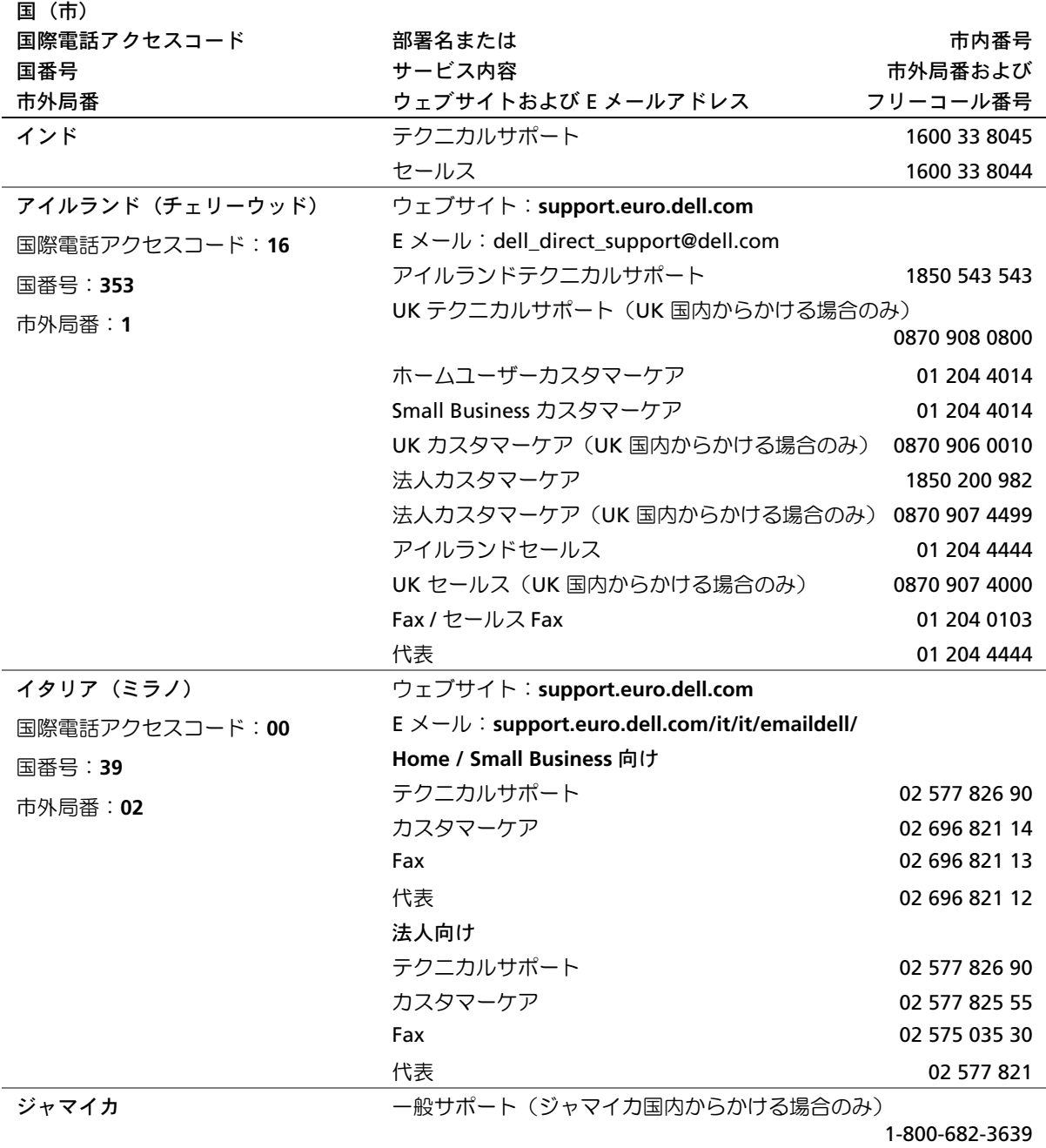

148 | 付録

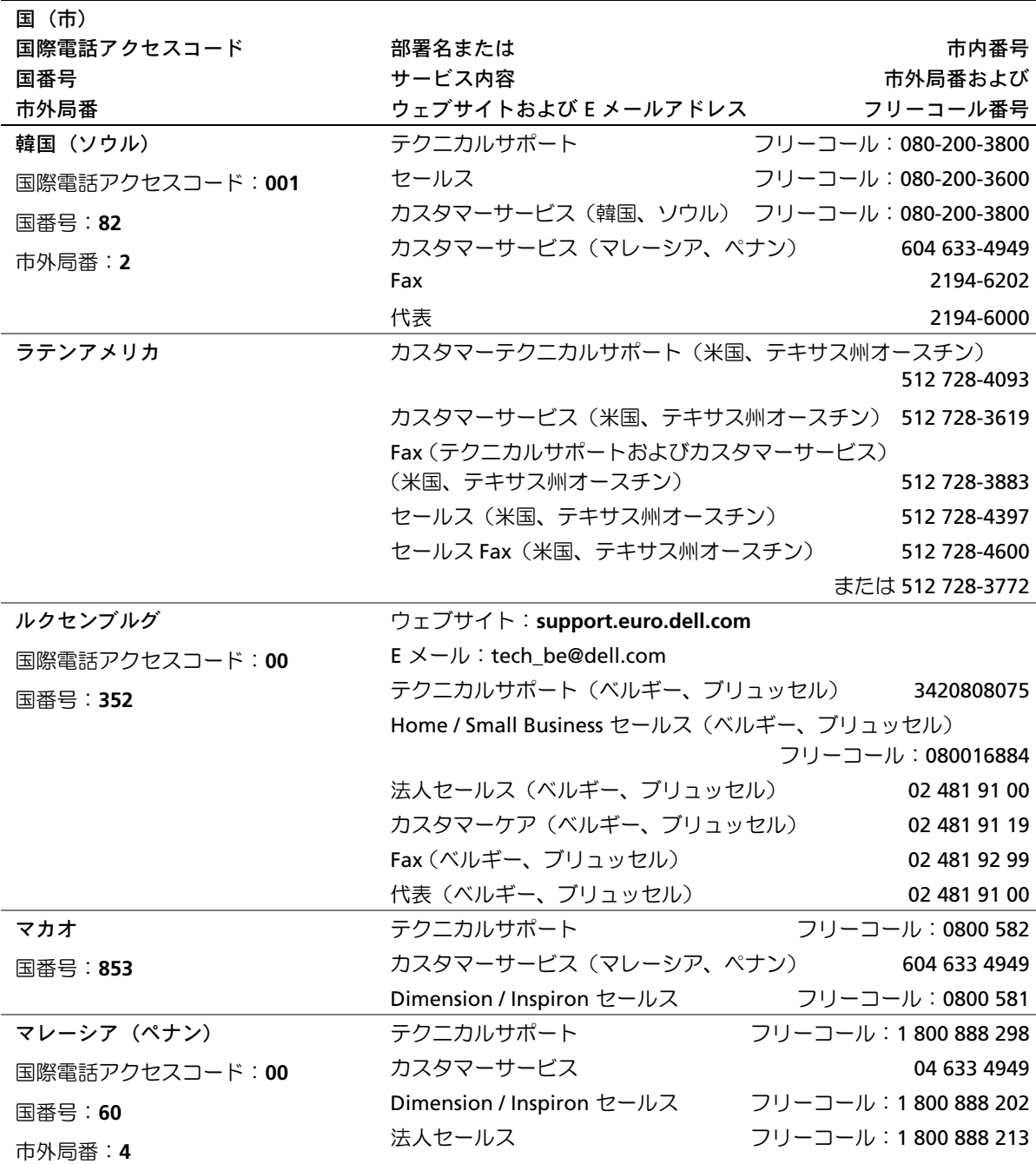

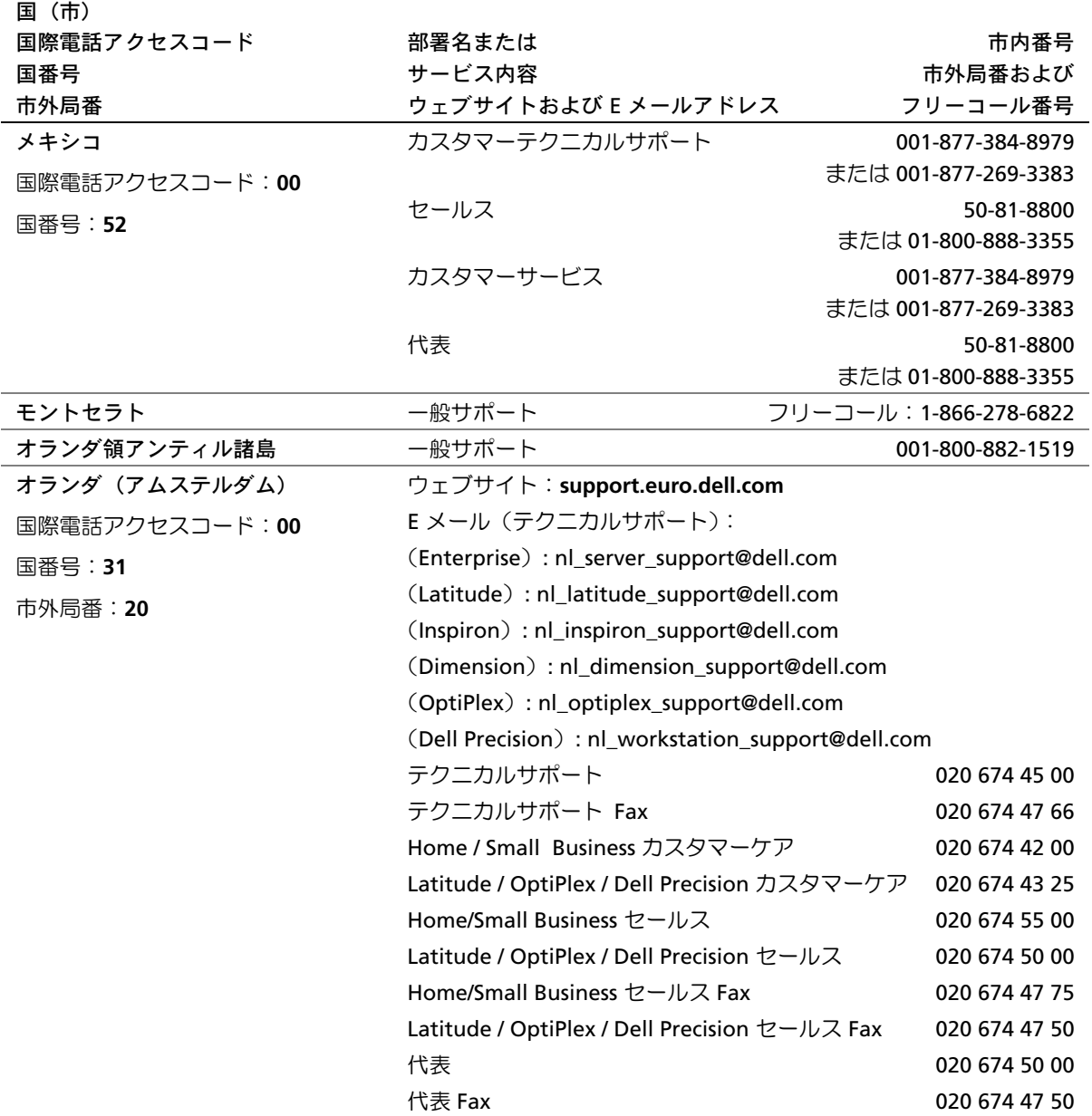

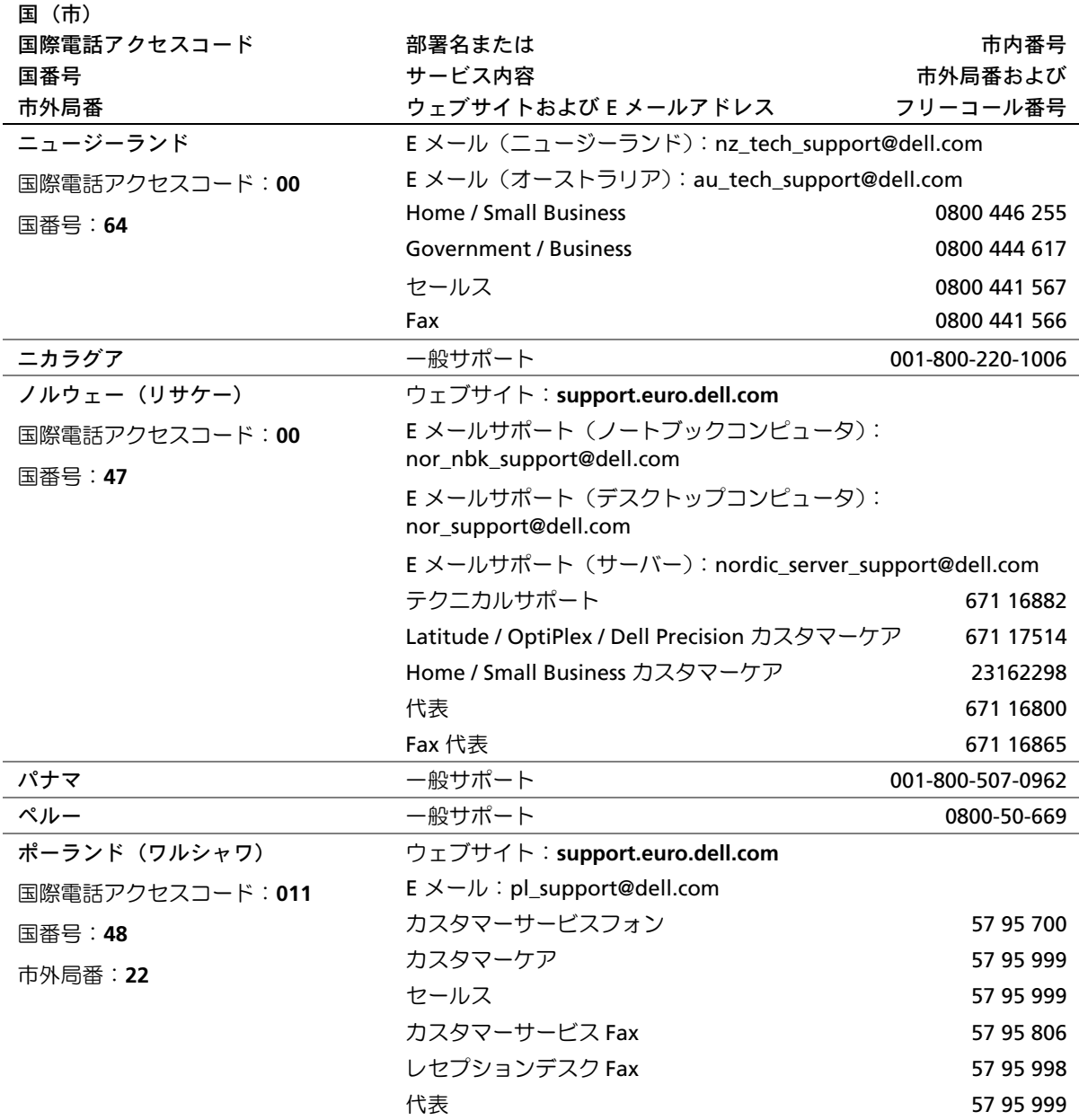

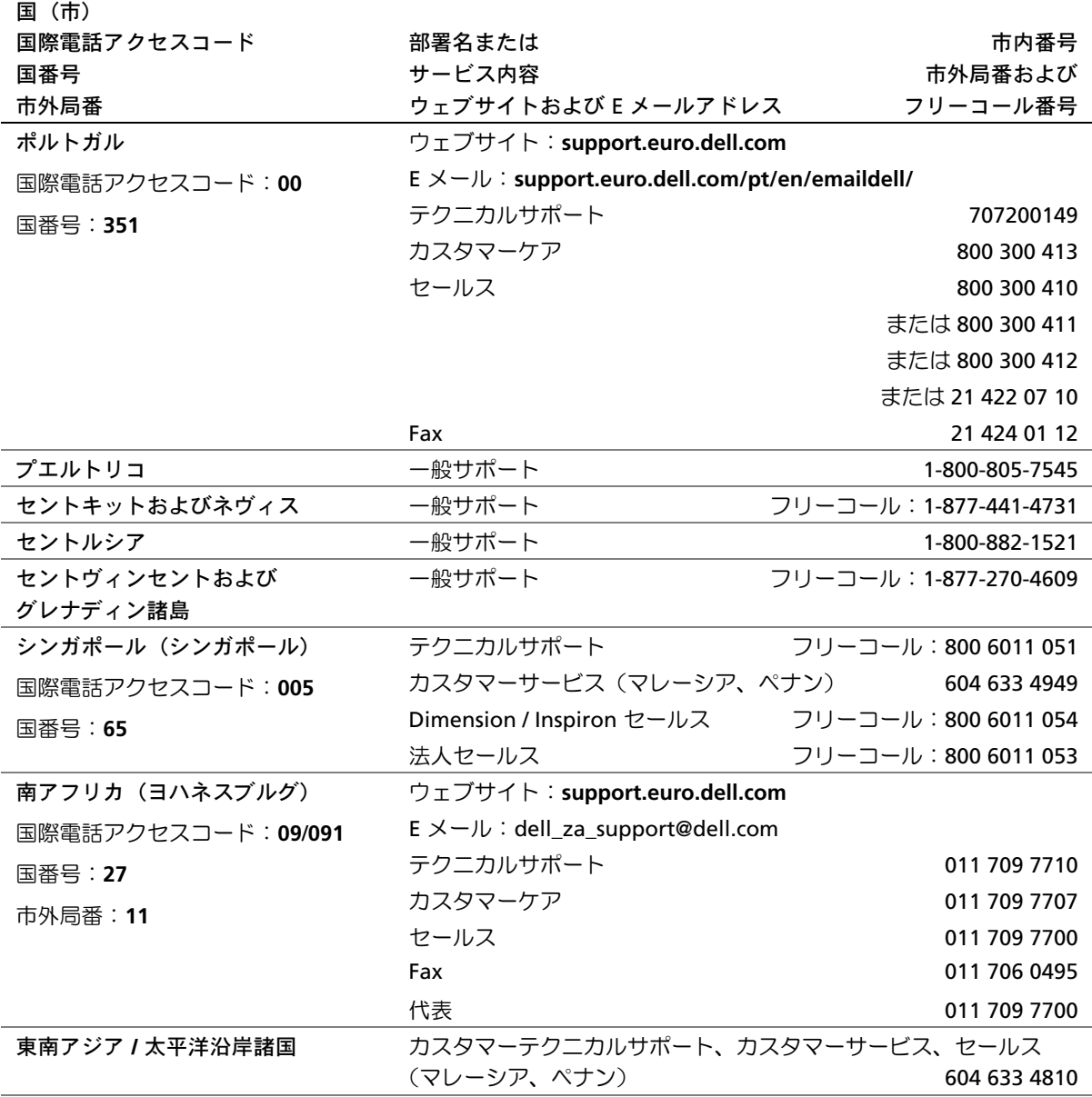

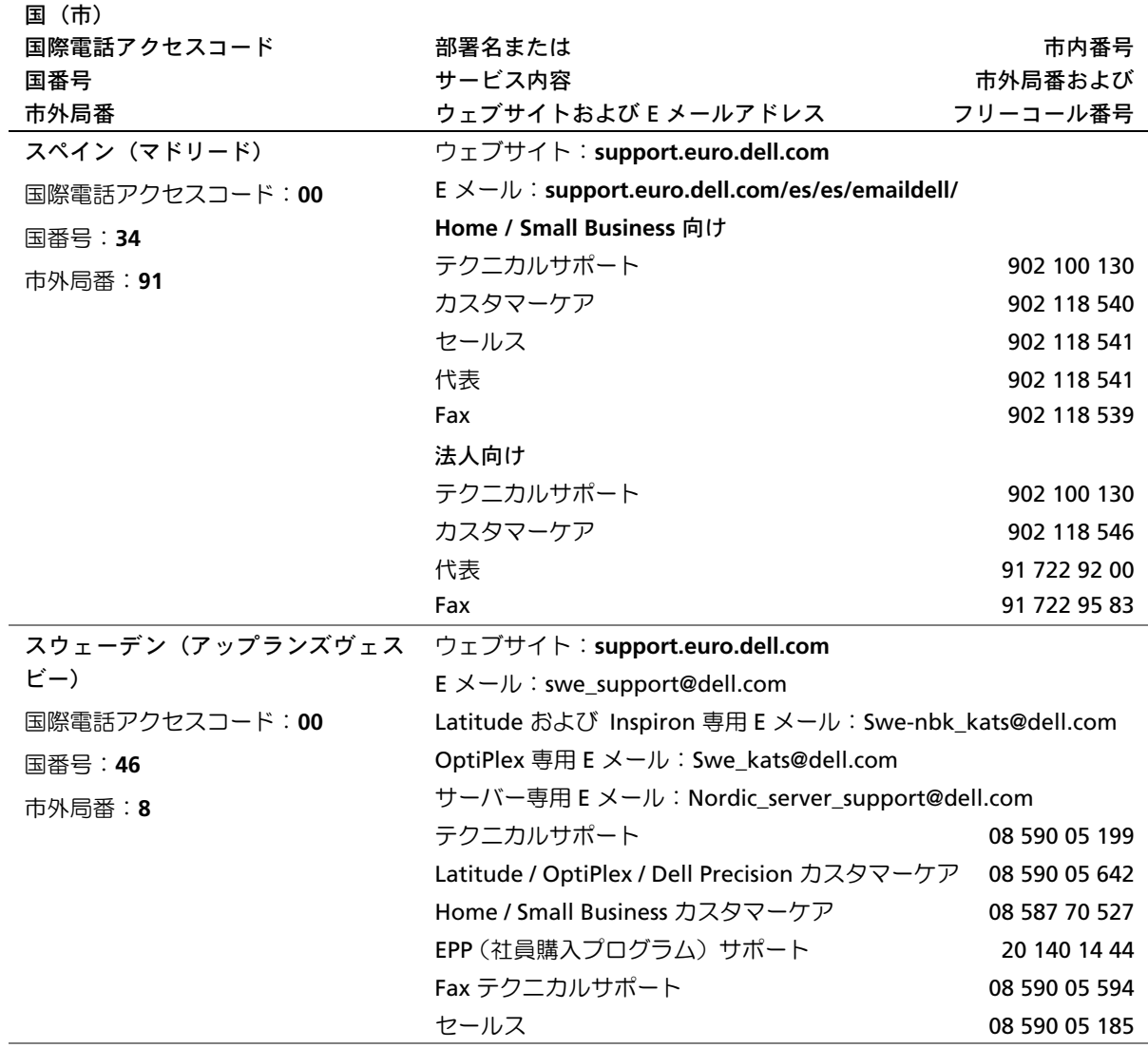

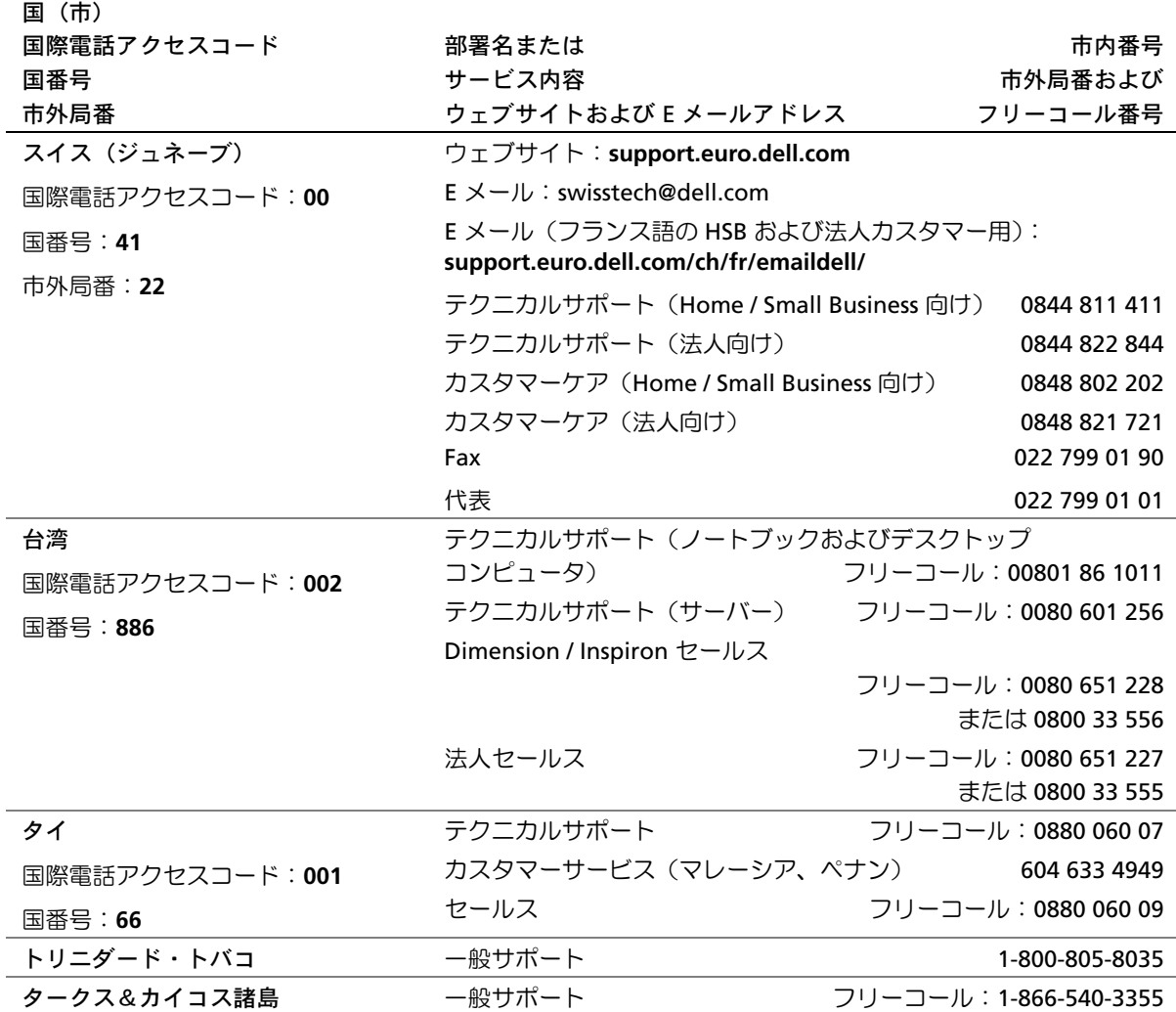

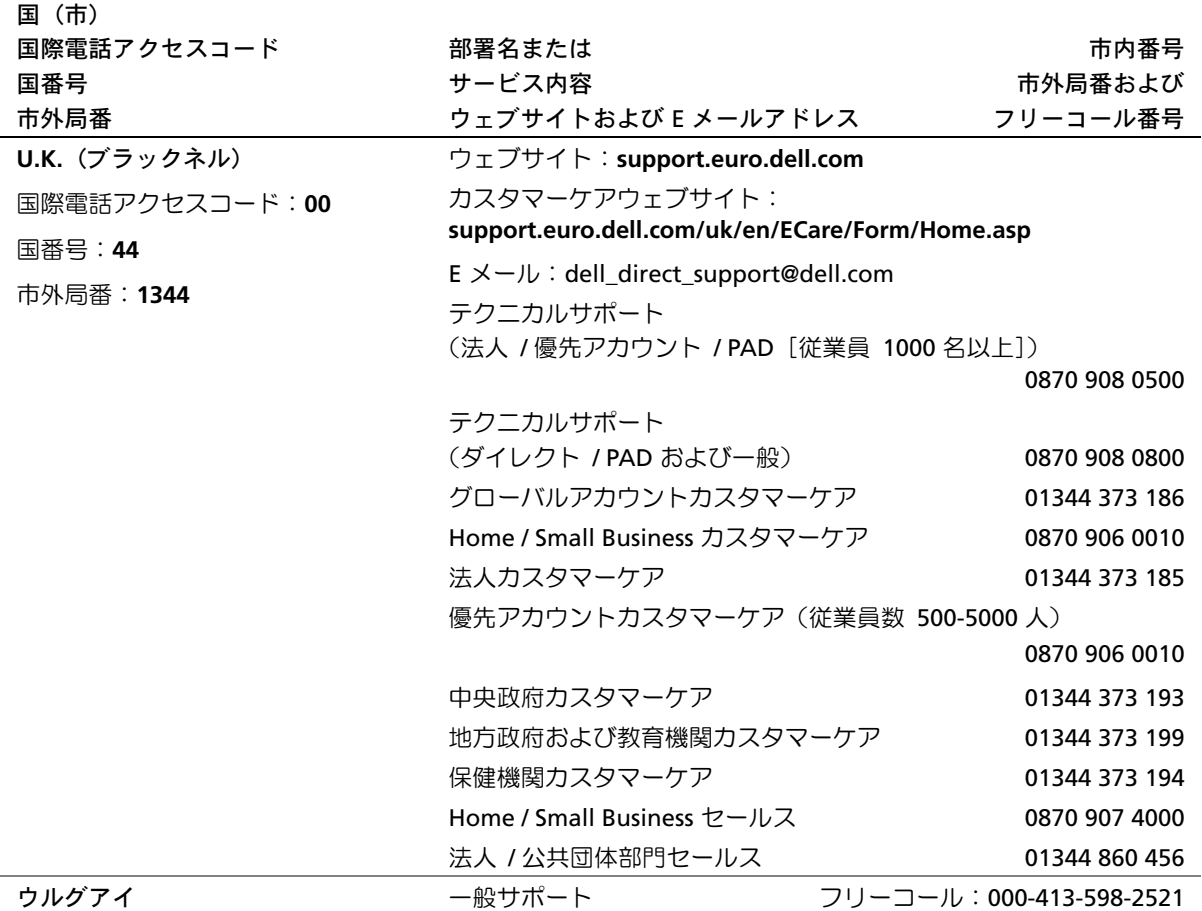

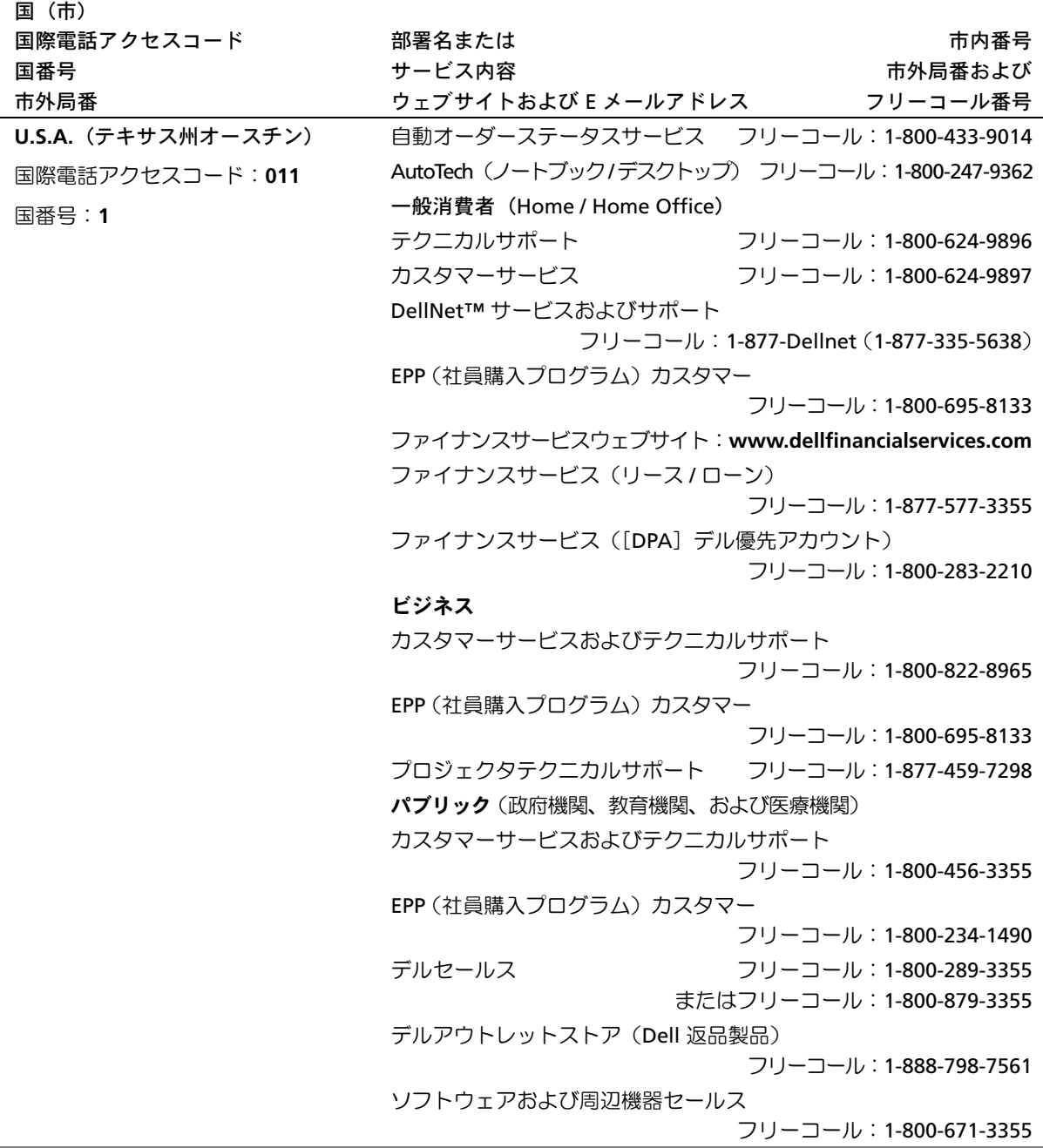

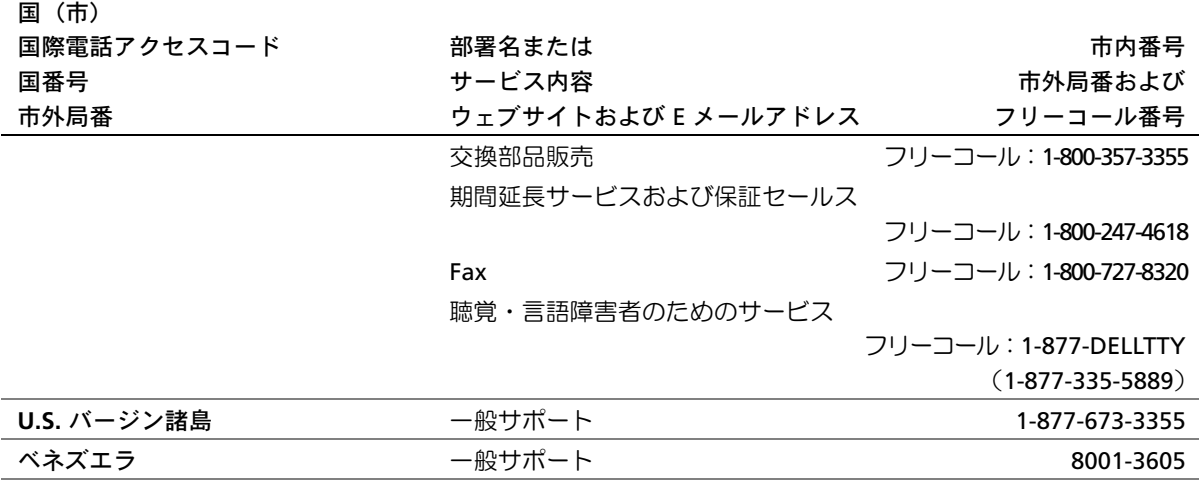

## <span id="page-156-0"></span>認可機関の情報

EMI(電磁波障害)とは、自由空間に放射されたり、電源コードや信号線に伝導する 信号あるいは放射電磁波のことで、無線航法やその他の安全対策業務を危険にさらし たり、認可された無線通信サービスの著しい品位低下、妨害、あるいは度重なる中断 を発生させます。無線通信サービスには、AM/FM の商業放送、テレビ、および携帯 電話の各種サービス、レーダー、航空交通管制、ポケットベル、PCS(Personal Communication Services)などがありますが、これらに限定されません。これらの認 可サービスは、コンピュータを含むデジタル装置などの意図的ではない放射装置と同 じく、電磁環境に影響を与えます。

EMC(電磁的両立性)とは、多数の電子機器が同一の環境で共に正常に動作する能力 のことです。本コンピュータは、認可機関の EMI に関する制限に準拠する設計がな されており、適合していますが、特定の設置条件で干渉が発生しないという保証はあ りません。この装置が無線通信サービスに対して干渉するかどうかはその装置の電源 をオン / オフにすることによって判定できますので、次の方法を 1 つ、またはそれ以 上実施して問題を解決してください。

- 受信アンテナの方向を変えてください。
- 受信機に対してコンピュータを再配置してください。
- 受信機からコンピュータを遠ざけてください。

• コンピュータを別のコンセントにつないで、コンピュータと受信機を別々の分岐 回路上に置いてください。

さらに詳しいことは、デルのテクニカルサポート担当者またはラジオ / テレビの技術 者にご相談ください。

認可機関の情報については、お使いのコンピュータに付属している『Dell Inspiron ヘ ルプ』ファイルを参照してください。ヘルプファイルにアクセスするには、21 [ペー](#page-20-0) ジの [「コンピュータについて](#page-20-0)調べる」を参照してください。

# <span id="page-157-0"></span>デル製品の保証および返品について

コンピュータに付属している冊子を参照してください。

# 索引

#### **C**

CD をコピーする CD [のコピー方](#page-81-0)法 82 [一般的な情報](#page-78-0) 79 役[に立つ](#page-79-0)ヒント 80 CD-ROM ドライブ 問題[の解](#page-76-0)決 77

#### **D**

**E**

**I**

E メール

問題[の解](#page-43-0)決 44

IRQ [コンフリクト](#page-102-0) 103

Dell Inspiron [ヘルプファイル](#page-21-0) 22 [Drivers and Utilities CD 101](#page-100-0)

Secure Digital メモリスロット 概要 [34](#page-33-0)

[Microsoft Windows](#page-21-1) ライセン

RAM [メモリを参照してくださ](#page-111-0)

スラベル 22

問題[の解](#page-93-0)決 94

#### **U**

**M**

**P**

**R**

**S**

PC カード

い

[UPS 50](#page-49-0)

#### **W**

Windows XP [再インストール](#page-105-0) 106 [システムの復元](#page-103-0) 104 [デバイスドライブのロール](#page-99-0) バック 100 [ヘルプとサポートセンター](#page-21-2) 22

#### あ

安全[にお使いいただくために](#page-10-0) 11 インターネット接続 [オプション](#page-40-0) 41 概要 [41](#page-40-0) [セットアップ](#page-41-0) 42 エ[クスプレスサー](#page-21-1)ビスコード 22 オペレーティングシステム [CD 23](#page-22-0) [Windows XP](#page-105-0) の再インス トール 106 [インストール](#page-22-0)ガイド 23

#### か

拡張スロット [Secure Digital](#page-33-0) メモリスロッ ト 34 キーボード [ショートカット](#page-68-0) 69 入力[時の問](#page-73-0)題 74 問題[の解](#page-73-0)決 74 [故障](#page-94-0) 95 コンピュータ 以前の動作状態[に復元する](#page-103-1) 104 [故障](#page-94-0) 95 [仕様](#page-127-0) 128 [コンピュータが](#page-96-0)濡れた場合 97 [コンピュータのセットアップ](#page-20-1) 21 [コンピュータの電源を切る](#page-49-1) 50 [コンピュータをシャットダウン](#page-49-1) する 50 コンフリクト [ソフトウェアおよびハード](#page-102-0) ウェアの非互換性の解決 103

#### さ

[サージプロテクタ](#page-48-0) 49 再インストール [Windows XP 106](#page-105-0) [ドライバ](#page-99-1) 100

[システムの復元](#page-103-0) 104 [仕様](#page-127-0) 128 赤外線センサー [説明](#page-33-1) 34 [右側](#page-33-2)図 34 [有効](#page-138-0)化 139 セットアップユーティリティ [画面](#page-135-0) 136 [表示](#page-134-0) 135 [よく使用されるオプション](#page-135-1) 136 ソフトウェア 問題[の解](#page-94-0)決 95 損傷したコンピュータ 問題[の解](#page-97-0)決 98

た

タッチパッド 概要 [72](#page-71-0) [カスタマイ](#page-72-0)ズ 73 [デルサポートウェブサイト](#page-21-3) 22 電源 [UPS 50](#page-49-0) [コンピュータの電源を切](#page-49-1) る 50 [サージプロテクタ](#page-48-0) 49 [電源保](#page-48-1)護装置 49 問題[の解](#page-58-0)決 59 [ラインコンディショ](#page-48-2)ナ 49

ドライバ 概要 [99](#page-98-0) [確認](#page-98-1) 99 [再インストール](#page-99-1) 100 ドライブ 問題[の解](#page-91-0)決 92 トラブルシューティング CD-RW ドライブに書き込み [ができない場合](#page-76-0) 77 E [メールの問](#page-43-0)題 44 PC [カードの問](#page-93-0)題 94 [以前の動作](#page-103-1)状態に復元する 104 [画面が青一色になった場合](#page-94-1) 95 [コンピュータが](#page-96-0)濡れた場合 97 [コンピュータを](#page-97-0)落としたり 損傷を与えた場合 98 [スキャ](#page-91-1)ナーの問題 92 [電源の問](#page-58-0)題 59 入力[時の問](#page-73-0)題 74 [ネットワークの問](#page-84-0)題 85 [プログラムが](#page-94-2)壊れた場合 95 [プログラムの](#page-94-3)反応が停止した 場合 95 フロッピーディスクにファ [イルを保存できない場合](#page-91-2) 92 [ヘルプとサポートセンター](#page-21-2)  $22$ 

### な

入力入 力[時の問](#page-73-0) 題 74 認可機関[の情報](#page-156-0) 157 ネットワーク 問題[の解](#page-84-0)決 85

#### は

バッテリー 充電 [56](#page-55-0) 充[電のチェック](#page-52-0) 53 性能 [52](#page-51-0) [電源メーター](#page-53-0) 54 取[り外し](#page-55-1) 56 プリンタ [USB 47](#page-46-0) ケ[ーブル](#page-46-1) 47 [接続](#page-46-2) 47 [セットアップ](#page-46-2) 47 プログラム [故障](#page-94-2) 95 反[応しない](#page-94-3) 95 問題[の解](#page-94-0)決 95 フロッピードライブ 問題[の解](#page-91-0)決 92 [ヘルプとサポートセンター](#page-21-2) 22 ヘルプファイル Dell Inspiron [ヘルプファイル](#page-21-0) 22 保 証 [158](#page-157-0)

#### ま

[マニュアル](#page-20-2) 21 Dell Inspiron [ヘルプファイル](#page-21-0) 22 [オンライン](#page-21-3) 22 [コンピュータについて](#page-20-2)調べ る 21 [コンピュータのセットアップ](#page-20-1) 21 無 停電電源装置 UPS [を参照](#page-49-0) 50 メモリ増設 [112](#page-111-0) 取[り外し](#page-113-0) 114 モジュール ベ イ 概 要 [62](#page-61-0) コンピュータの電源が入っ [ている場合のデバイスの](#page-63-0) 取り外しと取り付け 64 モデム [追加](#page-122-0) 123 問 題の解 決 [以前の動作](#page-103-1)状態に復元する 104

#### ら

[ラインコンディショ](#page-48-2) ナ 49

162 | 索引